## **Z590AORUSMASTER**

사용자 설명서

개정판 1002

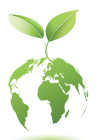

기가바이트는 글로벌 시민으로써 친환경적인 기업의 사회적 책임을 다하기 위 해 종이 사용을 감축하기로 결정하였습니다. 이를 위해 기존의 종이 메뉴얼 대 신 QR 코드를 통해 쉽게 온라인으로 제품 메뉴얼을 확인할 수 있습니다. 또한, 지구 온난화 방지를 위하여 본 제품은 재활용 및 재사용이 가능한 포장재를 사용하였습니다. GIGABYTE는 소비자와 함께 환경을 보호합니다. 자세한 제품 정보는 GIGABYTE 웹사이트를 참조하십시오.

#### **저작권**

© 2021 GIGA-BYTE TECHNOLOGY CO., LTD. 모든 권리가 보유됨. 이 설명서에 언급된 상표는 각 소유자의 등록 상표입니다.

#### **면책조항**

이 설명서에 포함된 정보는 저작권법 보호를 받으며 GIGABYTE의 재산입니다. 이 설명서에 포함된 명세와 특징은 GIGABYTE에 의해 예고 없이 변경될 수 있습니다.

GIGABYTE의 사전 서면 허가 없이는 이 문서의 일부 또는 전부를 어떤 형식이나 방법으로도 복제, 복사, 번역, 전송 또는 출판할 수 없습니다.

#### **문서 분류**

이 제품의 사용을 돕기 위해 GIGABYTE는 다음 종류의 문서를 제공합니다.

■ 빠른 제품 설치에 대해서는 제품과 함께 제공된 빠른 설치 가이드를 읽으십시오.

■ 자세한 제품 정보에 대해서는 사용자 설명서를 숙독하십시오.

제품 관련 정보는 당사 웹 사이트에서 확인하십시오. https://www.gigabyte.com/kr

#### **메인보드 수정 버전 식별**

메인보드에 있는 수정 버전 번호는 "REV: X.X." 예를 들어, "REV: 1.0"은 메인보드의 수정버전이1.0이라는의미입니다.메인보드BIOS나드라이버를업데이트하거나 기술 정보를 찾을 때는 메인보드 수정 버전을 먼저 확인하십시오.

예:

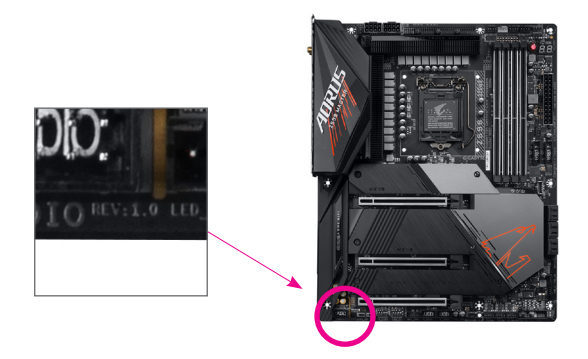

## 목차

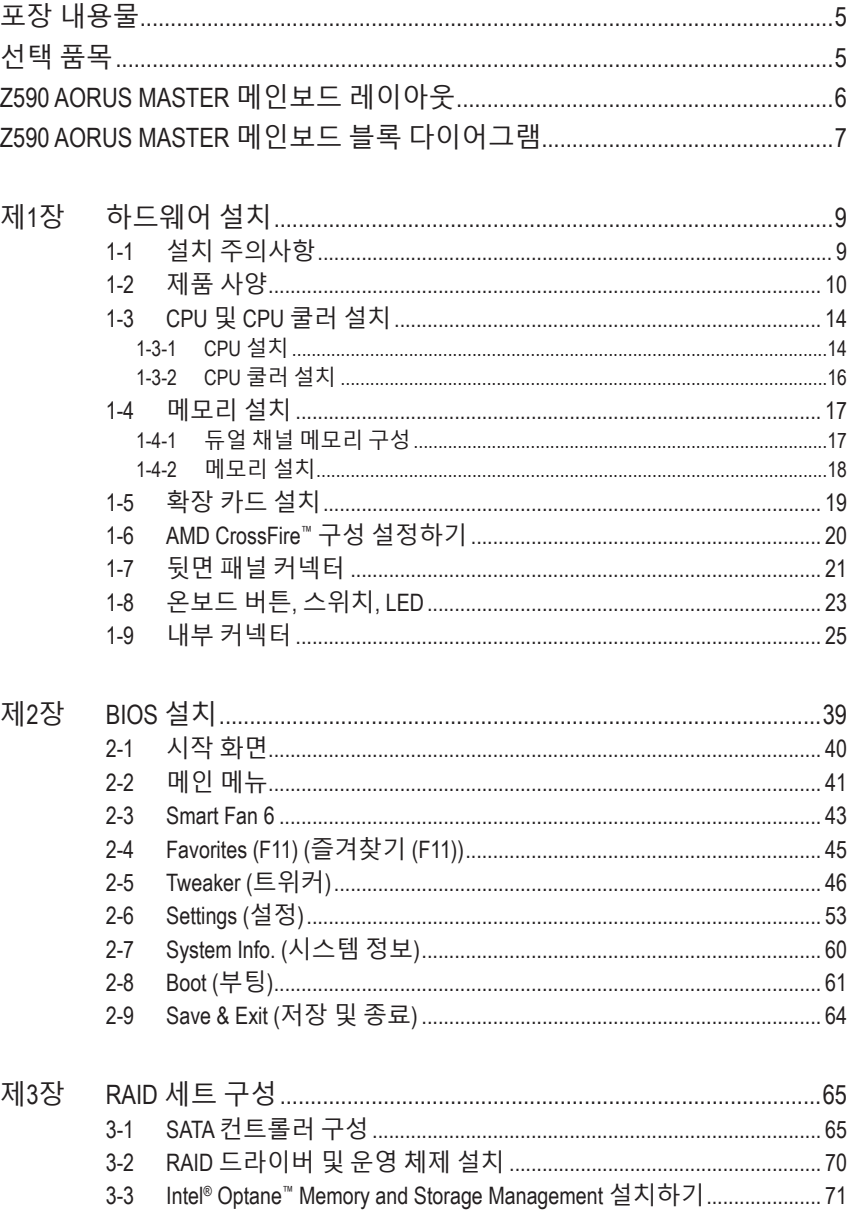

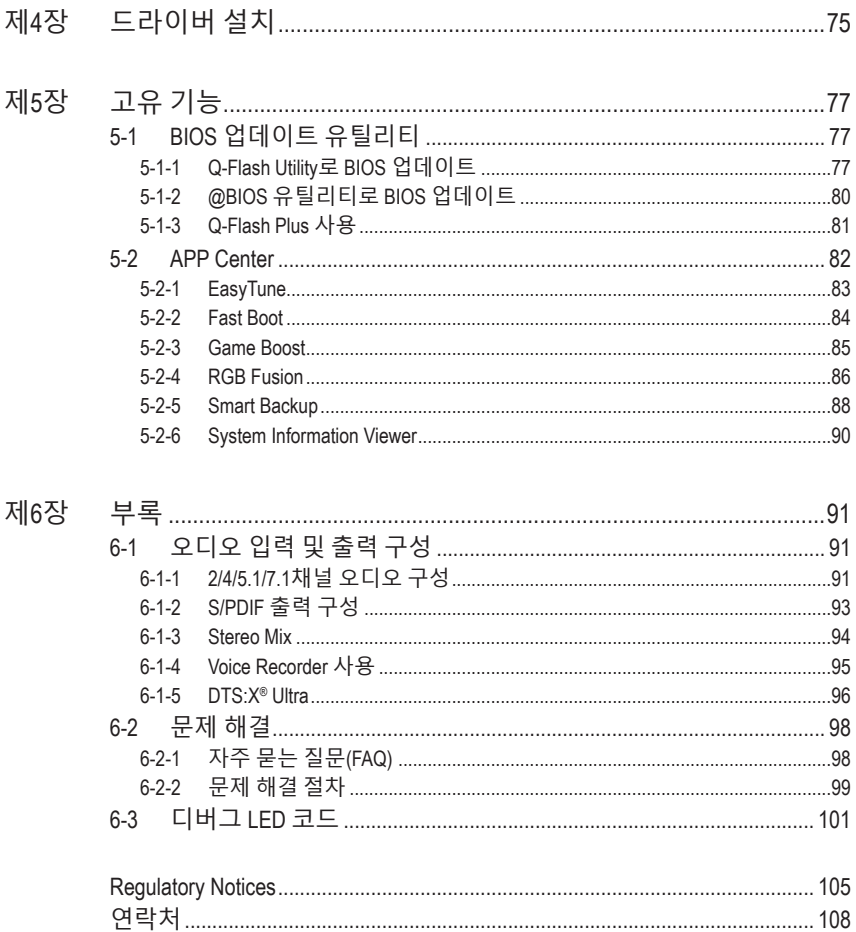

## <span id="page-4-0"></span>**포장 내용물**

- 5 Z590 AORUS MASTER 메인보드
- ☑ 사용자 설명서
- 5 빠른 설치 가이드
- 5 SATA 케이블 4 개
- ☑ 안테나 1 개
- 5 M.2 나사
- 5 RGB LED 스트립 연장 케이블 1 개
- ☑ 소음 감지 케이블 1 개
- ☑ 서미스터 케이블 2 개
- 5 G 커넥터 1 개

위의 포장 내용물을 참조용일 뿐이며 실제 판매되는 품목은 각자 구매한 제품 패키지에 따라 다 릅니다 . 제품 내용물은 예고 없이 변경될 수 있습니다 .

## **선택 품목**

- 2 포트 USB 2.0 브래킷 ( 부품 번호 12CR1-1UB030-6\*R)
- eSATA 브래킷 ( 부품 번호 12CF1-3SATPW-4\*R)
- USB 3.2Gen 1포트가2개있는3.5인치전면패널(부품번호12CR1-FPX582-2\*R)

## <span id="page-5-0"></span>**Z590 AORUS MASTER 메인보드 레이아웃**

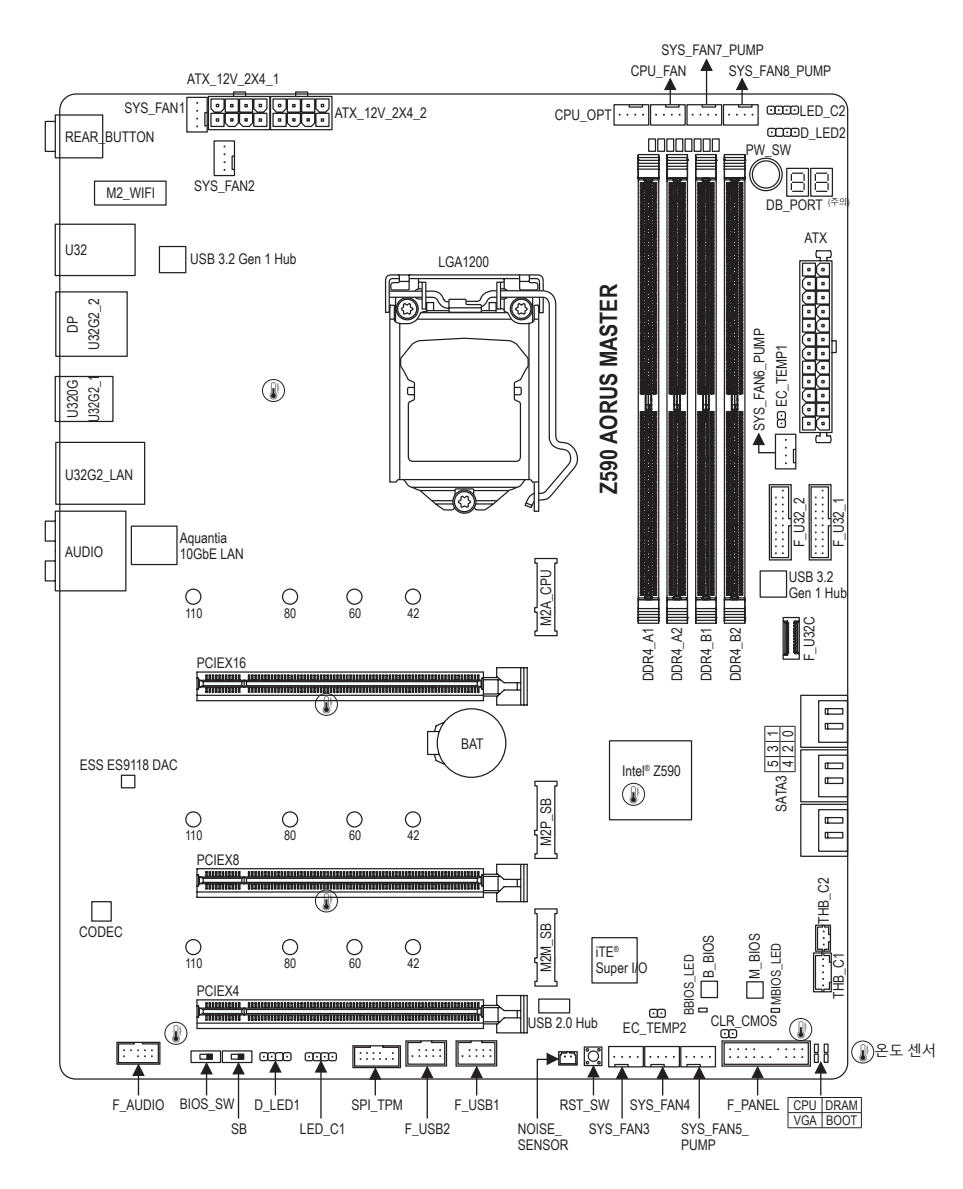

( 주의 ) 디버그 코드 정보는 제 6 장을 참조하십시오 .

## <span id="page-6-0"></span>**Z590 AORUS MASTER 메인보드 블록 다이어그램**

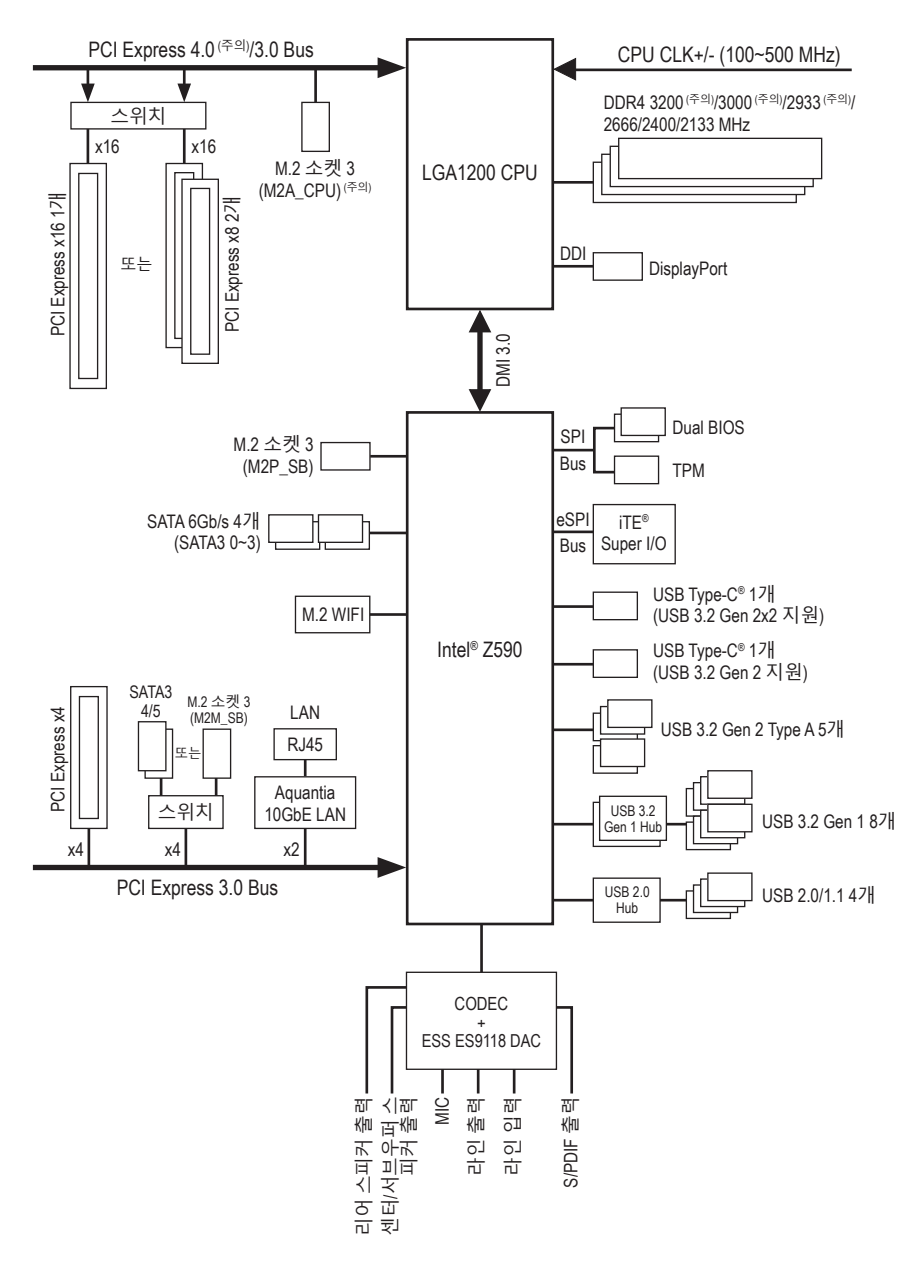

( 주의 ) 실제 지원은 CPU 에 따라 다를 수 있습니다 .

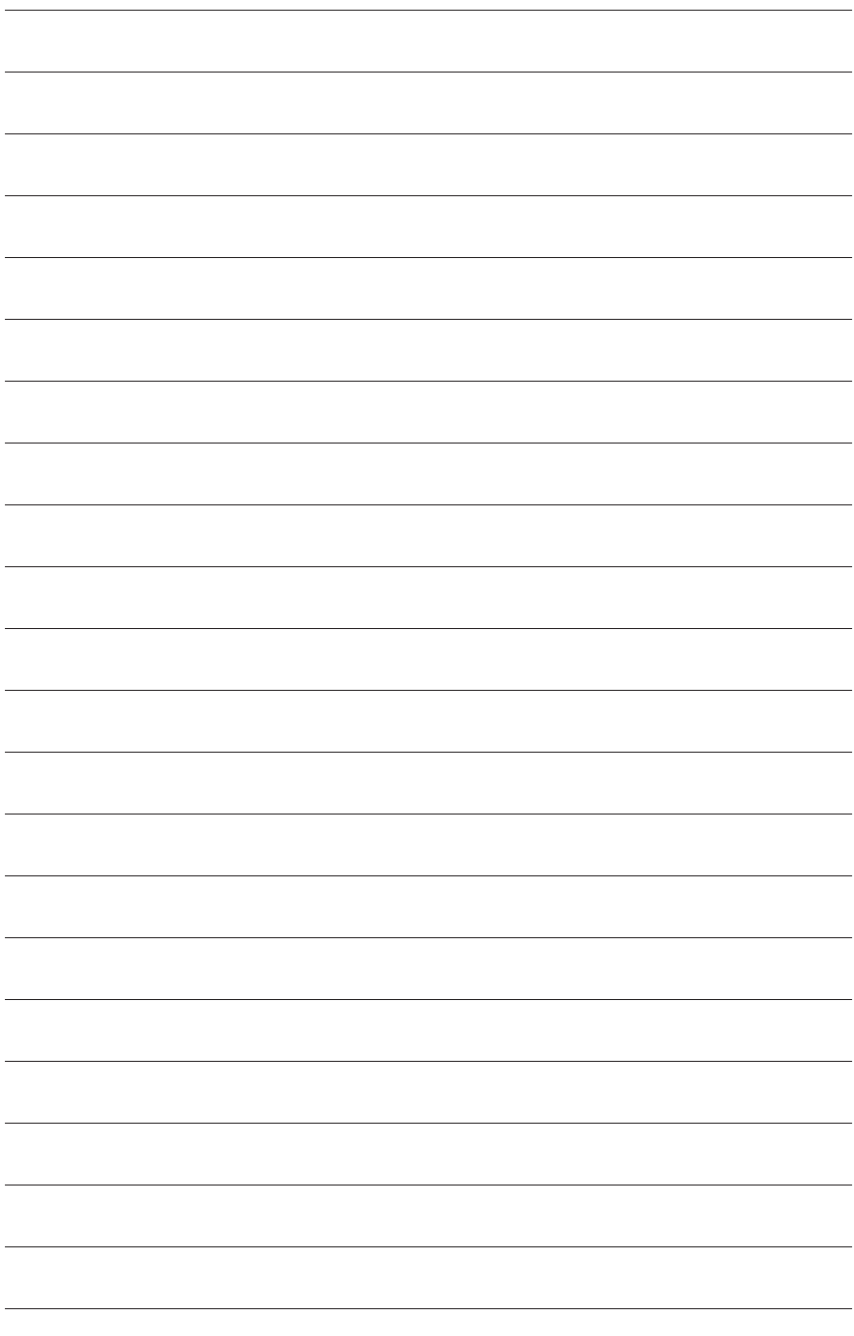

## <span id="page-8-0"></span>**제1장 하드웨어 설치**

#### **1-1 설치 주의사항**

메인보드는 ESD(정전방전)으로 인해 손상될 수 있는 민감한 전자회로와 부품을 많이 포함하고 있기 때문에 설치 전에 사용자 설명서를 숙독 후 다음 절차를 따르십시오. 설치하기 전에 사용 설명서를 주의해서 읽고 다음 절차를 따르십시오:

- **•** 설치하기 전에 PC 케이스(샤시)가 메인보드에 적합한지 확인하십시오.
- **•** 설치 전에 판매점에서 제공한 메인보드 S/N(일련번호) 스티커나 보증 스티커를 제거하거나 뜯지 마십시오. 스티커는 보증 확인에 필요합니다.
- **•** 메인보드나 기타 하드웨어 부품을 설치하거나 제거하기 전에 반드시 콘센트에서 전원 코드 플러그를 뽑아 AC 전원을 분리하십시오.
- **•** 하드웨어 부품을 메인보드의 내부 커넥터에 연결할 때, 이들이 제대로 안전하게 연결되었는지 확인하십시오.
- **•** 메인보드 취급 시, 금속 리드나 커넥터를 만지지 마십시오.
- **•** 메인보드, CPU 또는 메모리와 같은 전자 부품을 취급할 때는 정전기 방전(ESD) 손목 띠를 착용하는 것이 좋습니다. 정전기 방지 손목 띠가 없으면 마른 손으로 금속 물체를 먼저 만져 정전기를 제거하십시오.
- **•** 메인보드를 설치하기 전에, 정전기 방지 패드 위 또는 정전기 차폐 용기 안에 놓으십시오.
- 메인보드에서 전원 공급장치 케이블의 플러그를 꽂거나 뽑기 전에 전원 공급장치의 전원이 꺼졌는지 확인하십시오.
- **•** 전원을 끄기 전에, 전원 공급장치 전압이 지역의 전압 규격에 맞게 설정되었는지 확인하십시오.
- **•** 제품을 사용하기 전에, 하드웨어 부품의 모든 케이블 및 전원 커넥터가 연결되었는지 확인하십시오.
- **•** 메인보드의 손상을 방지하기 위해, 나사가 메인보드 회로나 부품에 닿지 않도록 주의하십시오.
- **•** 메인보드 위에, 또는 컴퓨터 케이스 안에 나사나 금속 부품이 남아 있는지 확인하십시오.
- **•** 컴퓨터 시스템을 평평한 바닥에 두십시오.
- **•** 고온이나 습기가 있는 환경에 컴퓨터를 설치하지 마십시오.
- **•** 설치 과정 중에 컴퓨터 전원을 켜면 시스템 부품이 손상될 수 있을 뿐만 아니라 사용자 신체적 상해를 입을 수 있습니다.
- **•** 설치 방법에 대해 잘 모르거나 제품 사용과 관련해서 문제가 생기면 공인 컴퓨터 기술자에게 문의하십시오.
- **•** 어댑터, 전원 연장 케이블 또는 멀티 탭을 사용하는 경우, 설치 및 또는 접지 설명서를 참조하십시오.

## <span id="page-9-0"></span>**1-2 제품 사양**

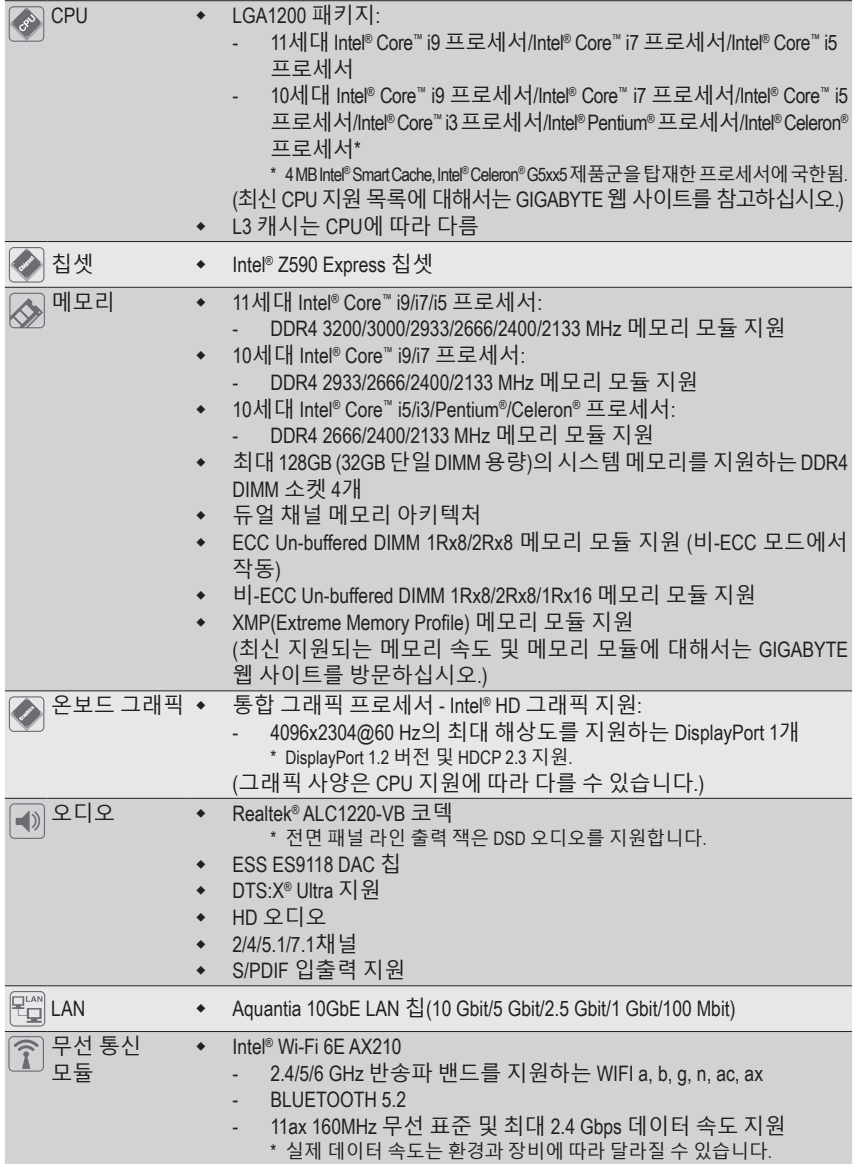

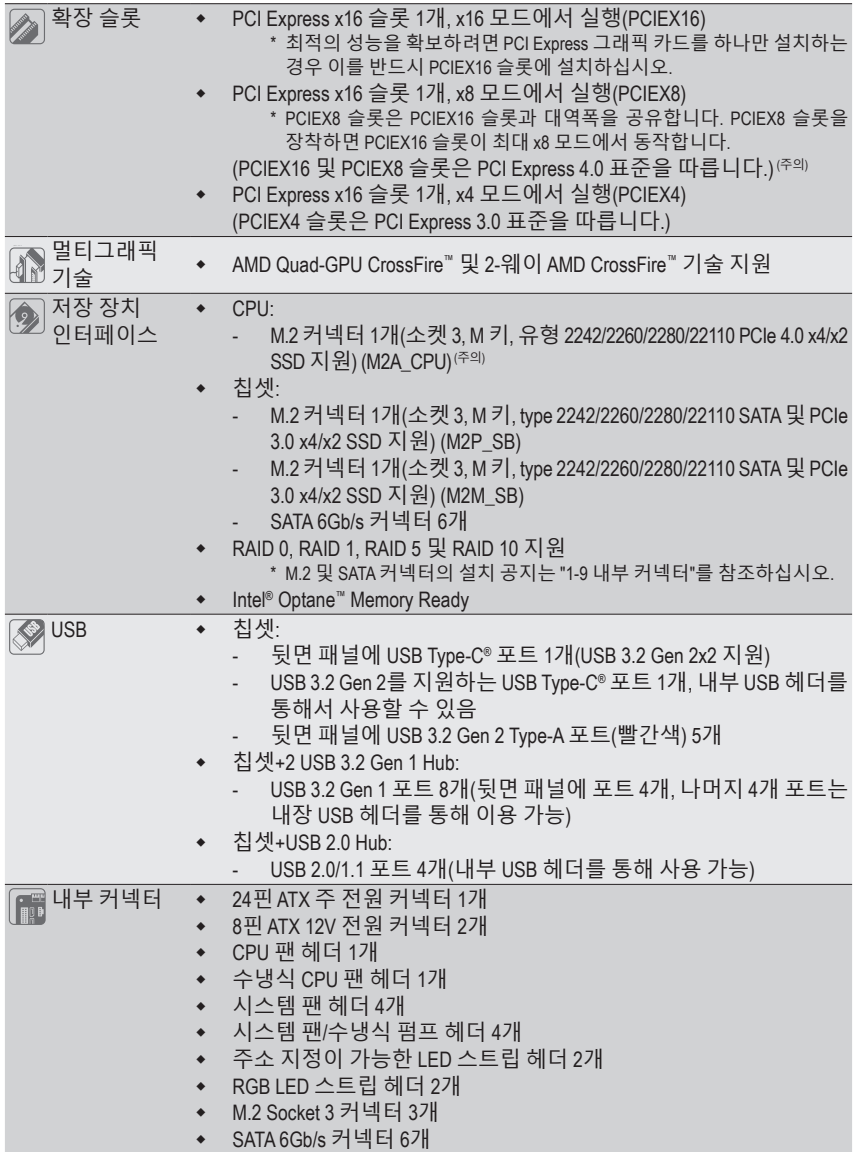

(주의) 11세대 프로세서에서만 지원됨.

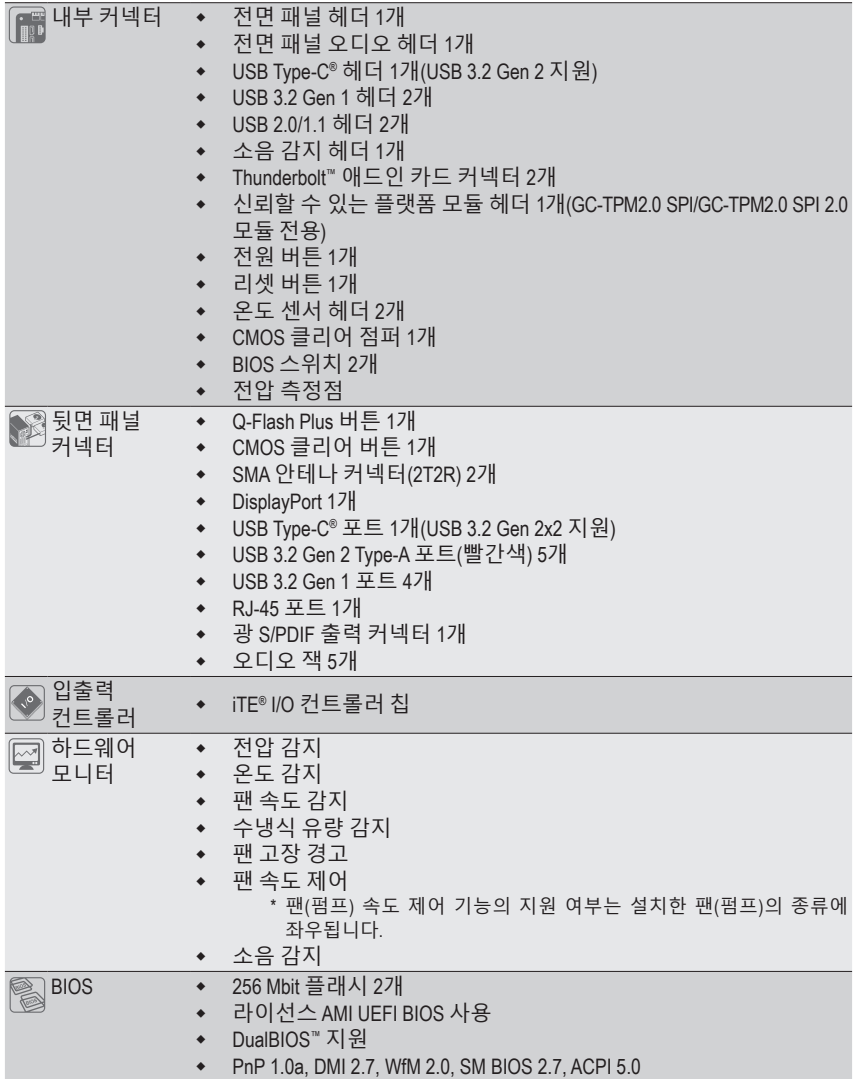

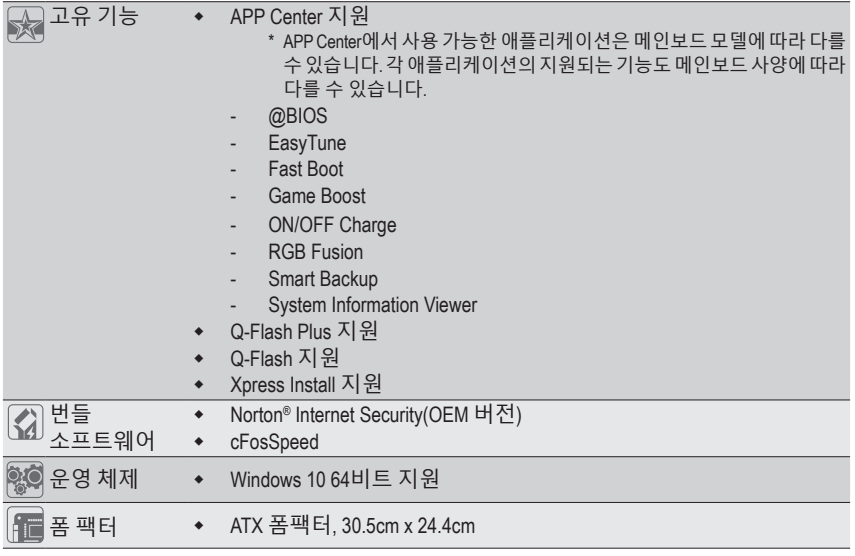

\* GIGABYTE 에는 사전 고지 없이 어떤 식으로든 제품 사양 및 제품 관련 정보를 변경할 권한이 있습니다 .

& 최신 버전의 앱은 GIGABYTE 웹사이트의 **지원\유틸리티** 페이지에서 다운로드하십시오. https://www.gigabyte.com/kr/Support/Utility/Motherboard?m=ut

## <span id="page-13-0"></span>**1-3 CPU 및 CPU 쿨러 설치**

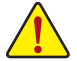

CPU를 설치하기 전에 다음 지침을 따르십시오:

- 메인보드가 CPU를 지원하는지 확인하십시오. (최신 CPU 지원 목록에 대해서는 GIGABYTE 웹 사이트를 참고하십시오.)
	- 하드웨어 손상을 방지하려면 CPU를 설치하기 전에 반드시 컴퓨터를 끄고 콘센트에서 전원 코드 플러그를 뽑으십시오.
	- CPU 중 1개의 핀을 찾으십시오. CPU는 잘못된 방향으로 되어 있으면 삽입할 수 없습니다. (또는 CPU 양쪽에 있는 노치와 CPU 소켓에 있는 맞춤 키를 찾으십시오.)
	- CPU 표면에 고르고 얇은 층으로 서멀 그리스를 바르십시오.
	- CPU 쿨러가 설치되어 있지 않으면 컴퓨터를 켜지 마십시오. 그렇지 않으면 CPU 과열과 손상이 일어날 수 있습니다.
	- CPU 규격에 따라 CPU 호스트 주파수를 설정하십시오. 시스템 버스 주파수가 하드웨어규격을초과하도록설정하는것은주변장치의표준요구사항을만족하지 않으므로좋지않습니다.주파수가표준규격을초과하도록설정하려면CPU,그래픽 카드, 메모리, 하드 드라이브 등의 하드웨어 규격에 따라 설정하십시오.

#### **1-3-1 CPU 설치**

A. 메인보드 CPU 소켓에 있는 정렬 키와 CPU의 노치 위치를 확인하십시오.

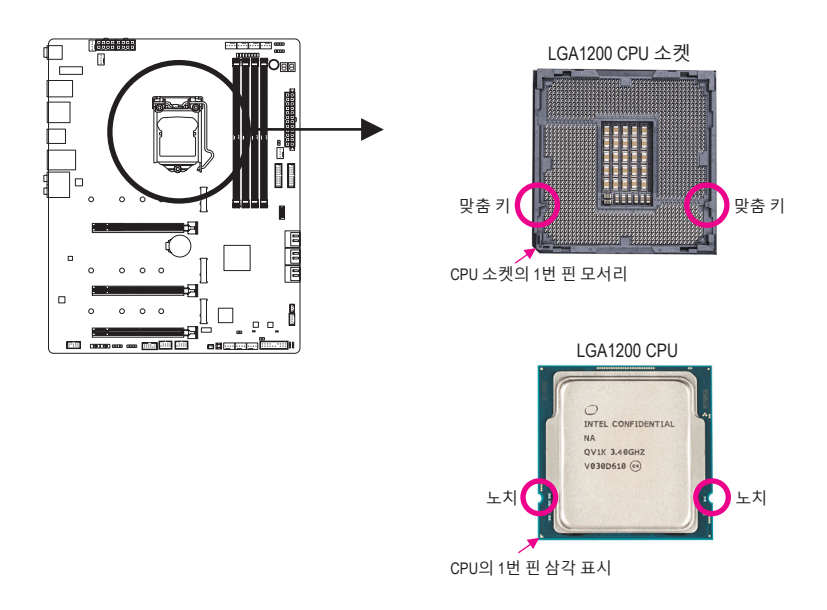

& 하드웨어 설치에 대한 자세한 내용은 GIGABYTE의 웹사이트를 참조하십시오. http://www.gigabyte.com/WebPage/210/quick-guide.html?m=sw

B. 아래의 단계를 따라 CPU를 메인보드 CPU 소켓에 올바르게 설치합니다.

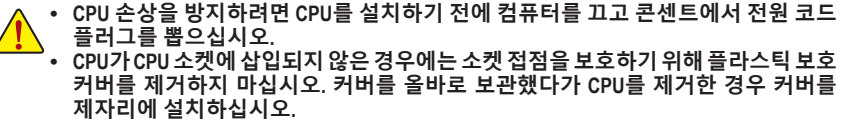

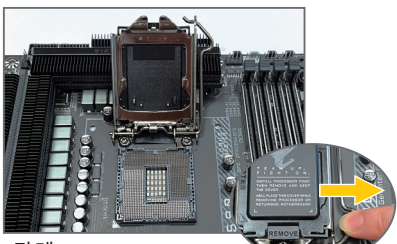

1단계:

CPU 소켓 레버 핸들을 부드럽게 눌러 손가락으로 소켓에서 빼십시오. 그런 다음 CPU 소켓 레버를 완전히 들어올리면 금속 로드 플레이트/플라스틱 커버도 들어올려집니다.

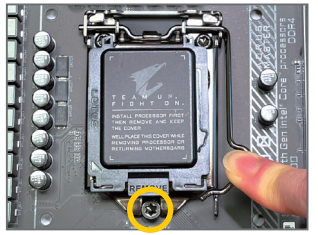

#### 3단계:

CPU가 올바로 삽입되면, 로드 플레이트를 주의해서 교체하십시오. 로드 플레이트를 재장착할 때 로드 플레이트의 앞쪽 끝이 숄더 스크루 아래에 있게 하십시오. 그런 다음 CPU 소켓 레버를 누릅니다. 레버를 체결하는 과정에서 플라스틱 보호 커버가 로드플레이트에서튀어오를수있습니다. 커버를 제거합니다. (커버를 올바로 보관했다가 CPU가 설치되지 않은 경우 항상 커버를 제자리에 설치하십시오.)

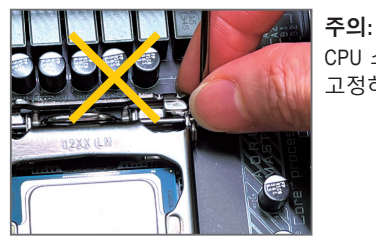

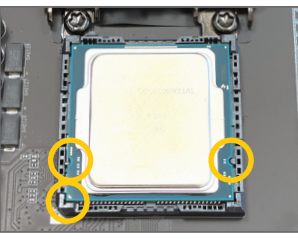

2단계:

엄지와 검지로 CPU를 잡습니다. CPU1번 핀 표시(삼각형)와 CPU 소켓의 1번 핀 모서리를 맞추고(또는 CPU 노치와 소켓 맞춤 키를 맞출 수도 있음) CPU를 서서히 제자리에 삽입합니다.

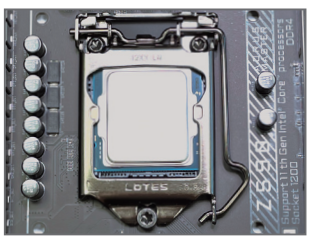

4단계:

마지막으로리텐션탭아래에있는레버를 고정해서 CPU 설치를 완료합니다.

CPU 소켓 레버를 레버 받침 부분이 아니라 핸들을 잡아 고정하십시오.

#### <span id="page-15-0"></span>**1-3-2 CPU 쿨러 설치**

아래 단계에 따라 메인보드에 CPU 쿨러를 올바르게 설치하십시오. (사용되는 CPU 쿨러에 따라 실제 설치 과정이 달라질 수 있습니다. CPU 쿨러의 사용 설명서를 참조하십시오.)

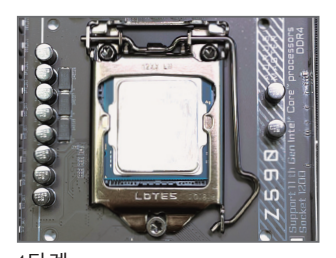

1단계: 설치된 CPU 표면에 고르고 얇은 층으로 서멀 그리스를 바릅니다.

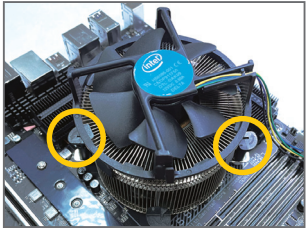

3단계:

CPU 위에 냉각기를 놓고 메인보드의 핀 구멍을 통해 4개의 누름 핀을 맞춥니다. 누름 핀을 대각선으로 내리누릅니다.

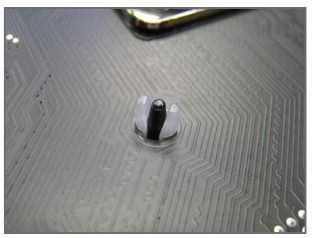

5단계:

설치후메인보드의뒷면을확인하십시오. 누름 핀이 위 그림과 같이 삽입되었으면 설치가 완료된 것입니다.

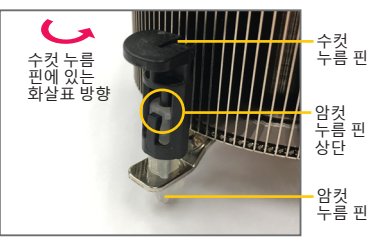

2단계:

냉각기를설치하기전에수컷누름핀에있는 화살표  $\leftarrow$  방향에 유의하십시오. (누름 핀을화살표방향으로돌리는것은냉각기를 제거하는 것이고, 그 반대로 돌리는 것은 설치하는것입니다.)

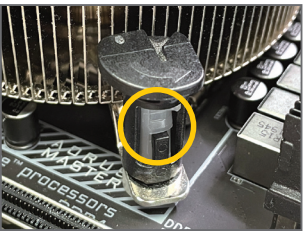

4단계:

각 누름 핀을 내리누를 때 "찰깍 소리"가 나야 합니다. 수컷과 암컷 누름 핀이 꽉 결합되었는지 확인하십시오. (냉각기설치에대한지시사항은CPU쿨러 설치 설명서를 참조하십시오.)

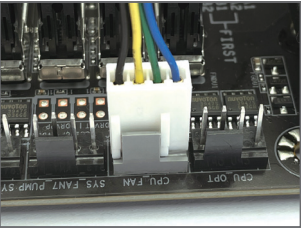

6단계:

끝으로 CPU 쿨러의 전원 커넥터를 메인보드에 있는 CPU 팬 헤더(CPU\_FAN) 에 연결합니다.

## <span id="page-16-0"></span>**1-4 메모리 설치**

메모리를 설치하기 전에 다음 지침을 따르십시오:

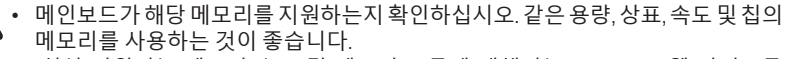

(최신 지원되는 메모리 속도 및 메모리 모듈에 대해서는 GIGABYTE 웹 사이트를 방문하십시오.)

- 하드웨어 손상을 방지하려면 메모리를 설치하기 전에 반드시 컴퓨터를 끄고 콘센트에서 전원 코드 플러그를 뽑으십시오.
- 메모리 모듈은 실수를 방지하도록 설계되어 있습니다. 메모리 모듈은 한 방향으로만 설치할 수 있습니다. 메모리를 삽입할 수 없는 경우 방향을 바꾸어 보십시오.

#### **1-4-1 듀얼 채널 메모리 구성**

이 메인보드는 4개의 메모리 소켓을 제공하고 듀얼 채널 기술을 지원합니다. 메모리가 설치된 후BIOS가메모리의규격과용량을자동으로감지합니다.듀얼채널메모리모듈을사용하도록 설정하면 원래 메모리 대역폭이 두 배로 늘어납니다.

4개의 메모리 소켓은 두 채널로 나뉘고 각 채널에는 다음 2개 메모리 소켓이 있습니다.

▶ 채널 A: DDR4\_A1, DDR4\_A2

▶ 채널 B: DDR4\_B1, DDR4\_B2

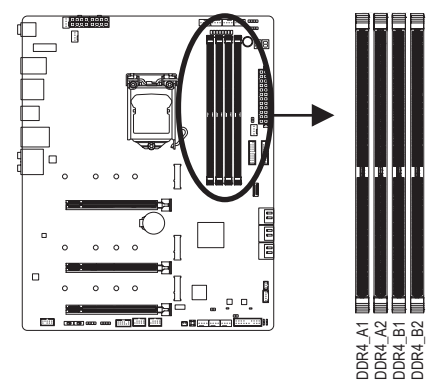

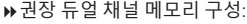

|        |               |              |               | DDR4 A1 DDR4 A2 DDR4 B1 DDR4 B2 |
|--------|---------------|--------------|---------------|---------------------------------|
| 2 개 모듈 | $\sim$ $\sim$ | <b>DS/SS</b> | $\sim$ $\sim$ | DS/SS                           |
| 4개 모듈  | DS/SS         | <b>DS/SS</b> | DS/SS         | DS/SS                           |

<sup>(</sup>SS=단면, DS=양면, "- -"=메모리 없음)

CPU 제한이 있으므로 메모리를 듀얼 채널 모드로 설치하기 전에 다음 지침을 읽으십시오.

- 1. 메모리 모듈이 하나만 설치되어 있을 경우 듀얼 채널 모드를 사용할 수 없습니다.
- 2. 메모리 모듈이 2개 또는 네 개인 듀얼 채널 모드를 활성화할 경우, 용량, 브랜드, 속도, 칩이 동일한 메모리를 사용할 것을 권장합니다.

#### <span id="page-17-0"></span>**1-4-2 메모리 설치**

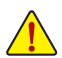

**메모리 모듈 손상을 방지하려면 메모리 모듈을 설치하기 전에 컴퓨터를 끄고 콘센트에 서 전원 코드 플러그를 뽑으십시오. DDR4와 DDR3 DIMM은 서로 호환되지 않으며 DDR2 DIMM과도 호환되지 않습니다. 이 메인보드에는 꼭 DDR4 DIMM을 설치하십시오.**

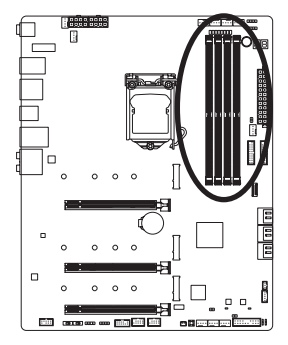

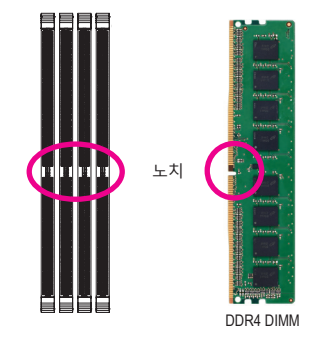

DDR4 메모리 모듈에는 노치가 있기 때문에 한 방향으로만 끼울 수 있습니다. 아래 단계에 따라 메모리 소켓에 메모리 모듈을 올바르게 설치하십시오.

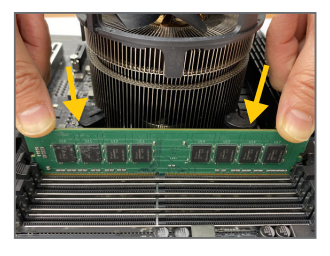

1단계:

메모리 모듈의 방향에 유의합니다. 메모리 소켓 양쪽 끝에 있는 고정 클립을 벌립니다. 메모리 모듈을 소켓에 놓습니다. 왼쪽 그림에 나타낸 것과 같이 메모리 위쪽 가장자리에 손가락을 대고 메모리를 내리눌러 메모리 소켓에 수직으로 삽입합니다.

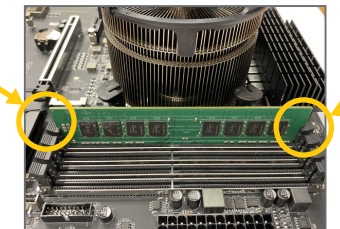

2단계: 메모리 모듈이 단단히 삽입되면 소켓 양쪽 끝의 클립이 제자리에 찰깍하고 채워집니다.

## <span id="page-18-0"></span>**1-5 확장 카드 설치**

확장 카드를 설치하기 전에 다음 지침을 따르십시오:

- 메인보드가 해당 확장카드를 지원하는지 확인하십시오. 확장 카드에 함께 포함된 설명서를 숙독하십시오.
- 하드웨어 손상을 방지하려면 확장 카드를 설치하기 전에 반드시 컴퓨터를 끄고 콘센트에서 전원 코드 플러그를 뽑으십시오.

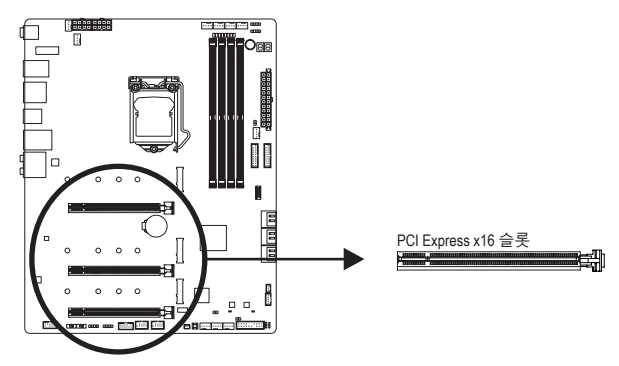

아래 단계에 따라 확장 슬롯에 확장 카드를 올바르게 설치하십시오.

- 1. 카드를 지원하는 확장 슬롯을 찾습니다. PC 케이스(샤시) 후면 패널에서 금속 슬롯 덮개를 제거합니다.
- 2. 카드를 슬롯과 맞추고 카드가 슬롯에 완전히 끼워질 때까지 카드를 내리누릅니다.
- 3. 카드의 금속 접점이 슬롯에 완전히 삽입되었는지 확인합니다.
- 4. 카드의 금속 브래킷을 나사로 PC 케이스(샤시) 후면 패널에 고정합니다.
- 5. 확장 카드가 모두 설치되었으면 PC 케이스(샤시) 덮개를 다시 덮습니다.
- 6. 컴퓨터의 전원을 켭니다. 필요하다면 BIOS 셋업으로 이동하여 확장 카드에 대해 필요한 BIOS 설정을 변경합니다.
- 7. 확장 카드와 함께 제공된 드라이버를 운영 체제에 설치합니다.

예: PCI Express 그래픽 카드 설치 및 제거하기:

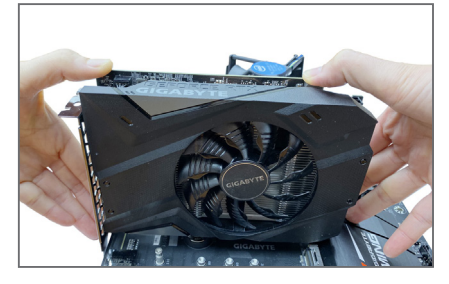

• 그래픽 카드 설치하기: 카드가 PCI Express 슬롯에 완전히 삽입될 때까지 카드 상단 모서리를 천천히 밀어 넣으십시오. 카드가 슬롯에 고정되어 흔들리지 않는지 확인하십시오.

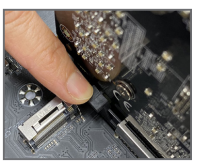

• 카드 제거하기: 슬롯의레버를천천히다시밀어넣은다음카드를슬롯에서수직으로 들어 올립니다.

## <span id="page-19-0"></span>**1-6 AMD CrossFire™ 구성 설정하기**

#### **A. 시스템 요구사항**

- Windows 10 64-비트 운영 체제
- PCI Express x16 슬롯이 두 개인 CrossFire 지원 메인보드 및 올바른 드라이버
- 브랜드와 칩이 동일한 CrossFire 사용 그래픽 카드 및 올바른 드라이버
- CrossFire (주의) 브리지 커넥터
- 전력량이 충분한 전원공급장치를 권장합니다. (전원 요구 사항은 그래픽 카드의 설명서를 참조하십시오.)

#### **B. 그래픽 카드 연결하기**

1단계:

"1-5 확장 카드 설치" 단계에 따라 PCIEX16 및 PCIEX8 슬롯에 그래픽 카드를 설치합니다. 2단계:

CrossFire (주의) 브리지 커넥터를 카드 상단의 CrossFire 금박 가장자리 커넥터에 끼웁니다. 3단계:

디스플레이 케이블을 PCIEX16 슬롯에 삽입한 그래픽 카드에 연결합니다.

#### **C. 그래픽 카드 드라이버 구성하기**

운영체제에그래픽카드드라이버를설치한다음, **AMD RADEON SETTINGS** 화면으로 이동합니다. **Gaming\Global Settings**로 이동하여 **AMD CrossFire** 가 **On**으로 설정되어 있는지 확인합니다.

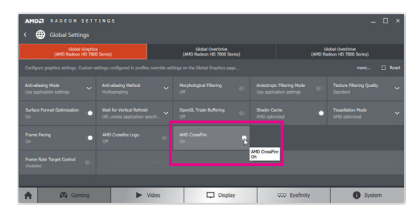

(주의) 그래픽 카드 종류에 따라 브리지 커넥터의 필요 여부가 달라집니다.

CrossFire 기술을 활성화하기 위한 절차나 드라이버 화면은 그래픽 카드 및 드라이버 버전에 따라 다를 수 있습니다. CrossFire 활성화에 관한 자세한 내용은 그래픽 카드와 함께 제공된 설명서를 참조하십시오.

## <span id="page-20-0"></span>**1-7 뒷면 패널 커넥터**

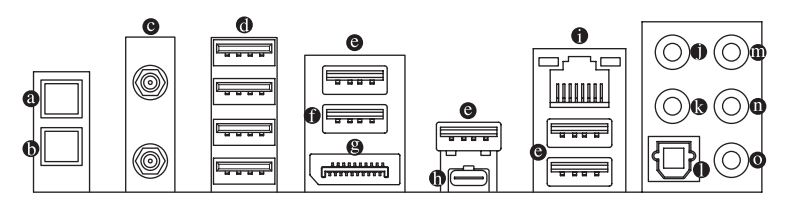

#### **Q-Flash Plus 버튼 (주의)**

전원 커넥터는 연결되어 있지만 시스템의 전원이 켜져 있지 않을 때 이 버튼을 이용해서 BIOS를 업데이트할 수 있습니다.

#### **CMOS 버튼 지우기**

이버튼으로CMOS값(BIOS구성등)을삭제하고CMOS값을필요시초기화할수있습니다.

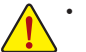

- CMOS버튼을이용하기전에항상컴퓨터를끄고콘센트에서전원코드플러그를 뽑으십시오.
- 시스템이 켜져 있을 때 CMOS 소거 버튼을 누르지 마십시오. 그럴 경우 시스템이 종료되어서 데이터를 잃거나 기기가 손상될 수 있습니다.
- 시스템이 다시 시작되면 BIOS Setup으로 이동하여 공장 기본값을 로드하거나 (Load Optimized Defaults 선택) BIOS 설정을 수동으로 구성하십시오(BIOS 구성에 대해서는 제2장, "BIOS 설치,"을 참조).

#### **SMA 안테나 커넥터(2T2R)**

이 커넥터를 사용하여 안테나를 연결합니다.

신호를 더 잘 수신하기 위해 안테나를 안테나 커넥터에 조인 후 안테나 방향을 올바르게 조정하십시오.

#### **USB 3.2 Gen 1 포트**

USB 3.2 Gen 1 포트는 USB 3.2 Gen 1 사양을 지원하며 USB 2.0 사양과 호환됩니다. 이 포트는 USB 장치용으로 사용합니다.

#### **USB 3.2 Gen 2 Type-A 포트(빨간색)**

USB 3.2 Gen 2 Type-A포트는 USB 3.2 Gen 2 사양을 지원하며 USB 3.2 Gen 1 및 USB 2.0 사양과 호환됩니다. 이 포트는 USB 장치용으로 사용합니다.

#### **USB 3.2 Gen 2 Type-A 포트(Q-Flash Plus 포트)**

USB 3.2 Gen 2 Type-A포트는 USB 3.2 Gen 2 사양을 지원하며 USB 3.2 Gen 1 및 USB 2.0 사양과 호환됩니다. 이 포트는 USB 장치용으로 사용합니다. Q-Flash Plus ㈜의를 사용하기 전에 우선 이 포트에 USB 플래시 드라이브를 삽입해야 합니다.

#### **DisplayPort**

DisplayPort는 고품질 디지털 이미징과 오디오를 제공하고 양방향 오디오 전송을 지원하는 신세대 인터페이스 기술 중 하나입니다. DisplayPort는 HDCP 2.3 컨텐츠 보호 메커니즘을 지원할 수 있습니다. 이 포트를 DisplayPort-지원 모니터 연결용으로 사용할 수 있습니다. 주의: DisplayPort 기술은 해상도를 최대 4096x2304@60 Hz까지 지원할 수 있지만 실제 지원되는 해상도는 사용 중인 모니터에 따라 달라집니다.

DisplayPort장치를설치한다음,기본사운드재생장치가DisplayPort로설정되었는지 확인하십시오. (항목 이름은 사용자의 운영 체제에 따라 다를 수 있습니다.)

(주의) Q-Flash Plus 기능을 활성화하는 방법에 대한 자세한 내용은 5장, "고유한 특장점"을 참조하십시오.

#### **USB Type-C® 포트**

무방향성 USB 포트가 USB 3.2 Gen 2x2 사양을 지원하며 USB 3.2 Gen 2, USB 3.2 Gen 1 및 USB 2.0 사양과 호환됩니다. 이 포트는 USB 장치용으로 사용합니다.

#### **RJ-45 LAN 포트**

Gigabit 이더넷 LAN 포트는 최대 10 Gbps 데이터 속도의 인터넷 연결을 제공합니다. 다음은 LAN 포트 LED 상태에 대한 설명입니다.

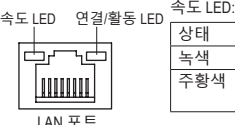

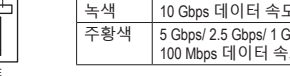

연결/활동 LED:

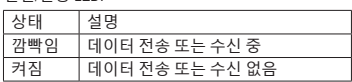

#### **센터/서브우퍼 스피커 출력**

이 오디오 잭을 사용하여 센터/서브우퍼 스피커를 연결하십시오.

5 Gbps/ 2.5 Gbps/ 1 Gbps/ 100 Mbps 데이터 속도

**리어 스피커 출력**

이 오디오 잭을 사용하여 후면 스피커를 연결하십시오.

상태 설명

**광 S/PDIF 출력 커넥터**

이 커넥터는 디지털 광 오디오를 지원하는 외부 오디오 시스템에 디지털 오디오 출력을 제공합니다. 이 기능을 사용하기 전에 오디오 시스템이 광 디지털 오디오 입력 커넥터를 제공하는지 확인하십시오.

**라인 입력/측면 스피커 출력**

라인 입력 잭입니다. 광 드라이브, Walkman과 같은 장치에 이 오디오 잭을 사용하십시오.

- **라인 출력/전면 스피커 출력** 라인 출력 잭입니다.
- **마이크 입력/측면 스피커 출력**

마이크 입력 잭입니다.

오디오 잭 구성 :

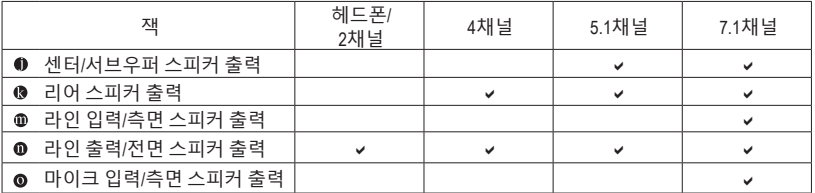

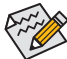

측면 스피커를 설치하려면, 오디오 드라이버를 통한 측면 스피커 출력을 위해 라인 입력 또는 마이크 입력 잭 작업을 해야 합니다.

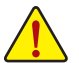

- 후면 패널 커넥터에 연결된 케이블을 제거할 때는 장치에서 케이블을 먼저 제거한
- 후 메인보드에서 제거하십시오.
- 케이블을 제거할 때는 커넥터에서 케이블을 똑바로 뽑으십시오. 케이블 커넥터 안의 전기 단락을 방지하려면 좌우로 흔들지 마십시오.

#### <span id="page-22-0"></span>**1-8 온보드 버튼, 스위치, LED** 3 1 2 1 2 3 1 2 3

## **BIOS 스위치 및 BIOS LED 표시기** 1 2 3 S \_

<mark>BIOS 스위치 및 BIOS LED 표시기</mark><br>BIOS 스위치(BIOS\_SW)를 이용하여 손쉽게 부트 업(boot up) 또는 오버클로킹용 BIOS를 선택, 오버클로킹 시의 BIOS 오류를 줄일 수 있습니다. SB스위치를 사용하면 Dual BIOS 기능을 사용 또는 사용 안 함으로 설정할 수 있습니다. LED표시기(MBIOS\_LED/BBIOS\_LED)는 사용 중인 BIOS<br>를 표시합니다.<br> <mark>들 표시합니다</mark>. 치 글<br><u>-</u><br>-- $\Omega$ 

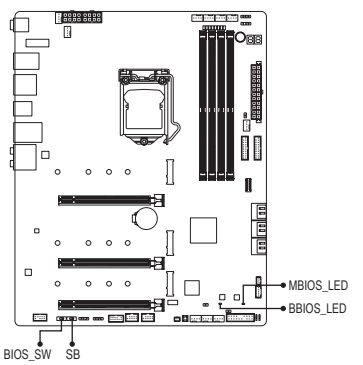

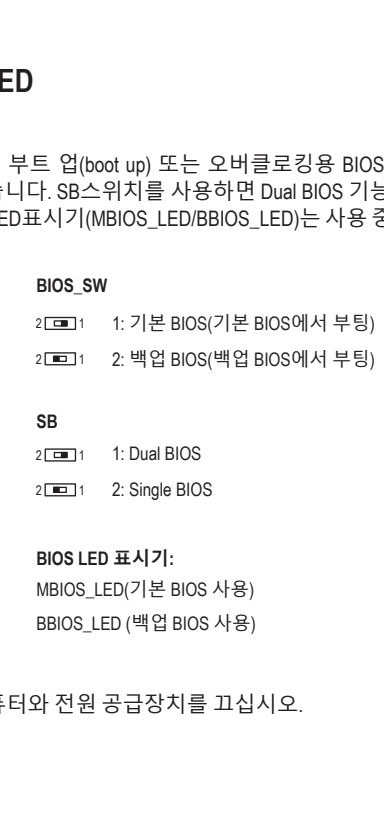

BBIOS\_LED (백업 BIOS 사용)

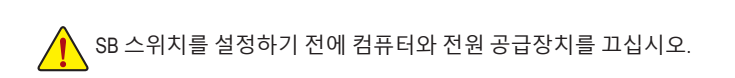

#### **상태 LED**

상태 LED는 시스템 전원을 켠 후 CPU, 메모리, 그래픽 카드 및 운영 체제가 올바르게 작동하는지<br>여부를 표시합니다. CPU/DRAM/VGA LED가 켜져 있으면 해당 장치가 정상적으로 작동하지 처<br>1 상태LED는시스템전원을켠후CPU,메모리,그래픽카드및운영체제가올바르게작동하는지 않는다는 의미이고, BOOT LED가 켜져 있으면 운영 체제로 아직 진입하지 못했음을 나타냅니다.

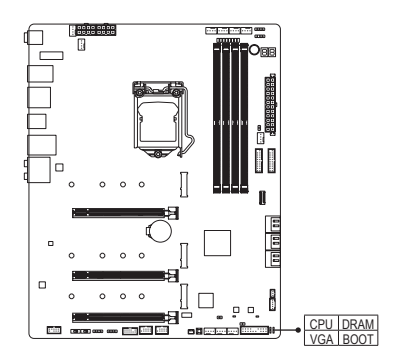

 B \_ U B S\_ \_ S **VGA:** 그래픽 카드 상태 LED \_ \_ **CPU:** CPU 상태 LED **DRAM:** 메모리 상태 LED **BOOT:** 운영 체제 상태 LED

**퀵버튼**

이 메인보드에는 2개의 퀵버튼이 있습니다.전원 버튼 및 리셋 버튼. 하드웨어 부품 교체 또는 테스트로 인해 컴퓨터 케이스가 열린 상태에서 전원버튼과 리셋버튼을 사용하여 빨리 전원을 끄고 켜거나 리셋 할 수 있습니다.

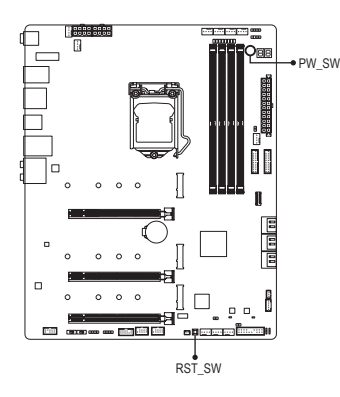

**PW\_SW:** Power(전원) 버튼 **RST\_SW:** Reset(리셋) 버튼

초기화 버튼으로 몇 가지 기능을 사용할 수 있습니다. 버튼을 다시 매핑하여 다른 작업을 수행하려면 2장 "BIOS 설정"의 "Settings\Miscellaneous\RST\_SW"에서 자세한 내용을 참조하십시오.

#### **전압 측정점**

다음 메인보드 전압을 측정하려면 멀티미터를 사용합니다.

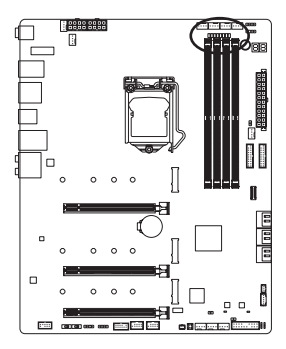

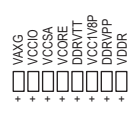

## <span id="page-24-0"></span>**1-9 내부 커넥터**

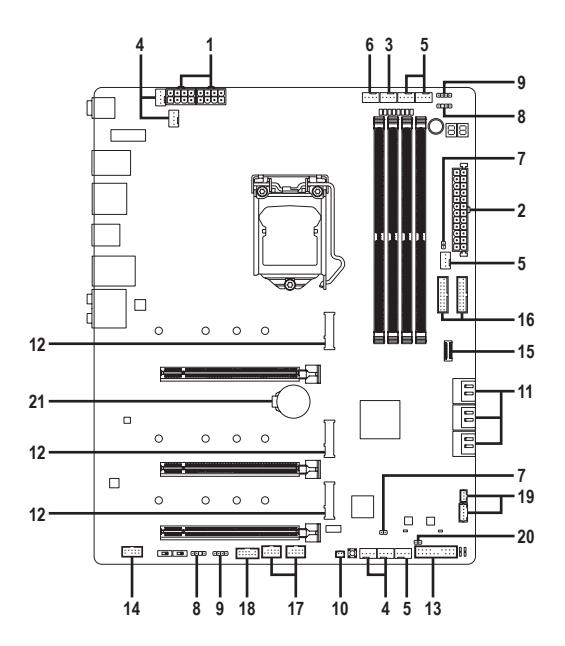

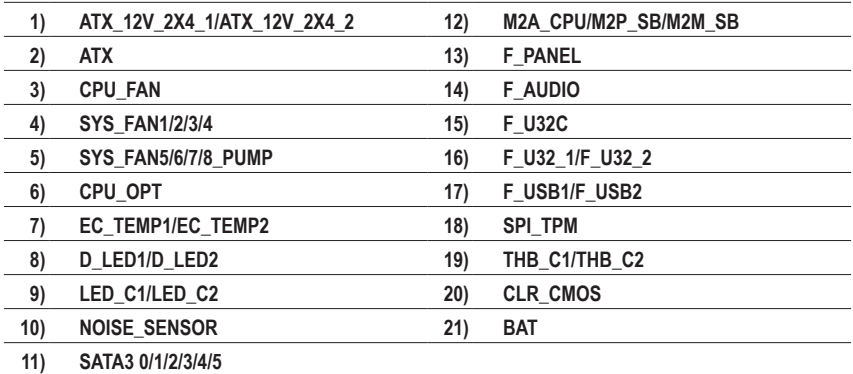

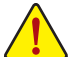

외부 장치를 연결하기 전에 다음 지침을 읽으십시오.

- 먼저 장치가 연결하고자 하는 커넥터와 호환되는지 확인하십시오.
	- 장치를 설치하기 전에 장치와 컴퓨터를 끄십시오. 장치 손상을 방지하려면 콘센트에서 전원 코드 플러그를 뽑으십시오.
	- 장치를 설치한 후 컴퓨터를 켜기 전 장치 케이블이 메인보드의 커넥터에 단단히 연결되었는지 확인하십시오.

**1/2) ATX\_12V\_2X4\_1/ATX\_12V\_2X4\_1/ATX (2x4 12V 전원 커넥터 및 2x12 주 전원 커넥터)** 전원커넥터의사용으로전원공급장치는메인보드의모든부품에충분히안정적인전력을 공급할 수 있습니다. 전원 커넥터를 연결하기 전에 먼저 전원 공급 장치가 꺼져 있고 모든 장치가올바르게설치되었는지확인하십시오.전원커넥터는실수를방지하도록설계되어 있습니다. 전원 공급 케이블을 전원 커넥터에 올바른 방향으로 연결하십시오.

12V 전원 커넥터는 주로 CPU에 전력을 공급합니다. 12V 전원 커넥터가 연결되어 있지 않으면 컴퓨터를 시작할 수 없습니다.

확장 요구 사항을 만족하려면 높은 소비 전력(500W 이상)을 견딜 수 있는 전원 공급 장치를 권합니다. 필요 전력을 공급하지 못하는 전원 공급 장치가 사용된 경우 시스템이 불안정하거나 부팅되지 않을 수 있습니다.

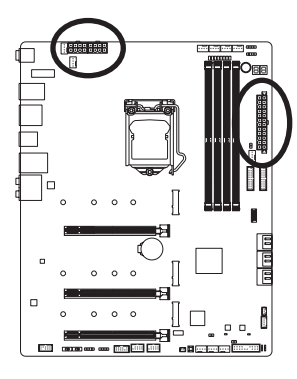

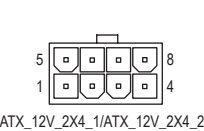

#### ATX\_12V\_2X4\_1/ATX\_12V\_2X4\_2:

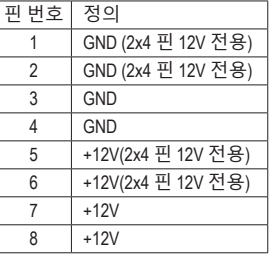

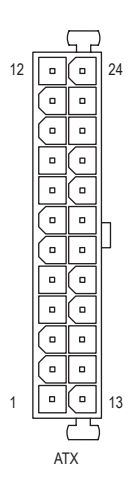

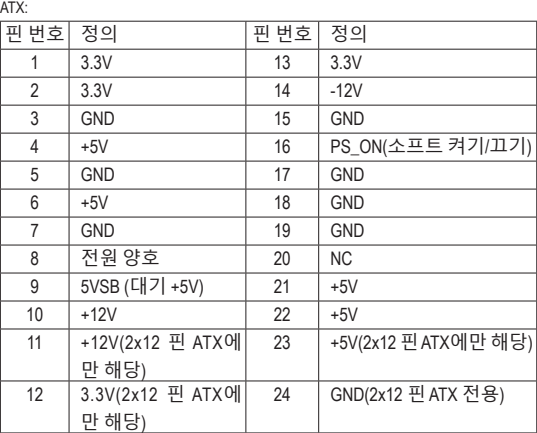

#### **3/4) CPU\_FAN/SYS\_FAN1/2/3/4(팬 헤더)**

이 메인보드에 있는 모든 팬 헤더는 4-핀입니다. 대부분의 팬 헤더는 실수로 삽입하는 것을 방지하도록설계되어있습니다.팬케이블을연결할때는꼭올바른방향으로연결하십시오( 흑색커넥터전선은접지선입니다).속도조절기능을하려면팬속도조절이되는팬을사용해야 합니다.최적의방열을위해서는시스템팬을PC케이스(샤시)안에설치하는것이좋습니다.

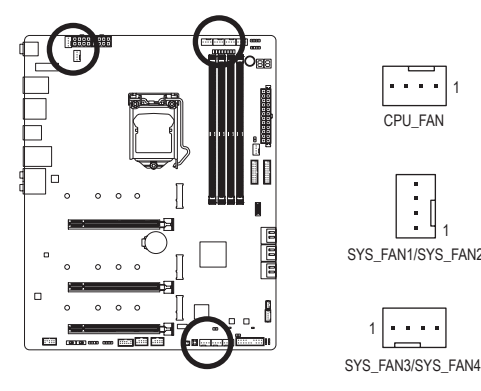

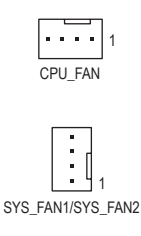

1

 $\sim$   $\sim$   $\sim$   $\sim$ 

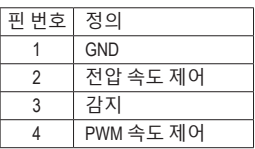

**5) SYS\_FAN5/6/7/8\_PUMP(시스템 팬/수냉식 펌프 헤더)**

팬/펌프 헤더는 4핀식입니다. 대부분의 팬 헤더는 실수로 삽입하는 것을 방지하도록 설계되어 있습니다. 팬 케이블을 연결할 때는 꼭 올바른 방향으로 연결하십시오(흑색 커넥터전선은접지선입니다).속도조절기능을하려면팬속도조절이되는팬을사용해야 합니다.최적의방열을위해서는시스템팬을PC케이스(샤시)안에설치하는것이좋습니다. 헤더는 수냉식 펌프에 속도 제어 기능도 제공합니다. 자세한 내용은 2장 "BIOS 설치", "Smart Fan 6"를 참조하십시오.

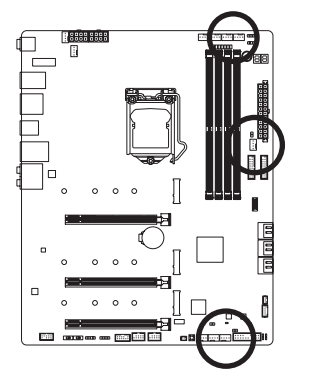

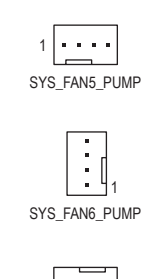

 $1$  GND 2 주압 속도 제어 3 감지 4 PWM 속도 제어

핀 번호 정의

SYS\_FAN7\_PUMP/ SYS\_FAN8\_PUMP 1

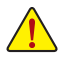

• CPU및시스템의과열을막으려면꼭팬헤더에팬케이블을연결하십시오.과열은 CPU에 손상을 일으키거나 시스템 장애를 일으킬 수 있습니다.

• 이 팬 헤더는 구성 점퍼 블록이 아닙니다. 헤더에 점퍼 캡을 씌우지 마십시오.

#### **6) CPU\_OPT(수냉식 CPU 팬 헤더)**

팬 헤더는 4핀으로서 실수로 삽입하는 것을 방지하도록 설계되어 있습니다. 대부분의 팬 헤더는 실수로 삽입하는 것을 방지하도록 설계되어 있습니다. 팬 케이블을 연결할 때는 꼭 올바른 방향으로 연결하십시오(흑색 커넥터 전선은 접지선입니다). 속도 조절 기능을 하려면 팬 속도 조절이 되는 팬을 사용해야 합니다.

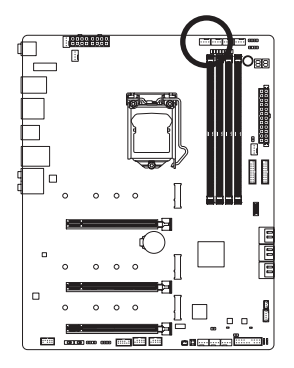

$$
\boxed{\cdots}_1
$$

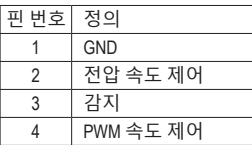

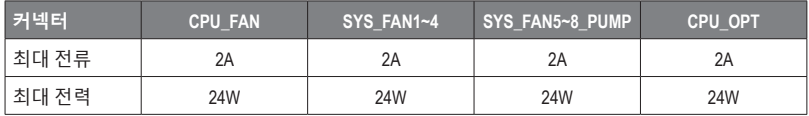

#### **7) EC\_TEMP1/EC\_TEMP2(온도 센서 헤더)**

서미스터 케이블을 헤더에 연결하여 온도를 감지합니다.

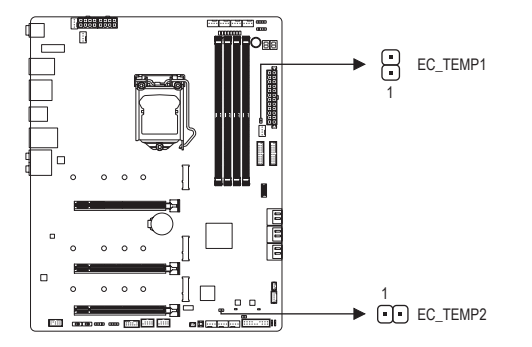

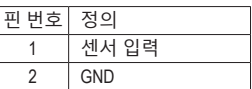

# **8) D\_LED1/D\_LED2(주소 지정이 가능한 LED 스트립 헤더)**  $\frac{1}{2}$  $\frac{1}{2}$

- \_<br>헤더는 5A(5V)의 최대 정격 전력과 최대 1000개의 LED로 주소 지정이 가능한 표준 5050 LED 스트립에 연결하는 데 사용할 수 있습니다.  $\ddot{\phantom{0}}$ 

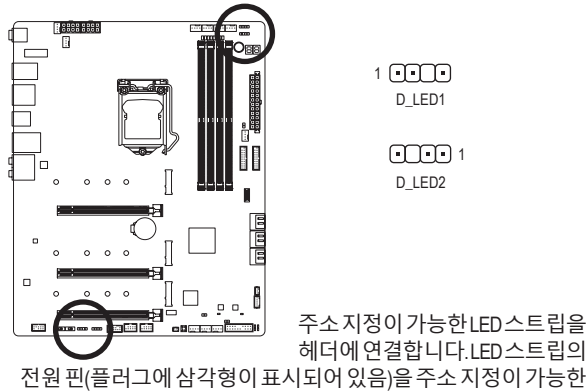

1 D\_LED1

> $\Box$ D\_LED2

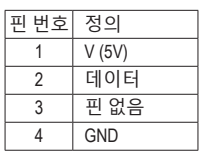

헤더에 연결합니다.LED스트립의 주소지정이가능한LED스트립을

 $\Box$  \_ 주소 지정이 가능한 LED 스트립  $d$ 

#### **9) LED\_C1/LED\_C2 (RGB LED 스트립 헤더)**

스트립이 손상될 수 있습니다.

가<sub>할 것 같</sub> |<br>|<br>| 이 헤더를 표준형 5050 RGB LED 스트립(12V/G/R/B)을 연결하는 데 사용할 수 있습니다. 정격<br>전원은 24/12\00 [며 최대 긴이 느 2m의 LIFL 2<br>05<br>3 전원은 2A(12V)이며 최대 길이는 2m입니다.

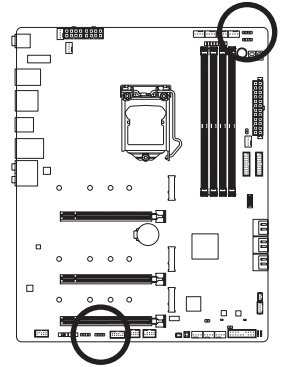

1 **FFFFF** LED\_C1

> $\Gamma$ <sub>1</sub> LED\_C2

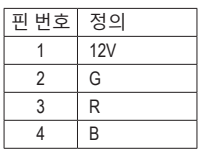

RGB LED 연장 케이블의 한쪽 끝을헤더에연결하고다른한쪽

끝은 RGB LED 스트립에 연결합니다. 연장 케이블의 검은색 와이어(플러그에삼각형이표시되어있음)가이헤더의핀1(12V) 에 연결되어야 합니다. 연장 케이블의 반대쪽 끝에 있는 12V 핀( 화살표로 표시)이 LED 스트립의 12V와 정렬되어야 합니다. LED 스트립의 연결 방향에 특히 주의하십시오. 잘못 연결하면 LED 스트립이 손상될 수 있습니다.

LED 스트립 헤더의 핀 1에 연결해야 합니다. 잘못 연결하면 LED

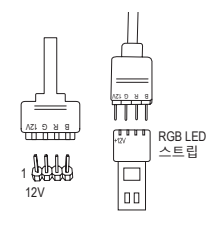

LED스트립의라이트를켜거나끄는방법에대해서는제5장"고유기능", "APPCenter\ RGB Fusion(RGB 융합)"을 참조하십시오.

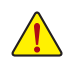

장치를 설치하기 전에 장치와 컴퓨터를 끄십시오. 장치 손상을 방지하려면 S \_ S \_ 콘센트에서 전원 코드 플러그를 뽑으십시오.

#### **10) NOISE\_SENSOR (소음 감지 헤더)**

이 헤더는 소음 감지 케이블을 연결해서 케이스 내부 소음을 감지하는 데 사용됩니다.

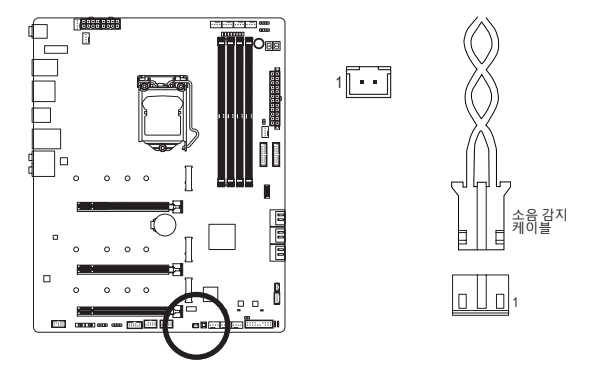

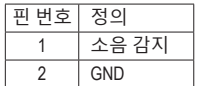

소음 감지 기능에 대한 자세한 내용은 5장, "고유한 특장점," "APP Center\시스템 정보 뷰어"를 참조하십시오.

케이블을 헤더에 연결하기 전에 점퍼 캡을 벗겨야 합니다. 헤더를 사용하지 않을 때는 점퍼 캡을 도로 씌우십시오.

#### **11) SATA3 0/1/2/3/4/5 (SATA 6Gb/s 커넥터)**

SATA커넥터는 SATA 6Gb/s 표준을 준수하며 SATA 3Gb/s 및 SATA 1.5Gb/s 표준과 호환됩니다. 각 SATA 커넥터는 단일 SATA 장치를 지원합니다. Intel® 칩셋은 RAID 0, RAID 1, RAID 5, RAID 10 를지원합니다. RAID배열구성에대한지침은제3장, "RAID세트구성하기"를참조하십시오.

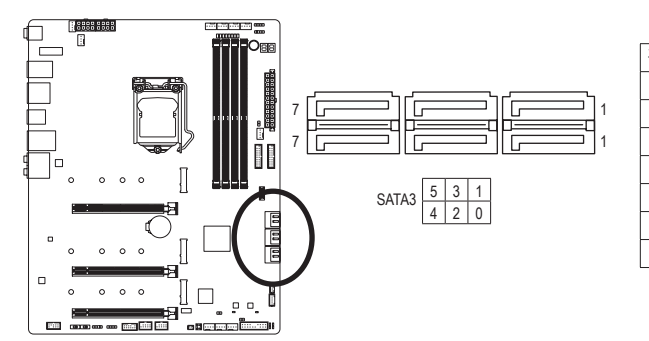

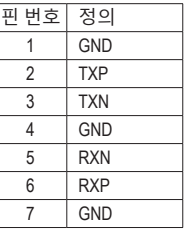

ৣ SATA 포트에서 핫 플러그를 사용하기 위한 자세한 내용은 제2장 "BIOS 설치", "Settings\ IO Ports\SATA And RST Configuration"을 참조하십시오.

#### **12) M2A\_CPU(주의) /M2P\_SB/M2M\_SB (M.2 Socket 3 커넥터)** \_ S \_

M.2 커넥터는 M.2 SATASSD 또는 M.2 PCIe SSD를 지원하고 RAID 구성을 지원합니다.M.2 PCIe SSD는M.2 SATA SSD 또는 SATA 하드 드라이브 숭 어느 쏙과도 RAID 세트를 만드는 데 사용할 수 없습니다. RAID 배열 구성에 대한 지짐은 제3상, "RAID 세트 구성하기"를 잠조하십시오.  $\overline{ }$ 

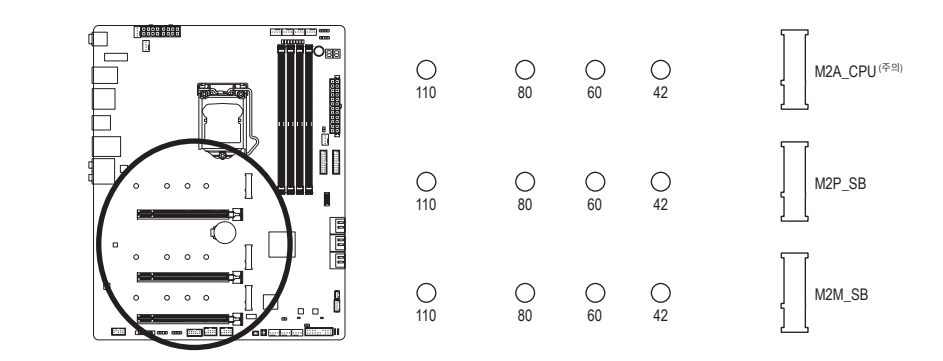

아래의 단계에 따라 M.2 커넥터에 M.2 SSD를 올바로 설치하십시오.

 F\_USB3 F\_USB30 3 1단계: M.2 SSD를 설치할 곳에서 M.2 위치를 찾아 스크루드라이버를 사용하여 방열판의 나사를 푼 후 방열판을 제거합니다. M.2 커넥터의 열전도 패드에서 보호 필름을 벗겨내십시오. 2단계:

M.2SSD 드라이브의 길이에 따라 올바른 장착 구멍을 찾으십시오. 필요한 경우 스탠드오프를 원하는 장착 구멍으로 이동하십시오. M.2 SSD를 비스듬히 M.2 커넥터에 끼웁니다. 3단계:

도로 제자리에 위치시킨 후 원래의 구멍에 고정합니다. 방열판을 교체하기 전에 방열판 M.2 SSD를 아래로 누른 후 제공된 나사를 사용하여 이를 커넥터에 고정합니다. 방열판을 밑면에서 보호 필름을 벗겨내십시오.

> (주의) 11세대 프로세서에서만 지원됨.M2A\_CPU커넥터에서 RAID 구성을 설정하려면 Intel®SSD 를 사용하십시오.

#### **M.2 및 SATA 커넥터용 설치 공지:**

SATA커넥터의 가용성은 M.2 소켓에 설치되어 있는 장치 유형의 영향을 받을 수도 있습니다. M2P\_SB 커넥터는 SATA3 1 커넥터와 대역폭을 공유합니다. M2M\_SB 커넥터는 SATA3 4, 5 커넥터와 대역폭을 공유합니다. 자세한 내용은 다음 표를 참조하십시오.

• M2A\_CPU(주의) :

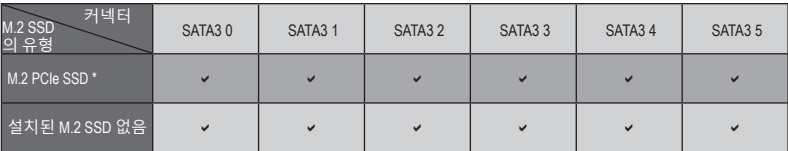

 $\bullet$ : 이용 가능,  $\mathsf{x}$ : 이용할 수 없음

\* M2A\_CPU 커넥터는 PCIe SSD만 지원합니다.

#### • M2P SB:

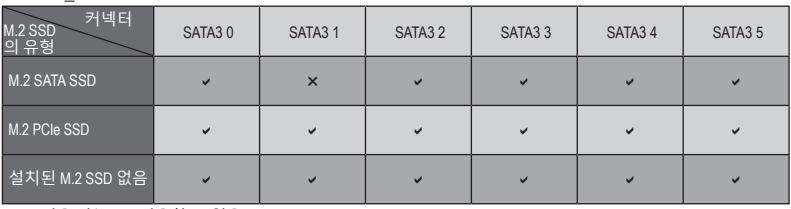

 $\triangledown$ : 이용 가능,  $\boldsymbol{\mathsf{x}}$ : 이용할 수 없음

#### • M2M\_SB:

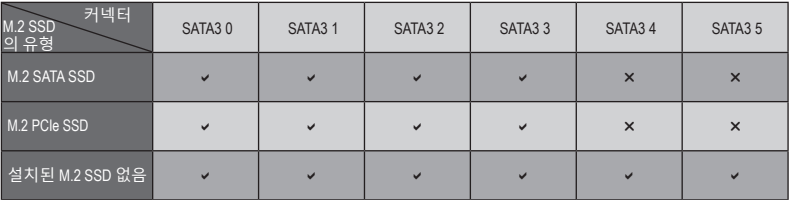

 $\triangledown$ : 이용 가능,  $\mathbf{x}$ : 이용할 수 없음

(주의) 11세대 프로세서에서만 지원됨.

#### **13) F\_PANEL(앞면 패널 헤더)**

아래의 핀 지정에 따라 PC 케이스(샤시) 전면 패널의 전원 스위치, 리셋 스위치, 스피커, PC 케이스(샤시)침입스위치/센서및시스템상태표시기를이헤더에연결하십시오.케이블을 연결하기 전에 양극과 음극 핀에 주목하십시오.

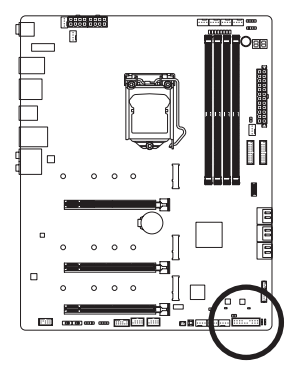

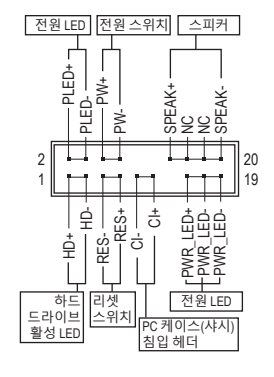

• **PLED/PWR\_LED** (전원 LED):

PC 케이스(샤시) 전면 패널의 전원 상태 표시기에 연결됩니다. 시스템이 작동 중이면 LED가 켜집니다. 시스템이 S3/S4 절전 상태에 있거나 전원이 꺼지면(S5) LED가 꺼집니다. 시스템 상태 LED S0 겨짐 S3/S4/S5 끄기

• **PW** (전원 스위치):

PC 케이스(샤시) 전면 패널의 전원 스위치에 연결됩니다. 전원 스위치를 사용하여 시스템을 끄는 방법을 구성할 수 있습니다(자세한 내용은 제2장 "BIOS 설치", "Settings\ Platform Power" 참조).

- **SPEAK** (스피커): PC 케이스(샤시) 전면 패널의 스피커에 연결됩니다. 시스템이 신호음을 통해 시스템 시작 상태를 알립니다. 시스템을 시작할 때 문제가 감지되지 않으면 한 번의 짧은 신호음이 납니다.
- **HD** (하드 드라이브 활동 LED): PC 케이스(샤시) 전면 패널의 하드 드라이브 활동 LED에 연결됩니다. 하드 드라이브가 데이터를 읽거나 쓸 때 LED가 켜집니다.
- **RES** (초기화 스위치): PC 케이스(샤시) 전면 패널의 리셋 스위치에 연결됩니다. 컴퓨터가 작동을 멈추어 정상적으로 다시 시작할 수 없는 경우 리셋 스위치를 누르십시오.
- **CI** (PC 케이스(샤시) 침입 헤더): PC 케이스(샤시) 커버가 제거될 경우 이를 감지할 수 있는 PC 케이스(샤시) 침입 스위치/ 센서를 PC 케이스(샤시)에 연결합니다. 이 기능을 사용하려면 PC 케이스(샤시) 침입 스위치/센서가 있는 PC 케이스(샤시)가 필요합니다.
- **NC:** 연결 없음.

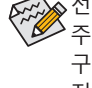

전면 패널 설계는 PC 케이스(샤시)에 따라 다를 수 있습니다. 전면 패널 모듈은 주로 전원 스위치, 리셋 스위치, 전원 LED, 하드 드라이브 활동 LED, 스피커 등으로 구성됩니다. PC 케이스(샤시) 전면 패널 모듈을 헤더에 연결할 때는 전선 지정과 핀 지정이 정확히 일치하는지 확인하십시오.

#### **14) F\_AUDIO(앞면 패널 오디오 헤더)**

전면 패널 오디오 헤더는 고음질 오디오(HD)를 지원합니다. PC 케이스(샤시) 전면 패널 오디오모듈을이헤더에연결할수있습니다.모듈커넥터의전선지정이메인보드헤더의 핀지정과일치하는지확인하십시오.모듈커넥터와메인보드헤더를잘못연결하면장치가 작동하지 않거나 손상될 수도 있습니다.

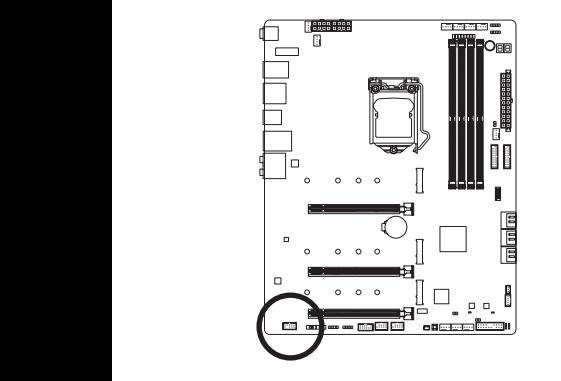

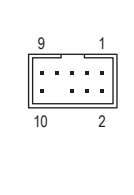

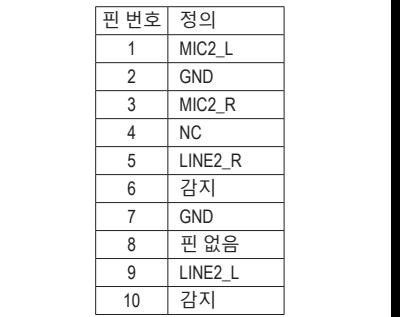

일부 PC 케이스(샤시)는 각 전선에 단일 플러그 대신 분리된 커넥터가 있는 전면 패널 오디오 모듈을 제승합니다. 한한 사항이 다른 한한 패클 오디<br>것에 대한 정보는 PC 케이스(샤시) 제조업체에 문의하십시오. 오디오 모듈을 제공합니다. 전선 지정이 다른 전면 패널 오디오 모듈을 연결하는

#### **15) F\_U32C (USB 3.2 Gen 2를 지원하는 USB Type-C® 헤더)**

.<br>이 헤더는 USB 3.2 Gen 2 규격을 충족하며 한 개의 USB 포트를 제공합니다.

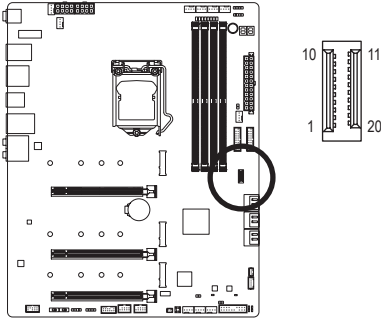

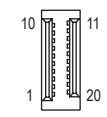

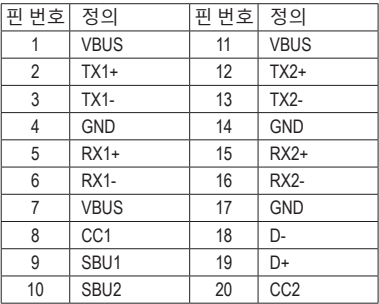

#### **16) F\_U32\_1/F\_U32\_2(USB 3.2 Gen 1 헤더)** F\_USB30 F\_ U

헤더는 USB 3.2 Gen 1가 USB 2.0 규격에 부합하며 헤더 하나마다 USB 포트를 두 개씩 제공할 수 있습니다. 옵션 사양으로 2개의 USB 3.2 Gen 1 포트를 제공하는 3.5인치 앞면 패널을 구매하려면 가까운 대리점에 문의하시기 바랍니다.

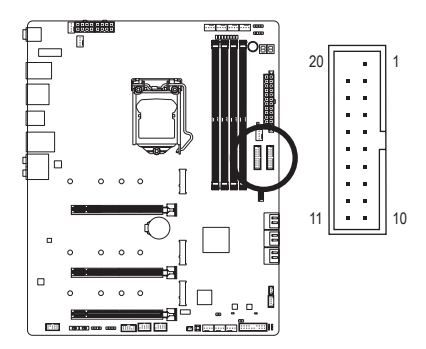

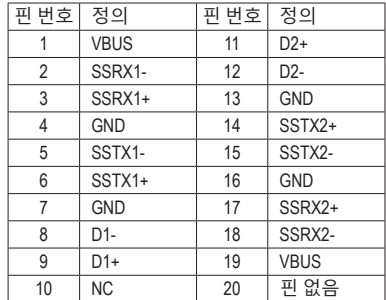

1

S

#### **17) F\_USB1/F\_USB2(USB 2.0/1.1 헤더)**

이 헤더는 USB 2.0/1.1 규격을 준수합니다. 각 USB 헤더는 선택 품목인 USB 브래킷을 통해 USB 포트 2개를 제공합니다. 선택 품목인 USB 브래킷 구매에 대해서는 지역 판매점에 문의하십시오.

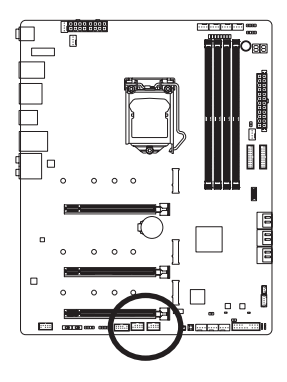

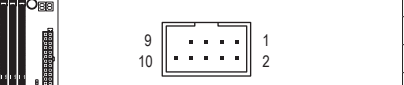

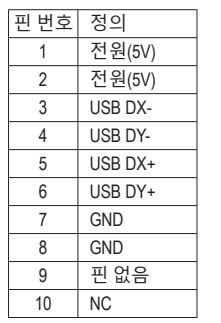

- IEEE 1394 브래킷(2x5핀) 케이블을 USB 2.0/1.1 헤더에 연결하지 마십시오.
- USB 브래킷 손상을 방지하려면 USB 브래킷을 설치하기 전에 컴퓨터를 끄고 콘센트에서 전원 코드 플러그를 뽑으십시오.

#### **18) SPI\_TPM(보안 플랫폼 모듈 헤더)**

SPI TPM(트러스티드 플랫폼 모듈)을 이 헤더에 연결할 수 있습니다.<br>-

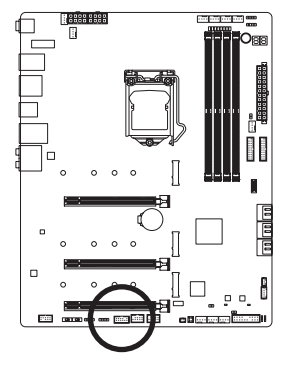

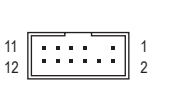

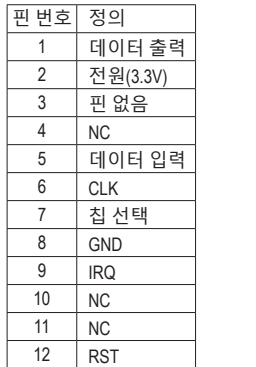

**19) THB\_C1/THB\_C2 (Thunderbolt ™ 애드인 카드 커넥터)** 커넥터는 GIGABYTE Thunderbolt™ 애드 인 카드에 연결하는 데 사용됩니다.

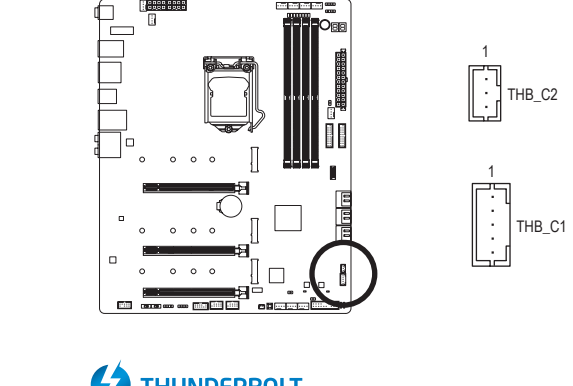

THUNDERBOLT.  $\mathbf{V}$ ready Thunderbolt ™ 애드인 카드를 지원합니다.
# **20) CLR\_CMOS(클리어 CMOS 점퍼)**

이점퍼를이용해서BIOS구성내용을삭제하고CMOS값을공장기본값으로초기화합니다. CMOS 값을 지우려면 스크류 드라이버 같은 금속으로 2개의 핀을 몇 초간 누르십시오.

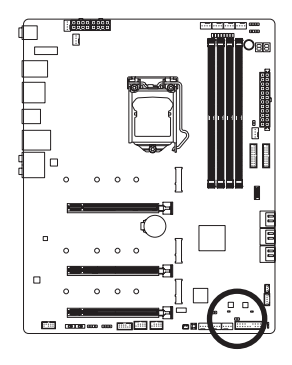

 $\Box$ 열림: 일반  $\Box$ 단락: CMOS 값 소거

- CMOS 값을 지우기 전에 항상 컴퓨터를 끄고 콘센트에서 전원 코드 플러그를 뽑으십시오.
	- 시스템이 다시 시작되면 BIOS Setup으로 이동하여 공장 기본값을 로드하거나 (Load Optimized Defaults 선택) BIOS 설정을 수동으로 구성하십시오(BIOS 구성에 대해서는 제2장, "BIOS 설치,"을 참조).

# **21) BAT(배터리)**

배터리는 컴퓨터가 꺼졌을 때 CMOS에 값(BIOS 구성, 날짜 및 시간 정보 등)을 보존하도록 전원을제공합니다.배터리전압이낮은수준으로떨어지면배터리를교체하십시오.그렇지 않으면 CMOS 값이 정확하지 않거나 손실될 수 있습니다.

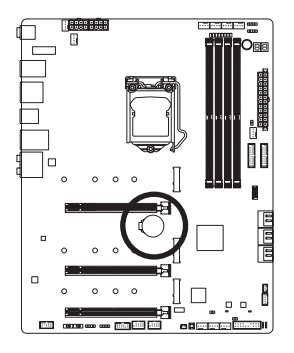

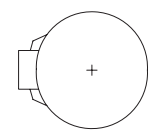

배터리를 제거하여 CMOS 값을 지울 수 있습니다.

- 1. 컴퓨터를 끄고 전원 코드 플러그를 뽑습니다.
- 2. 배터리 홀더에서 배터리를 꺼낸 후 1분 동안 기다립니다. (또는 드라이버와같은금속물체로배터리홀더의양극과음극단자를 5초 동안 접촉하여 단락시키십시오.)
- 3. 배터리를 교체합니다.
- 4. 전원 코드를 연결하고 컴퓨터를 다시 시작합니다.
- 배터리를 교체하기 전에 항상 컴퓨터를 끄고 전원 코드 플러그를 뽑으십시오.
- 배터리를 동등한 것으로 교체하십시오. 배터리를 다른 종류로 교체하면 장치가 손상될 수 있습니다.
	- 배터리를 직접 교체할 수 없거나 배터리 모델에 대해 잘 모르면 구매처나 지역 판매점에 문의하십시오.
	- 배터리를 설치할 때 배터리의 양극(+)과 음극(-) 방향에 주의하십시오 (양극 쪽이 위를 향해야 합니다).
	- 소모된 배터리는 지역 환경 규정에 따라 처리해야 합니다.

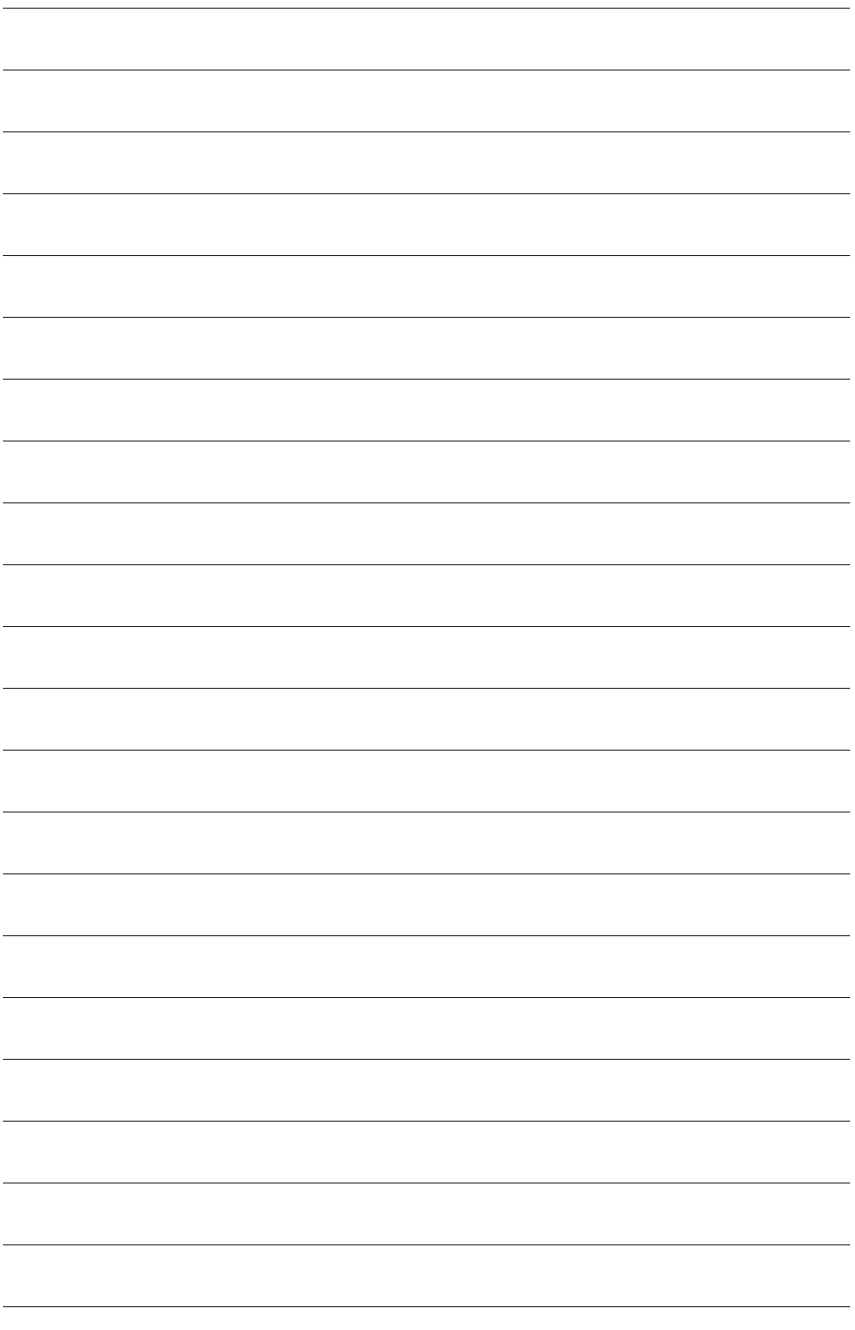

# **제2장 BIOS 설치**

참조하십시오.)

BIOS(기본 입출력 시스템)는 시스템의 하드웨어 매개 변수를 메인보드의 CMOS에 기록합니다. 주요 기능에는 시스템 시작, 시스템 매개 변수 저장 및 운영 체제를 로드하는 동안 Power-On Self-Test (POST) 기능을 포함합니다. BIOS에는 기본 시스템 구성 설정 또는 특정 시스템 기능을 활성화 하기 위해 사용자가 변경할 수 있는 BIOS 설치 프로그램이 있습니다.

전원이 꺼지면 CMOS에 구성 값을 보존할 수 있도록 메인보드의 배터리가 CMOS에 필요한 전원을 공급합니다.

BIOS 셋업 프로그램에 액세스하려면 전원을 켠 후 POST 동안 <Delete> 키를 누르십시오.

BIOS를 업그레이드하려면 GIGABYTE Q-Flash 또는 @BIOS 유틸리티를 사용하십시오.

- Q-Flash는 사용자가 운영 체제로 들어갈 필요 없이 BIOS를 빠르고 쉽게 업그레이드하거나 백업할 수 있게 합니다.
- @BIOS는 인터넷에서 최신 버전의 BIOS를 검색하여 다운로드하고 BIOS를 업데이트하는 Windows 기반 유틸리티입니다.

Q-Flash 및 @BIOS 유틸리티 사용에 대한 지시사항은 제5장, "BIOS 업데이트 유틸리티"를 참조하십시오.

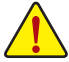

- BIOS 플래싱은 잠재적으로 위험하기 때문에 현재 버전의 BIOS를 사용하면서 문제가 없다면 BIOS를 플래시하지 않는 것이 좋습니다. BIOS를 플래시하려면 신중하게
- 수행하십시오. 부적절한 BIOS 플래싱은 시스템 고장을 일으킬 수 있습니다. • 시스템불안정성이나다른예기치않은결과를방지하려면꼭필요한경우이외에는 기본설정값을수정하지않는것이좋습니다.설정을부적절하게수정하면시스템을 부팅하지 못할 수도 있습니다. 이 경우 CMOS 값을 지우고 보드를 기본값으로 다시 설정해 보십시오. (CMOS 값을 지우는 방법은 이 장에서 "Load Optimized Defaults(

최적값로드)"를참조하거나제1장배터리사용안내또는CMOS점퍼/버튼지우기를

# **2-1 시작 화면**

컴퓨터를 부팅하면 다음과 같은 로고 화면이 나타납니다.

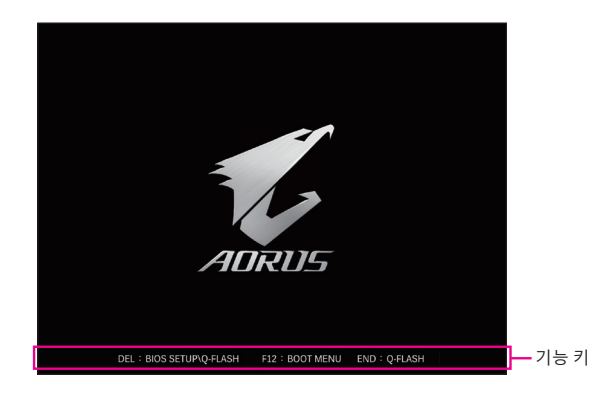

#### **기능 키:**

#### **<DEL>: BIOS SETUP\Q-FLASH**

BIOS 셋업으로 들어가거나 BIOS 셋업에서 Q-Flash 유티리티에 액세스하려면 <Delete> 키를 누르십시오.

#### **<F12>: BOOT MENU**

부팅 메뉴는 BIOS 셋업으로 들어가지 않고 첫째 부팅 장치를 설정할 수 있게 합니다. 부팅 메뉴에서 위로 화살표 키 <↑> 또는 아래로 화살표 키 <↓>를 사용하여 첫째 부팅 장치를 선택한 후 <Enter> 키를 눌러 적용하십시오. 시스템이 장치에서 즉시 부팅됩니다. 주의: 부팅 메뉴의 설정은 한 번만 유효합니다. 시스템을 다시 시작한 후 장치 부팅 순서는 여전히 BIOS 셋업 설정을 토대로 합니다.

#### **<END>: Q-FLASH**

BIOS 셋업으로 먼저 들어가지 않고 Q-Flash 유틸리티에 직접 액세스하려면 <End> 키를 누르십시오.

# **2-2 메인 메뉴**

# **고급 모드**

고급모드에서자세한BIOS설정이제공됩니다.키보드의화살표키를눌러항목사이를이동한 다음 <Enter>를 눌러 수락하거나 하위 메뉴에 들어가면 됩니다. 또는 마우스로 원하는 항목을 선택할 수 있습니다.

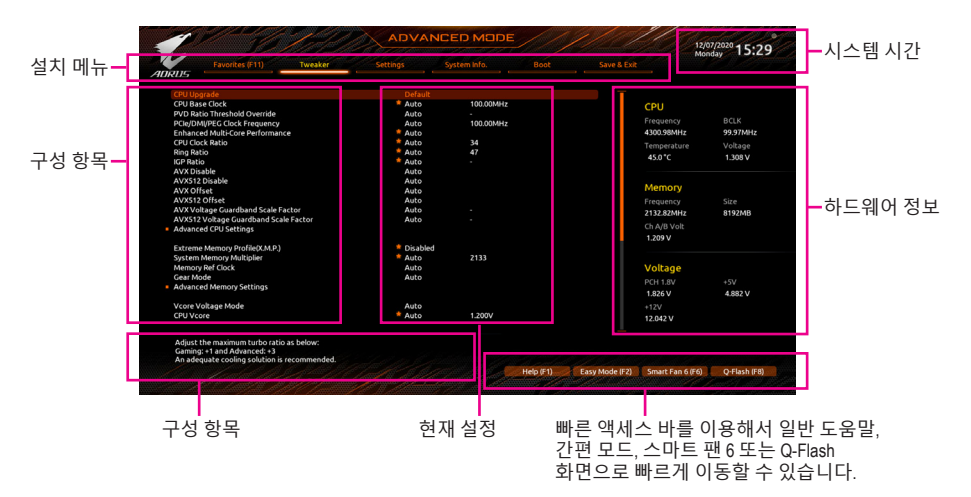

# **고급 모드 기능 키**

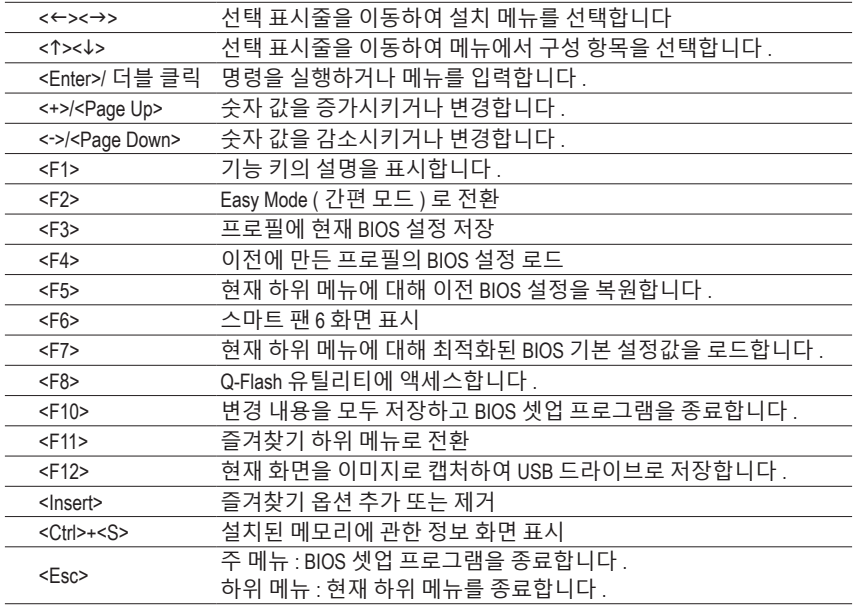

# **B. Easy Mode(간편 모드)**

Easy Mode(간편 모드)를 사용하면 사용자가 현재 시스템 정보를 신속하게 볼 수 있고 최적의 성능을 위해 조정할 수도 있습니다. 간편 모드에서는 마우스를 사용하여 구성 항목 사이를 이동할 수도 있고, <F2>를 눌러 간편 모드 화면으로 전환할 수도 있습니다.

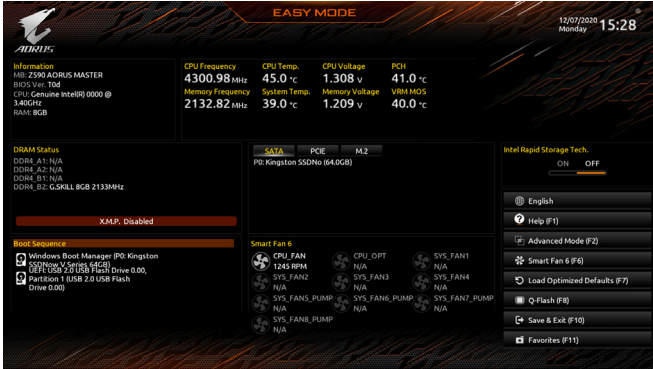

# **2-3 Smart Fan 6**

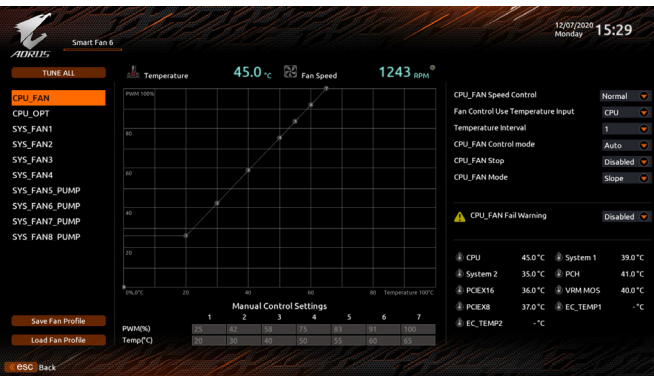

<F6> 기능 키를 사용하여 빠르게 이 화면으로 전환합니다. 이 화면에서 각 팬 헤드에 대해 팬 속도 관련 설정을 구성하고 시스템/CPU 온도를 모니터링할 수 있습니다.

#### & **TUNE ALL**

현재 설정을 모든 팬 헤더에 적용할 수 있습니다.

& **Temperature**

선택한 대상 영역의 현재 온도를 표시합니다.

& **Fan Speed**

현재 팬/펌프 속도를 표시합니다.

& **Flow Rate**

수냉 시스템의 유량을 표시합니다. **Fan Speed**에서 <Enter>를 눌러 이 기능으로 전환합니다.

& **Fan Speed Control**

팬 속도 제어 기능의 사용 여부를 결정하고 팬 속도를 조절할 수 있습니다.

- ▶Normal 팬이 온도에 따라 각기 다른 속도로 작동할 수 있습니다. 시스템 요구 사항에따라시스템정보뷰어를사용하여팬속도를조정할수있습니다. (기본값)
- ▶ Silent 팬이 저속으로 작동할 수 있습니다.
- Manual 곡선 노드를 끌어 팬 속도를 조정할 수 있습니다. 또는 **EZ Tuning** 기능을 사용할 수 있습니다. 노드 위치를 조정한 후 **Apply**를 눌러 곡선의 경사를 자동으로 측정합니다.
- ▶Full Speed 팬을 최고 속도로 작동할 수 있습니다.

#### & **Fan Control Use Temperature Input**

팬 속도 제어에 사용할 기준 온도를 선택할 수 있습니다.

#### & **Temperature Interval** 팬 속도를 변경할 온도 간격을 선택할 수 있습니다.

#### & **FAN/PUMP Control Mode**

- Auto BIOS가 자동으로 설치된 팬 유형을 감지하도록 하여 최적의 제어 모드를 설정합니다. (기본값)
- Voltage Voltage(전압) 모드는 3핀 팬/펌프용으로 권장됩니다.
- PWM PWM 모드는 4핀 팬/펌프용으로 권장됩니다.

#### & **FAN/PUMP Stop**

팬/펌프 중지 기능을 활성화하거나 비활성화합니다. 온도 곡선을 사용하여 온도 제한을 설정할 수 있습니다. 온도가 제한값보다 낮아지면 팬 또는 펌프가 작동을 멈춥니다. (기본값: Disabled)

#### & **FAN/PUMP Mode**

팬의 작동 모드를 설정할 수 있습니다.

▶ Slope 2도에 따라 팬 속도를 선형으로 조정합니다. (기본값)

Stair 온도에 따라 팬 속도를 계단식으로 조정합니다.

#### & **FAN/PUMP Fail Warning**

팬/펌프가 연결되지 않았거나 오류를 일으키면 시스템이 경고음을 내도록 합니다. 이런 일이 발생하면 팬/펌프 상태 또는 팬/펌프 연결 상태를 확인하십시오. (기본값: Disabled)

#### & **Save Fan Profile**

이 기능은 현재 설정을 프로필로 저장할 수 있게 합니다. BIOS에서 프로필을 저장하거나 **Select File in HDD/FDD/USB**를 선택하여 프로필을 저장 장치에 저장할 수 있습니다.

#### & **Load Fan Profile**

이 기능을 사용하면 BIOS 설정을 번거롭게 다시 구성하지 않고도 이전에 저장한 BIOS 프로필을 로드할 수 있습니다. 또는 **Select File in HDD/FDD/USB**를 선택하여 저장 장치에서 프로필을 로드할 수 있습니다.

# **2-4 Favorites (F11) (즐겨찾기 (F11))**

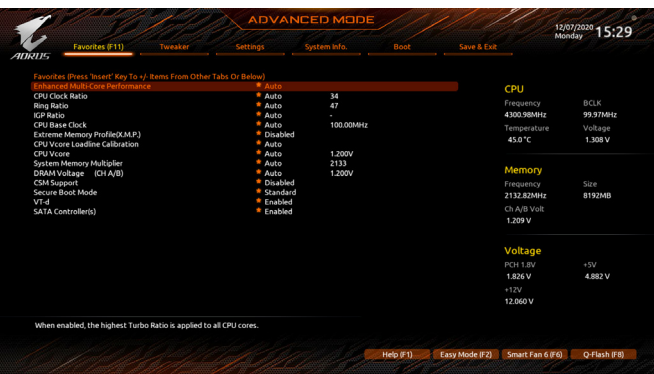

자주사용하는옵션을즐겨찾기로설정하고, <F11>키를사용하여즐겨찾기옵션이모두위치해 있는페이지로신속하게전환할수있습니다.즐겨찾기옵션을추가하거나제거하려면원래의 페이지로 이동하여 해당 옵션에서 <Insert>를 누르십시오. 옵션이 "즐겨찾기"로 설정된 경우 옵션에 별 기호가 표시됩니다.

# **2-5 Tweaker (트위커)**

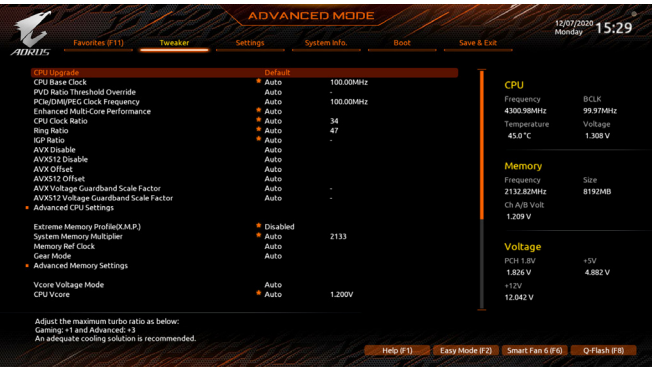

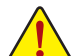

사용자가 설정한 오버클록/과전압의 안정적인 작동 여부는 전체 시스템 구성에 달려 있습니다. 오버클록/과전압을 잘못 수행할 경우 CPU, 칩셋 또는 메모리가 손상되고 이런부품의유효수명을단축하게할수있습니다.이페이지는고급사용자전용이며 시스템 불안정이나 다른 예기치 않은 결과를 방지하려면 기본 설정값을 수정하지 말 것을권합니다. (설정을부적절하게수정하면시스템을부팅하지못할수도있습니다. 이 경우 CMOS 값을 지우고 보드를 기본값으로 다시 설정해 보십시오.)

& **CPU Upgrade**

CPU 주파수를 설정할 수 있습니다. 최종 결과는 사용 중인 CPU에 따라 다를 수 있습니다. 옵션은: 기본, 게이밍 프로필, 고급 프로필. (기본값: 기본값)

& **CPU Base Clock**

CPU 기본 클록을 0.01 MHz 단위로 수동 설정할 수 있습니다. (기본값: Auto) **중요:** CPU 주파수는 CPU 규격에 따라서 설정하는 것이 좋습니다.

& **PVD Ratio Threshold Override (주의)**

매우높은DCO주파수로인해부분적으로발생하는"PLL밴딩"조건을줄임으로써극단적인 BCLK OC에서 성능을 개선할지 여부를 결정할 수 있습니다. (기본값: Auto)

- & **PCIe/DMI/PEG Clock Frequency** PCIe/DMI/PEG 주파수를 0.01 MHz 단위로 수동 설정할 수 있습니다.
- & **Enhanced Multi-Core Performance** CPU를 Turbo 1C 속도로 실행할 것인지 여부를 결정합니다. (기본값: Auto)
- & **CPU Clock Ratio** 설치된 CPU의 클록 비율을 수정할 수 있습니다. 조정 가능한 범위는 설치된 CPU에 따라 다릅니다.
- & **Ring Ratio**

CPU언코어비율을설정할수있습니다.조절가능범위는사용중인CPU에따라다릅니다. (기본값: Auto)

(주의) 이 항목은 이 기능을 지원하는 CPU를 설치한 경우에만 표시됩니다. Intel ® CPU의 고유 기능에 대한 자세한 정보는 Intel 웹 사이트를 방문하십시오.

- & **IGP Ratio (주의)** 그래픽 비율을 설정할 수 있습니다. (기본값: Auto)
- & **AVX Disable (주의)** AVX를 지원하는 CPU에서 AVX 명령어 세트를 비활성화할 수 있습니다. (기본값: Auto)
- & **AVX512 Disable (주의)** AVX-512를지원하는CPU에서AVX-512명령어세트를비활성화할수있습니다. (기본값:Auto)
- & **AVX Offset (주의)**

예를 들어 값을 3으로 설정한 경우(값이 AVX 오프셋 값보다 크거나 같아야 함) AVX-512 명령어를실행할때CPU클럭비율이3만큼감소합니다.예를들어값을3으로설정한경우 (값이 AVX 오프셋 값보다 크거나 같아야 함) AVX-512 명령어를 실행할 때 CPU 클럭 비율이 3만큼 감소합니다. (기본값: Auto)

& **AVX512 Offset(주의)**

프로세서가AVX-512 워크로드를 실행할 때 CPU 클록 비율은 원하는AVX-512 오프셋 값만큼 감소합니다. 예를 들어 값을 3으로 설정한 경우(값이AVX 오프셋 값보다 크거나 같아야 함) AVX-512 명령어를 실행할 때 CPU 클럭 비율이 3만큼 감소합니다. (기본값: Auto)

- & **AVX Voltage Guardband Scale Factor(주의)** 표준 AVX 전압을 낮출 수 있습니다. (기본값: Auto)
- & **AVX512 Voltage Guardband Scale Factor(주의)** 표준 AVX-512 전압을 낮출 수 있습니다. (기본값: Auto)
- **Advanced CPU Settings (고급 CPU 설정)**

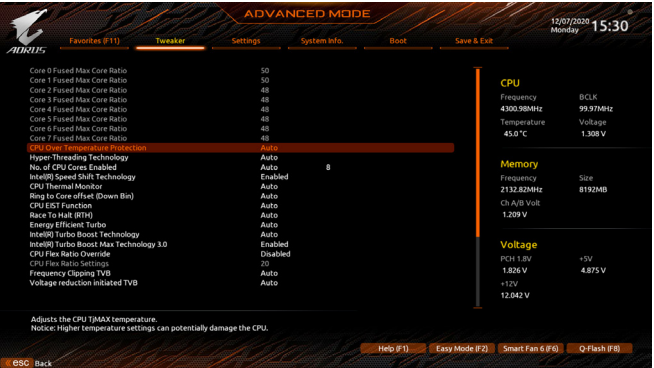

- & **Core Fused Max Core Ratio (주의)** 각 코어의 최대 주파수를 표시합니다.
- & **CPU Over Temperature Protection (주의)** TJ 최대 오프셋 값을 미세 조정할 수 있습니다. (기본값: Auto)
- & **FCLK Frequency for Early Power On (주의)** FCLK 주파수를 설정할 수 있습니다. 옵션은: Normal(800MHz), 1GHz, 400MHz. (기본값: 1GHz)
- & **Hyper-Threading Technology** 이 기능을 지원하는 Intel ® CPU를 사용할 경우 멀티스레딩 기술을 사용으로 설정할지 여부를 결정할 수 있습니다. 이 기능은 다중 프로세서 모드를 지원하는 운영 체제에서만 작동합니다. **Auto**를 선택하면 BIOS가 이 설정을 자동으로 구성합니다. (기본값: Auto)
- (주의) 이 항목은 이 기능을 지원하는 CPU를 설치한 경우에만 표시됩니다. Intel ® CPU의 고유 기능에 대한 자세한 정보는 Intel 웹 사이트를 방문하십시오.

& **No. of CPU Cores Enabled**

Intel ® 멀티 코어 CPU (CPU 코어 번호는 CPU에 따라 다름)에서 CPU 코어 번호를 선택할 수 있습니다. **Auto**를 선택하면 BIOS가 이 설정을 자동으로 구성합니다. (기본값: Auto)

- & **Intel(R) Speed Shift Technology (Intel ® Speed Shift Technology) (주의)** Intel ® Speed Shift Technology를 사용 또는 사용 안 함으로 설정합니다. 이 기능을 사용하기로 설정하면프로세서가자체작동주파수를더욱신속하게증가시켜시스템반응성을개선할 수 있습니다. (기본값: Enabled)
- & **CPU Thermal Monitor (주의)** CPU 과열 보호 기능인 Intel ® Thermal Monitor 기능 사용 여부를 설정합니다. 사용하도록 설정하면 CPU가 과열되었을 때 CPU 코어 주파수와 전압이 감소합니다. **Auto**를 선택하면 BIOS가 이 설정을 자동으로 구성합니다. (기본값: Auto)
- & **Ring to Core offset (Down Bin)** CPU 링 비율 자동 다운 기능의 사용 안 함 여부를 결정할 수 있습니다. **Auto**를 선택하면 BIOS가 이 설정을 자동으로 구성합니다. (기본값: Auto)
- & **CPU EIST Function (주의)** Enhanced Intel ® Speed Step Technology(EIST)의 사용 여부를 설정합니다. Intel ® EIST 기술은 CPU 부하에 따라 CPU 전압과 코어 주파수를 능동적이고 효과적으로 낮추어 평균 소비 전력과 열 생성을 감소시킵니다. **Auto**를 선택하면 BIOS가 이 설정을 자동으로 구성합니다. (기본값: Auto)
- & **Race To Halt (RTH) (주의) /Energy Efficient Turbo (주의)** CPU 절전 관련 설정을 활성화하거나 비활성화합니다. (기본값: Auto)
- & **Intel(R) Turbo Boost Technology (주의)** Intel ® CPU Turbo Boost 기술 사용 여부를 결정할 수 있습니다. **Auto**를 선택하면 BIOS가 이 설정을 자동으로 구성합니다. (기본값: Auto)
- & **Intel(R) Turbo Boost Max Technology 3.0 (주의)** Intel ® Turbo Boost Max Technology 3.0을 활성화하거나 비활성화합니다. Intel ® Turbo Boost Max Technology 3.0 에서는 시스템이 프로세서 최상의 성능 코어를 식별할 수 있고 사용자가 수동으로 가장 중요한 작업 부하를 이 코어에 할당할 수 있습니다. 또한 성능 최적화를 위해 각 코어의 주파수를 개별적으로 조정할 수도 있습니다. (기본값: Enabled)
- & **CPU Flex Ratio Override** CPU 플렉스 비율을 사용 또는 사용 안 함으로 설정할 수 있습니다. **CPU Clock Ratio**이 **Auto** 로 설정되어 있을 경우, CPU의 최대 클록 비율은 **CPU Flex Ratio Settings** 값을 기준으로 정해지게 됩니다. (기본값: Disabled)
- & **CPU Flex Ratio Settings** CPU 플렉스 비율을 설정할 수 있습니다. 조정 가능 범위는 CPU별로 다를 수 있습니다.
- & **Frequency Clipping TVB (주의)** ThermalVelocityBoost에의해시작된자동CPU주파수감소를사용또는사용안함으로설정할 수 있습니다. **Auto**를 선택하면 BIOS가 이 설정을 자동으로 구성합니다. (기본값: Auto)
- & **Voltage reduction initiated TVB (주의 )** Thermal Velocity Boost에 의해 시작된 자동 CPU전압 감소를 사용 또는 사용 안 함으로 설정할 수 있습니다. **Auto**를 선택하면 BIOS가 이 설정을 자동으로 구성합니다. (기본값: Auto)
- d **Active Turbo Ratios (액티브 터보 비율)**
- & **Turbo Ratio (Core Active)**

다른활성코어의CPU터보비율을설정할수있습니다.**Auto**은CPU터보비율을CPU사양에 따라 설정합니다. 이 항목은 **Active Turbo Ratios**가 **Manual**로 설정되어 있을 때만 구성할 수 있습니다. (기본값: Auto)

(주의) 이 항목은 이 기능을 지원하는 CPU를 설치한 경우에만 표시됩니다. Intel ® CPU의 고유 기능에 대한 자세한 정보는 Intel 웹 사이트를 방문하십시오.

# d **Per Core HT Disable Setting (코어별 HT 사용 안 함 설정)**

### & **HT Disable (주의)**

각 CPU 코어에 대한 HT 기능의 사용 안 함 여부를 결정할 수 있습니다. 이 항목은 **Per Core HT DisableSetting**항목이**Manual**으로설정되어있을경우에만구성할수있습니다.(기본값:Disabled)

# d **C-States Control (C 상태 제어)**

### & **CPU Enhanced Halt (C1E)**

시스템 정지 상태에서 CPU 절전 기능인 Intel ® CPU Enhanced Halt(C1E) 기능 사용 여부를 설정합니다. 사용하도록 설정하면 시스템 정지 상태 동안 CPU 코어 주파수와 전압이 줄어 소비 전력이 감소합니다. **Auto**를 선택하면 BIOS가 이 설정을 자동으로 구성합니다. 이 항목은 **C-States Control**이 **Enabled**로 설정되어 있을 때만 구성할 수 있습니다. (기본값:Auto)

#### & **C3 State Support (주의)**

시스템 정지 상태에서 CPU가 C3 모드로 들어갈지 여부를 결정합니다. 사용하도록 설정하면 시스템정지상태동안CPU코어주파수와전압이줄어소비전력이감소합니다. C3상태는C1 보다절전기능이향상된상태입니다.**Auto**를선택하면BIOS가이설정을자동으로구성합니다. 이항목은**C-StatesControl**이**Enabled**로설정되어있을때만구성할수있습니다. (기본값: Auto)

#### & **C6/C7 State Support**

시스템 정지 상태에서 CPU가 C6/C7 모드로 들어갈지 여부를 결정합니다. 사용하도록 설정하면 시스템 정지 상태 동안 CPU 코어 주파수와 전압이 줄어 소비 전력이 감소합니다. C6/C7 상태는 C3보다 절전 기능이 향상된 상태입니다. **Auto**를 선택하면 BIOS가 이 설정을 자동으로 구성합니다. 이 항목은 **C-States Control**이 **Enabled**로 설정되어 있을 때만 구성할 수 있습니다. (기본값: Auto)

#### & **C8 State Support (주의)**

시스템 정지 상태에서 CPU가 C8 모드로 들어갈지 여부를 결정합니다. 사용하도록 설정하면 시스템정지상태동안CPU코어주파수와전압이줄어소비전력이감소합니다.C8상태는C6/C7 보다절전기능이향상된상태입니다.**Auto**를선택하면BIOS가이설정을자동으로구성합니다. 이 항목은 **C-States Control**이 **Enabled**로 설정되어 있을 때만 구성할 수 있습니다. (기본값: Auto)

#### & **C10 State Support (주의)**

시스템 정지 상태에서 CPU가 C10 모드로 들어갈지 여부를 결정합니다. 사용하도록 설정하면 시스템정지상태동안CPU코어주파수와전압이줄어소비전력이감소합니다.C10상태는C8 보다절전기능이향상된상태입니다.**Auto**를선택하면BIOS가이설정을자동으로구성합니다. 이항목은**C-StatesControl**이**Enabled**로설정되어있을때만구성할수있습니다. (기본값: Auto)

#### & **Package C State limit(주의)**

프로세서에 대한 C-상태 한계를 지정할 수 있습니다. **Auto**를 선택하면 BIOS가 이 설정을 자동으로 구성합니다. 이 항목은 **C-States Control**이 **Enabled**로 설정되어 있을 때만 구성할 수 있습니다. (기본값: Auto)

#### d **Turbo Power Limits (터보 전력 제한)**

CPU 터보 모드에 대한 전력 제한을 설정할 수 있습니다. CPU 전력 소비량이 설정된 전력 한계를 초과하면 CPU가 자동으로 코어 주파수를 감소시켜 전력을 줄입니다. **Auto**는 CPU 사양에 따라 전력 제한을 설정합니다. (기본값: Auto)

# & **Power Limit TDP (Watts) / Power Limit Time**

CPU/플랫폼/메모리 터보 모드에 대한 전원 한계 및 지정된 전원 한계에서 작동하는 데 걸리는 시간을 설정할 수 있습니다. **Auto**는 CPU 사양에 따라 전력 제한을 설정합니다. 이 항목은 **Turbo Power Limits**가 **Enabled**로 설정된 경우에만 구성할 수 있습니다. (기본값:Auto)

(주의) 이 항목은 이 기능을 지원하는 CPU를 설치한 경우에만 표시됩니다. Intel ® CPU의 고유 기능에 대한 자세한 정보는 Intel 웹 사이트를 방문하십시오.

& **Core Current Limit (Amps)**

CPU 터보 모드에 대한 전류 제한을 설정할 수 있습니다. CPU 전류가 설정된 전류 한계를 초과하면 CPU가 자동으로 코어 주파수를 감소시켜 전류를 줄입니다. **Auto**는 CPU 사양에 따라 전력 제한을 설정합니다. 이 항목은 **Turbo Power Limits**가 **Enabled**로 설정된 경우에만 구성할 수 있습니다. (기본값: Auto)

- d **Turbo Per Core Limit Control (코어별 터보 제한 제어)(주의)** 각 CPU 코어 제한을 개별적으로 제어할 수 있습니다. (기본값: Auto)
- & **Extreme Memory Profile (X.M.P.)(주의)**

사용하면 BIOS가 XMP 메모리 모듈에 있는 SPD 데이터를 읽어 메모리 성능을 향상 시킵니다.

- Disabled 이 기능을 사용 안 함으로 설정합니다. (기본값)
- Profile1 프로필 1 설정을 사용합니다.
- Profile2 (주의) 프로필 2 설정을 사용합니다.
- & **System Memory Multiplier** 시스템메모리승수를설정할수있습니다.**Auto**는메모리SPD데이터에따라메모리승수를 설정합니다. (기본값: Auto)
- & **Memory Ref Clock** 메모리 참조 클럭을 수동으로 조정할 수 있습니다. (기본값: Auto)
- & **Memory Odd Ratio (100/133 or 200/266)(주의) Enabled**로 설정하면 Qclk이 ODD 주파수로 실행할 수 있습니다. (기본값: Auto)
- & **Gear Mode (주의)** 최대 OC 주파수 전위 간섭을 개선할 수 있습니다. (기본값: Auto)
- **Advanced Memory Settings (고급 메모리 설정)**

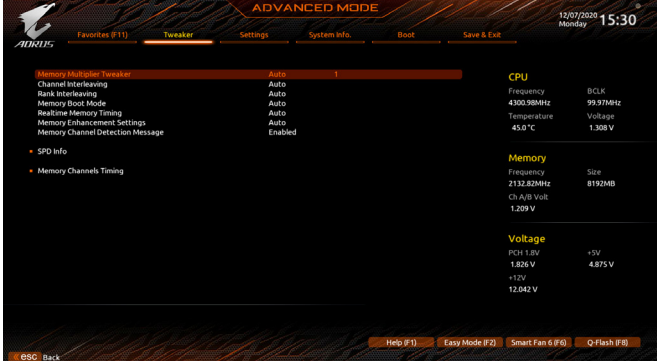

& **Memory Multiplier Tweaker**

다른 메모리 레벨을 자동으로 미세하게 조정합니다. (기본값: Auto)

(주의) 이 항목은 이 기능을 지원하는 CPU와 메모리 모듈을 설치한 경우에만 표시됩니다.

# & **Channel Interleaving**

메모리채널인터리빙을사용하도록또는사용하지않도록설정합니다.**Enabled**로설정하면 시스템이 메모리의 다른 채널에 동시에 액세스하여 메모리 성능과 안정성을 높일 수 있습니다. **Auto**를 선택하면 BIOS가 이 설정을 자동으로 구성합니다. (기본값: Auto)

# & **Rank Interleaving**

메모리 채널 인터리빙 사용 여부를 설정합니다. **Enabled**로 설정하면 시스템이 메모리의 다른순위에동시에액세스하여메모리성능과안정성을높일수있습니다.**Auto**를선택하면 BIOS가 이 설정을 자동으로 구성합니다. (기본값: Auto)

# & **Memory Boot Mode**

메모리 감지 및 트레이닝 방법을 제공합니다.

Auto BIOS가 이 설정을 자동으로 구성합니다. (기본값)

Normal BIOS가자동으로메모리학습을수행합니다.시스템이불안정해지거나 부팅할 수 없는 상태가 되는 경우, CMOS 값을 지우고 보드를 기본값으로 초기화하는 방법을 시도해보십시오. (CMOS 값을 지우는 방법은 제1장의 배터리/CMOS 점퍼 지우기 지침을 참조하십시오.) Enable Fast Boot 특정기준에서메모리감지및학습을건너뛰어메모리를더욱빠르게 부팅합니다.

Disable Fast Boot 부팅할 때마다 메모리를 감지하고 학습합니다.

# & **Realtime Memory Timing**

BIOS 단계 후 메모리 타이밍을 미세 조정할 수 있습니다. (기본값: Auto)

# & **Memory Enhancement Settings**

다음과 같은 몇가지 메모리 성능 향상 설정을 제공합니다. 자동, Relax OC, 향상된 안정성, 보통(기본 성능), 향상된 성능, 고주파수, 고밀도 및 DDR-4500+. (기본값: Auto)

- & **Memory Channel Detection Message** 메모리가최적의메모리채널에설치되지않을경우경고메시지를표시할지여부를결정할 수 있습니다. (기본값: Enabled)
- **SPD Info (SPD 정보)** 설치된 메모리에 관한 정보를 화면에 표시할 수 있습니다.
- **Memory Channels Timings (메모리 채널 타이밍)**
- d **Channels Standard Timing Control, Channels Advanced Timing Control, Channels Misc Timing Control (채널 표준 타이밍 제어, 채널 고급 타이밍 제어, 채널 기타 타이밍 제어)**

이 섹션에서는 메모리 타이밍 설정을 제공합니다. 주의: 메모리 타이밍을 변경한 후에는 시스템이불안정하거나부팅시오류가발생할수있습니다.이런경우최적값을로딩하여 기본 값으로 보드를 재설정하거나 CMOS 값을 삭제하십시오.

& **Vcore Volatge Mode/CPU Vcore/Dynamic Vcore(DVID)/BCLK Adaptive Voltage/CPU Graphics Voltage (VAXG)/DRAMVoltage (CHA/B)/CPU VCCIO/CPU VCCIO2/CPU System Agent Voltage/VCC Substained/VCCPLL OC/VCCVTT/ VCC STG/ VCC18 PCH/VCC1V8P** 이 항목에서 CPU Vcore와 메모리 전압을 조정할 수 있습니다.

**Advanced Voltage Settings (고급 전압 설정)**

|                                            |          | <b>ADVANCED MODE</b> |      |             |                                                             | 12/07/2020 15:30 |
|--------------------------------------------|----------|----------------------|------|-------------|-------------------------------------------------------------|------------------|
| Favorites (F11)<br>Tweaker<br><b>ADRUS</b> | Setting: | System Info.         | Bool | Save & Exit |                                                             |                  |
| CPU Core PLL Overvoltage (+mV)             | Auto     |                      |      |             |                                                             |                  |
| RING PLL Overvoltage (+mV)                 | Auto     | $\bullet$            |      |             | CPU                                                         |                  |
| GT PLL Overvoltage (+mV)                   | Auto     | $\circ$              |      |             |                                                             |                  |
| SA PLL Overvoltage (+mV)                   | Auto     | $\circ$              |      |             | Frequency                                                   | <b>BCLK</b>      |
| MC PLL Overvoltage (+mV)                   | Auto     | $\circ$              |      |             | 4300.98MHz                                                  | 99.97MHz         |
| DRAM Training Voltage (CH A/B)             | Auto     |                      |      |             | Temperature                                                 | Voltage          |
| DDRVPP Voltage (CH A/B)                    | Auto     | 2.500V               |      |             | 45.0 °C                                                     | 1.308 V          |
| <b>DRAM Termination (CH A/B)</b>           | Auto     | 0.600V               |      |             |                                                             |                  |
| - CPU/VRM Settings                         |          |                      |      |             | Memory<br>Frequency<br>2132.82MHz<br>Ch A/B Volt<br>1.209 V | Size<br>8192MB   |
|                                            |          |                      |      |             | Voltage                                                     |                  |
|                                            |          |                      |      |             | <b>PCH 1.8V</b>                                             | $+5V$            |
|                                            |          |                      |      |             | 1.826 V                                                     | 4.882V           |
|                                            |          |                      |      |             |                                                             |                  |
|                                            |          |                      |      |             | $+12V$                                                      |                  |
|                                            |          |                      |      |             | 12.042 V                                                    |                  |
|                                            |          |                      |      |             |                                                             |                  |
|                                            |          |                      |      |             |                                                             |                  |

이하위메뉴에서로드-라인보정레벨,과전압보호레벨,과전압보호레벨및과전류보호 - 1 - 1 1 - 1 - 1 - 1 - 2 -<br>레벨을 구성할 수 있습니다.

# **2-6 Settings (설정)**

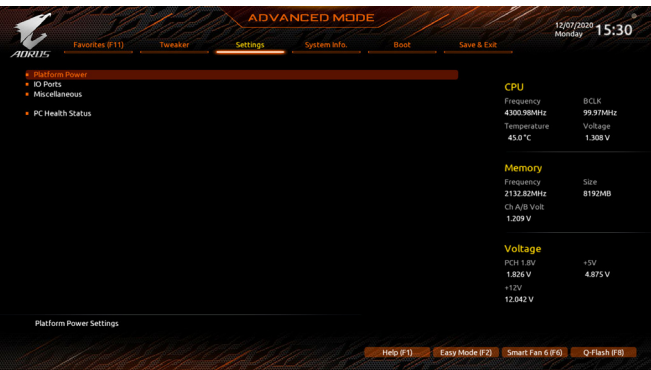

**Platform Power (플랫폼 전원)**

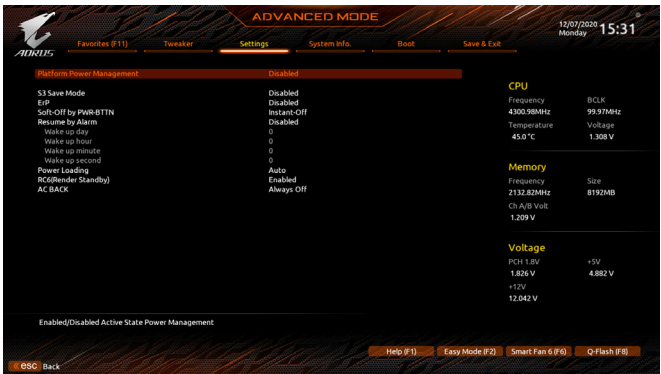

#### & **Platform Power Management**

액티브 상태 전원 관리 기능(ASPM)을 활성화 또는 비활성화합니다. (기본값: Disabled)

## & **PEG ASPM**

CPU PEG 버스에 연결된 장치에 대해ASPM 모드를 구성할 수 있습니다. 이 항목은 **Platform Power Management**이 **Enabled**로 설정된 경우에만 구성할 수 있습니다. (기본값: Disabled)

#### & **PCH ASPM**

칩셋의 PCI Express 버스에 연결된 장치에 대해 ASPM 모드를 구성할 수 있습니다. 이 항목은 **Platform Power Management**이 **Enabled**로 설정된 경우에만 구성할 수 있습니다. (기본값: Disabled)

#### & **DMI ASPM**

DMI 링크의 CPU 측과 칩셋 측에 대해ASPM 모드를 구성할 수 있습니다. 이 항목은 **Platform Power Management**가 **Enabled**로 설정된 경우에만 구성할 수 있습니다. (기본값: Disabled)

# & **S3 Save Mode**

시스템 S3 상태에서 시스템이 절전 모드로 들어갈지 여부를 결정할 수 있습니다. (기본값: Disabled)

#### & **ErP**

시스템이S5(종료)상태에서최소전력을사용하게할것인지결정합니다. (기본값: Disabled) 주의: 이 항목을 **Enabled**로 설정하면 알람에 의한 재시작 기능을 사용할 수 없습니다.

## & **Soft-Off by PWR-BTTN**

전원 버튼을 사용하여 MS-DOS 모드에서 컴퓨터를 끄는 방법을 구성합니다.

Instant-Off 전원 버튼을 누르면 시스템이 즉시 꺼집니다. (기본값)

Delay 4 Sec. 전원 버튼을 4초 동안 누르면 시스템이 꺼집니다. 전원 버튼을 4초 미만 동안 누르면 시스템이 일시 중단 모드로 들어갑니다.

#### & **Resume by Alarm**

원하는 시각에 시스템 전원을 켤지를 결정합니다. (기본값: Disabled) 사용하도록 설정하는 경우 날짜와 시간은 다음과 같이 설정하십시오: Wake up day: 매일 특정 시각 또는 매월 특정 날짜에 시스템을 켭니다.

Wake up hour/minute/second: 시스템 전원이 자동으로 켜지는 시각을 설정하십시오.

주의: 이 기능을 사용할 때는 부적절한 운영 체제 종료 또는 AC 전원 제거를 피하십시오. 그렇지 않으면 설정이 적용되지 않을 수 있습니다.

#### & **Power Loading**

더미로드를활성화또는비활성화합니다.전원공급이낮은로드에있을경우자기보호가 활성화되어 종료시키거나 오류를 발생시킵니다. 이런 경우 **Enabled**로 설정합니다. **Auto**를 선택하면 BIOS가 이 설정을 자동으로 구성합니다. (기본값: Auto)

### & **RC6(Render Standby)**

전력 소모량을 줄이기 위해 온보드 그래픽의 대기 모드 상태 설정 여부를 결정할 수 있습니다. (기본값: Enabled)

#### & **AC BACK**

AC전원공급이비정상적으로중단된후,다시전원이공급된시스템의상태를결정합니다.

- Memory AC전원이복구되면시스템이마지막으로알려진활성상태로돌아갑니다.
- Always On AC 전원이 다시 들어오면 시스템이 켜집니다.
- ▶ Always Off AC 전원이 다시 들어와도 시스템이 꺼진 상태로 있습니다. (기본값)

# **IO Ports (IO 포트)**

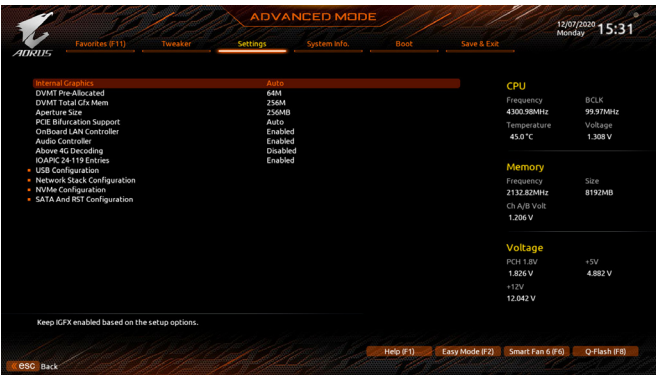

#### & **Initial Display Output**

설치된PCI Express그래픽카드또는온보드그래픽에서모니터디스플레이의최초시작을 지정합니다.

- IGFX (주의) 온보드 그래픽을 첫 번째 디스플레이로 설정합니다.
- PCIe 1 Slot PCIEX16슬롯의그래픽카드를첫번째디스플레이로설정합니다.(기본값)
- PCIe 2 Slot PCIEX8 슬롯의 그래픽 카드를 첫 번째 디스플레이로 설정합니다.
- PCIe 3 Slot PCIEX4 슬롯의 그래픽 카드를 첫 번째 디스플레이로 설정합니다.

이 항목은 **CSM Support**가 **Enabled**로 설정되어 있을 때만 구성할 수 있습니다.

#### & **Internal Graphics**

온보드 그래픽 기능을 사용 또는 사용하지 않도록 설정합니다. (기본값: Auto)

#### & **DVMT Pre-Allocated**

온보드 그래픽 메모리 크기를 설정할 수 있습니다. (기본값: 64M)

#### & **DVMT Total Gfx Mem**

온보드그래픽의DVMT메모리크기를할당할수있습니다.옵션은: 128M, 256M,MAX. (기본값: 256M)

#### & **Aperture Size**

그래픽 카드에 할당할 수 있는 시스템 메모리의 최대량을 설정할 수 있습니다. 옵션은: 128MB, 256MB, 512MB, 1024MB 및 2048MB. (기본값: 256MB)

#### & **PCIE Bifurcation Support**

PCIEX16 슬롯의 대역폭 분할 방식을 결정할 수 있습니다. 옵션: Auto, PCIE x8/x8, PCIE x8/x4/ x4. (기본값: Auto)

#### & **OnBoard LAN Controller**

온보드 LAN 기능을 사용 또는 사용하지 않도록 설정합니다. (기본값: Enabled) 온보드 LAN을 사용하는 대신 타사 애드인 LAN 카드를 설치하려면 이 항목을 **Disabled**로 설정하십시오.

#### & **Audio Controller**

온보드 오디오 기능을 사용 또는 사용하지 않도록 설정합니다. (기본값: Enabled) 온보드 오디오를 사용하지 않고 대신 타사 애드인 오디오 카드를 설치하고자 하는 경우, 이 항목을 **Disabled**로 설정하십시오.

(주의) 이 항목은 이 기능을 지원하는 CPU를 설치한 경우에만 표시됩니다.

#### & **Above 4G Decoding**

4 GB 이상 용량의 주소 공간에 디코딩할 64 비트 성능 장치를 사용하도록 설정하거나 사용하지 않도록 설정할 수 있습니다(사용자의 시스템이 64 비트 PCI 디코딩을 지원하는 경우만해당).고급그래픽카드가2개이상설치되어있고운영체제로들어갔을때(제한된 4GB메모리주소공간으로인해)이그래픽카드의드라이버를시작할수없을경우**Enabled** 로 설정하십시오. (기본값: Disabled)

#### & **IOAPIC 24-119 Entries** 이 기능을 사용 또는 사용 안 함으로 설정합니다. (기본값: Enabled)

#### **APP Center Download & Install Configuration**

### & **APP Center Download & Install** 운영 체제에 들어간 후에 GIGABYTE APP Center의 자동 다운로드 및 설치 여부를 결정할 수 있습니다. APP Center를 설치하기 전 시스템이 인터넷에 연결되어 있는지 확인하십시오. (기본값: Enabled)

- **USB Configuration (USB 구성)**
- & **Legacy USB Support** MS-DOS에서 USB 키보드/마우스를 사용할 수 있습니다. (기본값: Enabled)
- & **XHCI Hand-off** XHCI Hand-off를지원하지않는운영체제에대한XHCI Hand-off기능사용여부를결정합니다. (기본값: Enabled)
- & **USB Mass Storage Driver Support** USB 저장 장치 지원의 사용 여부를 설정합니다. (기본값: Enabled)
- & **Mass Storage Devices** 연결된USB대용량장치목록을표시합니다.이항목은USB저장소장치를설치한경우에만 표시됩니다.
- **Network Stack Configuration (네트워크 스택 구성)**

#### & **Network Stack**

Windows 배포 서비스 서버에서 OS를 설치하는 것과 같이, GPT 포맷 OS를 설치하기 위해 네트워크를 통한 부팅을 비활성화하거나 활성화합니다. (기본값: Disabled)

#### & **IPv4 PXE Support**

IPv4 PXE 지원을 활성화하거나 비활성화합니다. 이 항목은 **Network Stack**이 사용하도록 설정되어 있을 때만 구성할 수 있습니다.

### & **IPv4 HTTP Support**

IPv4에 대한 HTTP 부팅 지원을 사용 또는 사용 안 함으로 설정합니다. 이 항목은 **Network Stack**이 사용하도록 설정되어 있을 때만 구성할 수 있습니다.

# & **IPv6 PXE Support**

IPv6 PXE 지원을 활성화하거나 비활성화합니다. 이 항목은 **Network Stack**이 사용하도록 설정되어 있을 때만 구성할 수 있습니다.

#### & **IPv6 HTTP Support**

IPv6에 대한 HTTP 부팅 지원을 사용 또는 사용 안 함으로 설정합니다. 이 항목은 **Network Stack**이 사용하도록 설정되어 있을 때만 구성할 수 있습니다.

& **PXE boot wait time**

<Esc>를 눌러 PXE 부팅을 중단하기 전까지 대기하는 시간을 구성할 수 있습니다. 이 항목은 **Network Stack**이 사용하도록 설정되어 있을 때만 구성할 수 있습니다. (기본값: 0)

& **Media detect count**

미디어 존재를 확인할 횟수를 설정할 수 있습니다. 이 항목은 **Network Stack**이 사용하도록 설정되어 있을 때만 구성할 수 있습니다. (기본값: 1)

# **NVMe Configuration (NVMe 구성)**

설치된 경우 M.2 NVME PCIe SSD에 대한 정보를 표시합니다.

**SATA And RST Configuration (SATA 및 RST 구성)**

# & **SATA Controller(s)**

통합 SATA 컨트롤러 사용 여부를 설정합니다. (기본값: Enabled)

# & **SATA Mode Selection**

칩셋에 통합된 SATA 컨트롤러에 대한 RAID 사용 여부를 설정하거나 SATA 컨트롤러를 AHCI 모드로 구성합니다.

Intel RST Premium With Intel Optane System Acceleration SATA 컨트롤러에 대한 RAID를

활성화합니다.

AHCI SATA 컨트롤러를 AHCI 모드로 구성합니다. AHCI (고급 호스트 컨트롤러 인터페이스)는 저장 장치 드라이버가 고유 명령 대기열 및 핫 플러그와 같은 고급직렬ATA기능을사용하도록설정할수있게하는인터페이스규격입니다. (기본값)

# & **Aggressive LPM Support** 칩셋 SATA 컨트롤러에 대한 절전 기능, ALPM(어그레시브 링크 저원 관리)의 사용 여부를 설정합니다. (기본값: Disabled)

- & **Port 0/1/2/3/4/5** 각 SATA 포트 사용 여부를 설정합니다. (기본값: Enabled)
- & **SATA Port 0/1/2/3/4/5 DevSlp** 연결된 SATA 장치를 절전 모드로 전환할지 여부를 결정할 수 있습니다. (기본값: Disabled)
- & **Hot plug** 각 SATA 포트에 대해 핫 플러그 성능 사용 여부를 설정합니다. (기본값: Disabled)
- & **Configured as eSATA** 외부 SATA 장치 지원을 활성화 또는 비활성화합니다.

#### **Miscellaneous (기타)**

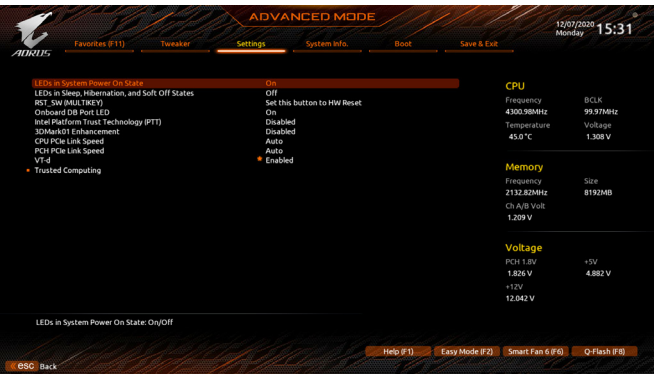

#### & **LEDs in System Power On State**

시스템이 켜질 때 메인보드 LED 조명을 활성화하거나 비활성화할 수 있습니다.

- ▶ Off 시스템이 켜질 때 선택된 조명 모드가 비활성화됩니다.
- On 시스템이 켜질 때 선택된 조명 모드가 활성화됩니다. (기본값)

#### & **LEDs in Sleep, Hibernation, and Soft Off States**

시스템 S3/S4/S5 상태에서 메인보드 LED의 조명 모드를 설정할 수 있습니다.

- 이 항목은 **LEDs in System Power On State**가 **On** 으로 설정되었을 때 구성할 수 있습니다.
- ▶ Off 시스템이 S3/S4/S5상태로전환되면선택된조명모드가비활성화됩니다.(기본값)
- ▶ On 시스템이 S3/S4/S5 상태로 전환되면 선택된 조명 모드가 활성화됩니다.

#### & **RST\_SW(MULTIKEY) (RST\_SW 버튼의 기능성)**

- Set this button to HW Reset 이버튼을사용하여시스템을초기화합니다.(기본값)
- Set this button to Switch LED On/Off 이 버튼을 사용하여 메인보드 LED를 켜거나 끕니다.
- ▶ Set this button to Enter BIOS Setup 이 버튼을 사용하여 BIOS 설정을 시작합니다.
- 
- Set this button to Boot on Safe Mode 이버튼을사용하여안전모드에서시스템을부팅합니다.
- & **Onboard DB Port LED**

시스템이 켜질 때 메인보드 디버그 LED의 LED 조명을 활성화하거나 비활성화할 수 있습니다. (기본값: On)

- & **Intel Platform Trust Technology (PTT)** Intel ® PTT 기술의 사용 여부를 설정합니다. (기본값: Disabled)
- & **3DMark01 Enhancement** 일부 레거시 벤치마크 성능 향상 여부를 결정할 수 있습니다. (기본값: Disabled)

### & **CPU PCIe Link Speed**

ACPU 제어 방식의 PCI Express 슬롯의 작동 모드를 Gen 1, Gen 2, Gen 3 또는 Gen 4<sup>(주의)</sup>로 설정할 수있습니다.실제작동모드는각슬롯의하드웨어사양에따릅니다. **Auto**를선택하면BIOS 가 이 설정을 자동으로 구성합니다. (기본값: Auto)

# & **PCH PCIe Link Speed**

칩셋 제어 방식의 PCI Express 슬롯의 작동 모드를 Gen 1, Gen 2 또는 Gen 3으로 설정할 수 있습니다. 실제 작동 모드는 각 슬롯의 하드웨어 사양에 따릅니다. **Auto**를 선택하면 BIOS 가 이 설정을 자동으로 구성합니다. (기본값: Auto)

(주의) 이 항목은 이 기능을 지원하는 CPU를 설치한 경우에만 표시됩니다.

& **VT-d**

Directed I/O에 대한 Intel ® Virtualization Technology 사용 여부를 설정합니다. (기본값: Enabled)

 **Trusted Computing (신뢰할 수 있는 컴퓨팅)** 신뢰할 수 있는 플랫폼 모듈(TPM) 사용여부를 설정합니다.

# **PC Health Status (PC 작동 상태)**

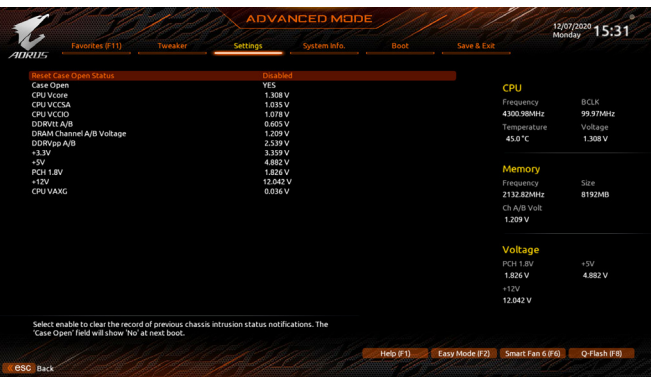

# & **Reset Case Open Status**

이전 PC 케이스(샤시) 침입 상태 기록을 유지하거나 지웁니다. (기본값) Enabled 이전 PC 케이스(샤시) 침입 상태 기록을 지우고 다음 번에 부팅할 때 **Case Open** 필드에 "No(아니요)"가 표시됩니다.

# & **Case Open**

메인보드 CI header에 연결된 PC 케이스(샤시) 침입 감지 장치의 감지 상태를 표시합니다. 시스템 PC 케이스(샤시) 덮개가 제거되면 이 필드에 "Yes"가 표시됩니다. 그렇지 않으면 "No"가 표시됩니다. PC 케이스(샤시) 침입 상태 기록을 지우려면 **Reset Case Open Status**를 **Enabled**로 설정하고 설정을 CMOS에 저장한 후 시스템을 다시 시작하십시오.

# & **CPU Vcore/CPU VCCSA/CPU VCCIO/DDRVtt A/B/DRAM Channel A/B Voltage/DDRVpp A/B/+3.3V/+5V/PCH 1.8V/+12V/CPU VAXG** 현재 시스템 전압을 표시합니다.

# **2-7 System Info. (시스템 정보)**

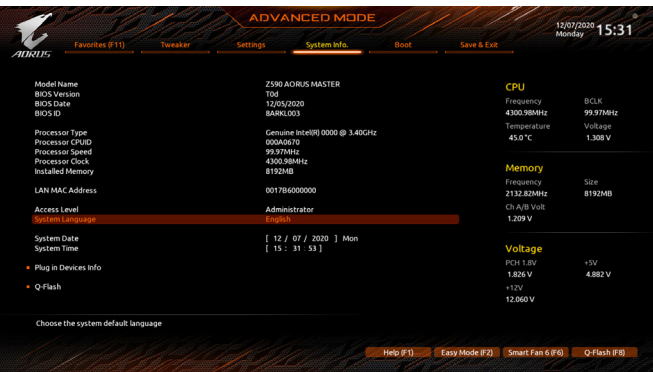

이섹션에서는메인보드모델및BIOS버전정보를제공합니다.또한BIOS에사용할기본언어를 선택하고 시스템 시간을 수동으로 설정할 수 있습니다.

& **Access Level**

사용하는 비밀번호 보호 유형에 따라 현재 액세스 레벨을 표시합니다. (비밀번호를 설정하지 않으면 기본 값은 **Administrator** 입니다.) 관리자 레벨은 모든 BIOS 설정을 변경할 수 있으며, 사용자 레벨은 전체가 아닌 일부 BIOS 설정을 변경할 수 있습니다.

#### & **System Language**

BIOS에서 사용할 기본 언어를 선택합니다.

#### & **System Date**

시스템 날짜를 설정합니다. 날짜 형식은 요일(읽기 전용), 월, 일, 년도입니다. <Enter>를 눌러 월, 일, 년도 필드를 전환하고 <Page Up> 또는 <Page Down> 키로 값을 설정합니다.

#### & **System Time**

시스템 시간을 설정합니다. 시간 형식은 시, 분, 초입니다. 예를 들어, 오후 1시는 13:00:00 입니다. <Enter>를 눌러 시간, 분, 초 필드를 전환하고 <Page Up> 또는 <Page Down> 키로 값을 설정합니다.

#### **Plug in Devices Info (플러그인 장치 정보)**

PCI Express 그리고 설치되어 있는 경우 M.2 장치에 대한 정보를 화면에 표시할 수 있습니다.

#### **Q-Flash**

Q-Flash 유틸리티에 액세스해서 BIOS를 업데이트하거나 현재 BIOS 구성을 백업할 수 있습니다.

# **2-8 Boot (부팅)**

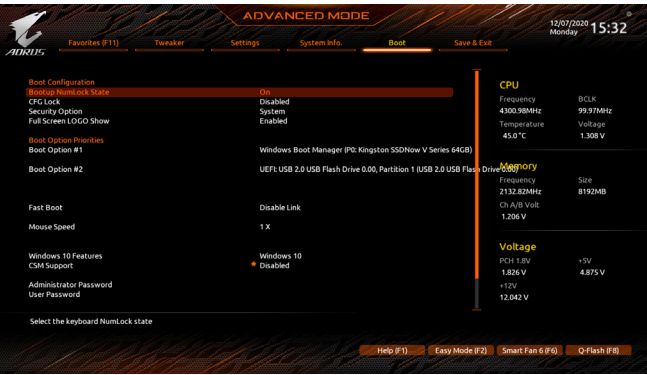

#### & **Bootup NumLock State**

POST 후에 키보드의 숫자 키패드에 있는 Numlock 기능 사용 여부를 정합니다. (기본값: On)

# & **CFG Lock**

MSR 0xE2 기능을 활성화하거나 비활성화합니다. (기본값: Disabled)

#### & **Security Option**

시스템이 부팅할 때마다 암호가 필요한지 아니면 BIOS 셋업으로 들어갈 때만 필요한지를 지정합니다.이항목을구성한후**AdministratorPassword/UserPassword**항목에서비밀번호를 설정하십시오.

Setup 비밀번호는 BIOS 설치 프로그램에 들어갈 때만 필요합니다.

System 시스템을부팅할때및BIOS설치프로그램에들어갈때비밀번호가필요합니다. (기본값)

#### & **Full Screen LOGO Show**

시스템이시작할때GIGABYTE로고를표시할지를결정할수있습니다.**Disabled**는시스템이 시작할 때 GIGABYTE 로고를 건너 뜁니다. (기본값: Enabled)

#### & **Boot Option Priorities**

사용 가능한 장치 중에서 전체적인 부팅 순서를 지정합니다. GPT 포맷을 지원하는 이동식 스토리지장치의경우부팅장치목록에"UEFI:"문자열이접두어로표시됩니다.GPT분할을 지원하는운영체제에서부팅하려면"UEFI:"문자열이접두사로붙은장치를선택하십시오. 또는 Windows 10 64비트와 같이 GPT 분할을 지원하는 운영 체제에 설치하고자 하는 경우, Windows 10 64비트 설치 디스크가 포함된 광학 드라이브이면서 "UEFI:" 문자열이 접두사로 붙어 있는 것을선택하십시오.

#### & **Fast Boot**

운영 체제 부팅 시간을 단축해주는 빠른 부팅 옵션의 사용 여부를 설정합니다. **Ultra Fast** 옵션을 이용하면 부팅 속도를 최대한 줄일 수 있습니다. (기본값: Disable Link)

#### & **SATA Support**

Last Boot SATA Devices Only 이전 부팅 드라이브만 제외하고 모든 SATA 장치를 사용 안 함으로 설정한 뒤 OS 부팅 프로세스가 완료됩니다. (기본값) All SATA Devices 모든 SATA 장치가 운영 체제에서 및 POST 중에도 계속 기능합니다.

이 항목은 **Fast Boot**이 **Enabled** 또는 **Ultra Fast**로 설정된 경우에만 구성할 수 있습니다.

#### & **VGA Support**

사용자가 부팅할 운영 체제의 종류를 선택할 수 있습니다.

- Auto 레거시 옵션 ROM만 사용하기로 설정합니다.
- ▶ EFI Driver EFI 옵션 ROM을 사용하기로 설정합니다. (기본값)
- 이 항목은 **Fast Boot**이 **Enabled** 또는 **Ultra Fast**로 설정된 경우에만 구성할 수 있습니다.

#### & **USB Support**

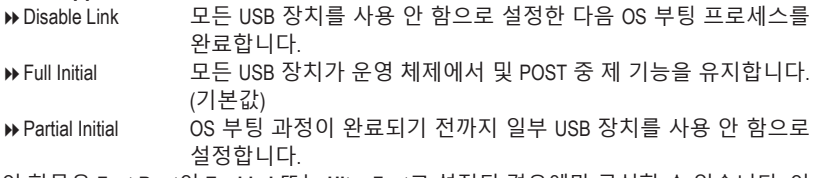

이 항목은 **Fast Boot**이 **Enabled** 또는 **Ultra Fast**로 설정된 경우에만 구성할 수 있습니다. 이 기능은 **Fast Boot** 가 **Ultra Fast**로 설정된 경우는 사용되지 않습니다.

#### & **NetWork Stack Driver Support**

- Disable Link 네트워크에서 부팅을 사용 안 함으로 설정합니다. (기본값)
- Enabled 네트워크로부터의 부팅을 사용하기로 설정합니다.

이 항목은 **Fast Boot**이 **Enabled** 또는 **Ultra Fast**로 설정된 경우에만 구성할 수 있습니다.

#### & **Next Boot After AC Power Loss**

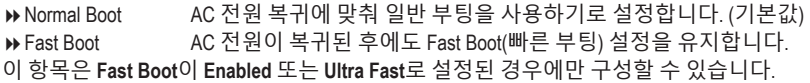

#### & **Mouse Speed**

마우스 커서 이동 속도를 설정할 수 있습니다. (기본값: 1 X)

#### & **Windows 10 Features**

설치할 운영 체제 종류를 선택할 수 있습니다. (기본값: Windows 10)

#### & **CSM Support**

레거시PC부트프로세스를지원하는UEFICSM(호환성지원모듈)의사용여부를설정합니다. Disabled UEFI CSM을 사용 안 함으로 설정하고 UEFI BIOS 부팅 프로세스만 지원합니다. (기본값)

Enabled UEFI CSM을 사용하도록 설정합니다.

### & **LAN PXE Boot Option ROM**

LAN 컨트롤러에 대한 레거시 옵션 ROM 활성화 여부를 선택할 수 있습니다. (기본값: Disabled) 이 항목은 **CSM Support**가 **Enabled**로 설정되어 있을 때만 구성할 수 있습니다.

#### & **Storage Boot Option Control**

저장장치 컨트롤러에 대해 UEFI 또는 레거시 옵션 ROM을 사용으로 설정할 것인지 여부를 선택할 수 있습니다.

- Do not launch 옵션 ROM을 사용안함으로 설정합니다.
- UEFI UEFI 옵션 ROM만 사용하도록 설정합니다.

Legacy 레거시 옵션 ROM만 사용하기로 설정합니다. (기본값)

이 항목은 **CSM Support**가 **Enabled**로 설정되어 있을 때만 구성할 수 있습니다.

# & **Other PCI devices**

LAN, 저장장치 및 그래픽 컨트롤러가 아닌 PCI 장치 컨트롤러에 대해 UEFI 또는 레거시 옵션 ROM을 사용으로 설정할 것인지 여부를 선택할 수 있습니다.

Do not launch 옵션 ROM을 사용안함으로 설정합니다.

- ▶UEFI UEFI 옵션 ROM만 사용하도록 설정합니다. (기본값)
- Legacy 레거시 옵션 ROM만 사용하기로 설정합니다.

이 항목은 **CSM Support**가 **Enabled**로 설정되어 있을 때만 구성할 수 있습니다.

### & **Administrator Password**

관리자 암호를 구성할 수 있습니다. 이 항목에서 <Fnter> 키를 눌러 암호를 입력한 후 <Fnter> 키를누릅니다.암호확인을요청하는메시지가나타납니다.암호를다시입력하고<Enter> 키를 누르십시오. 시스템이 시작될 때와 BIOS를 설치할 때 관리자 암호(또는 사용자 암호) 를 입력해야 합니다. 사용자 암호와는 달리 관리자 암호는 모든 BIOS 설정을 변경할 수 있습니다.

### & **User Password**

사용자암호를구성할수있습니다.이항목에서<Enter>키를눌러암호를입력한후<Enter> 키를누릅니다.암호확인을요청하는메시지가나타납니다.암호를다시입력하고<Enter> 키를누르십시오.시스템이시작될때와BIOS를설치할때관리자암호(또는사용자암호)를 입력해야합니다.그러나사용자암호는전체가아닌일부BIOS설정만변경할수있습니다. 암호를 지우려면 암호 항목을 <Enter> 키로 누르고 암호를 요청하는 메시지가 나타나면 정확한 암호를 먼저 입력하십시오. 새 암호가 표시되면 아무 것도 입력하지 말고 <Enter> 키를 누르십시오. <Enter>를 한 번 더 눌러 확인하십시오.

주의: 사용자 비밀번호를 설정하기 전에, 먼저 관리자 비밀번호를 설정하십시오.

# **Secure Boot (보안 부팅)**

사용자가 보안 부팅을 활성화하거나 비활성화하고 관련 설정을 구성할 수 있습니다. 이 항목은 **CSM Support**가 **Disabled**로 설정되어 있을 때만 구성할 수 있습니다.

# & **Preferred Operating Mode**

BIOS설치로들어간후간편모드와고급모드중어느모드로시작할지선택할수있습니다. **Auto**의 경우 마지막으로 사용된 BIOS 모드로 시작합니다. (기본값: Auto)

# **2-9 Save & Exit (저장 및 종료)**

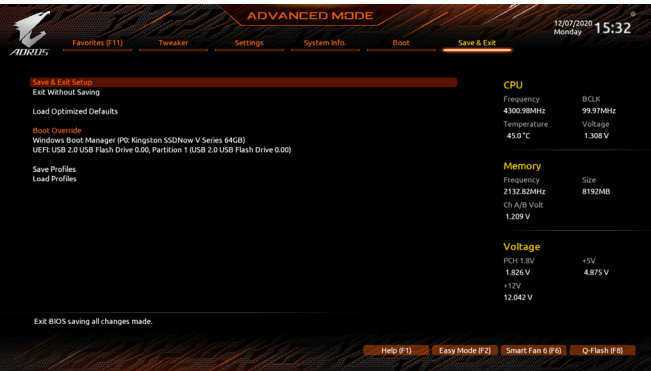

#### & **Save & Exit Setup**

이 항목에서 <Enter> 키를 누른 다음 **Yes**를 선택합니다. 변경 내용이 CMOS에 저장되고 BIOS 셋업 프로그램이 종료됩니다. BIOS 설치 주 메뉴로 돌아가려면 **No** 또는 <Esc> 키를 누릅니다.

#### & **Exit Without Saving**

이 항목에서 <Enter> 키를 누른 다음**Yes**를 선택합니다. BIOS 셋업에서 변경한 내용이 CMOS 에 저장되지 않고 BIOS 셋업이 종료됩니다. BIOS 설치 주 메뉴로 돌아가려면 **No** 또는 <Esc> 키를 누릅니다.

#### & **Load Optimized Defaults**

최적의 BIOS 기본 설정값을 로드하려면 이 항목을 <Enter> 키로 누른 후 **Yes** 키를 누릅니다. BIOS 기본 설정값은 시스템이 최적 상태로 작동하는 데 도움이 됩니다. BIOS를 업데이트하거나 CMOS 값을 삭제한 후에는 항상 최적화된 기본값을 로드하십시오.

#### & **Boot Override**

선택하면 장치를 즉시 부팅합니다. 선택한 장치에서 <Enter>를 눌러 **Yes** 를 선택하여 확인합니다. 시스템이 자동으로 다시 시작하고 장치에서 부팅합니다.

#### & **Save Profiles**

이 기능은 현재 BIOS 설정을 프로필로 저장할 수 있게 합니다. 최대 8개 프로파일을 만드러 Setup Profile 1~ Setup Profile 8로저장할수있습니다. <Enter>키를눌러완료합니다.또는**Select File in HDD/FDD/USB**를 선택하여 프로필을 저장장치에 저장할 수 있습니다.

#### & **Load Profiles**

시스템이 불안정해지고 사용자가 BIOS 기본 설정을 로드한 경우 이 기능을 사용하여 BIOS 설정을다시구성해야하는불편을겪지않고이전에만든프로필로부터BIOS설정을로드할 수 있습니다. 로드할 프로필을 먼저 선택하고 <Enter> 키를 눌러 완료하십시오. **Select File in HDD/FDD/USB**를 선택하여 저장 장치에 있는 정상 작동된 프로파일 설정으로 되돌리거나 BIOS에서 자동으로 만든 프로필을 로드할 수 있습니다.

# **제3장 RAID 세트 구성**

#### **RAID 레벨**

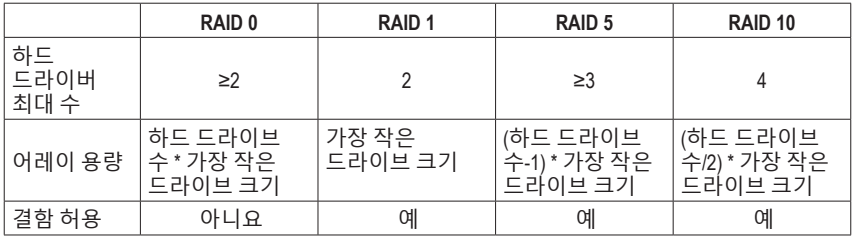

# **RAID 세트를 만들려면 아래 단계를 따르십시오.**

- A. 컴퓨터에 SATA 하드 드라이브 또는 SSD를 설치합니다.
- B. BIOS 셋업에서 SATA 컨트롤러 모드를 구성합니다.
- C. RAID BIOS에서 RAID 배열을 구성합니다. (주의 1)
- D. RAID 드라이버 및 운영 체제를 설치합니다.

# **시작하기 전에 다음 항목을 준비하십시오:**

- 적어도 두 개의 SATA 하드 드라이브 또는 SSD <sup>(주의 2</sup>) (최적의 성능을 보장하려면 모델과 용량이 같은 것으로 하드 드라이브 두 개를 사용하는 것이 좋습니다.) (주의 3)
- Windows 설치 디스크.
- USB 썸 드라이브 (Thumb drive).

# **3-1 SATA 컨트롤러 구성**

# **A. 하드 드라이브 설정하기**

하드 드라이브/SSD를 메인보드의 Intel® 칩셋 제어 커넥터에 설치합니다. 그 다음에 전원 공급 장치의 전원 커넥터를 하드 드라이브에 연결하십시오.

- (주의 1) RAID 배열을 SATA 컨트롤러에 만들고자 하지 않는 경우, 이 단계는 건너뛰십시오.
- (주의 2) M.2 PCIe SSD는 M.2 SATA SSD 또는 SATA 하드 드라이브에서 RAID 세트를 설정하는 데 사용할 수 없습니다.
- (주의 3) M.2 및 SATA 커넥터의 설치 공지는 "내부 커넥터"를 참조하십시오.

# **B. BIOS 셋업에서 SATA 컨트롤러 모드 구성하기**

시스템 BIOS 셋업에서 SATA 컨트롤러 모드를 반드시 올바르게 구성하십시오. 단계:

컴퓨터를 켜고 POST(전원 구동 시 자체 테스트) 중에 <Delete> 키를 눌러 BIOS 설정으로 갑니다. **Settings\IO Ports\SATAAnd RST Configuration**에서**SATAController(s)**가 사용으로 설정되어 있는지 확인하십시오. RAID를 구성하려면 **SATA Mode Selection**을 **Intel RST Premium With Intel Optane System Acceleration**으로 설정합니다. 그런 다음 설정을 저장하고 컴퓨터를 다시 시작합니다. (그림 1) 주의: PCIe SSD를 사용하는 경우 **Settings\IO Ports\SATA And RST Configuration**에서 **RST Control PCIe Storage Devices** 항목을 **Manual**로 설정하십시오. 그런 다음 사용하는 M.2 커넥터에 따라해당**PCIe Storage Dev on Port XX**항목을**RST Controlled**로설정하십시오.마지막으로설정을 저장하고 BIOS 설치를 종료합니다.

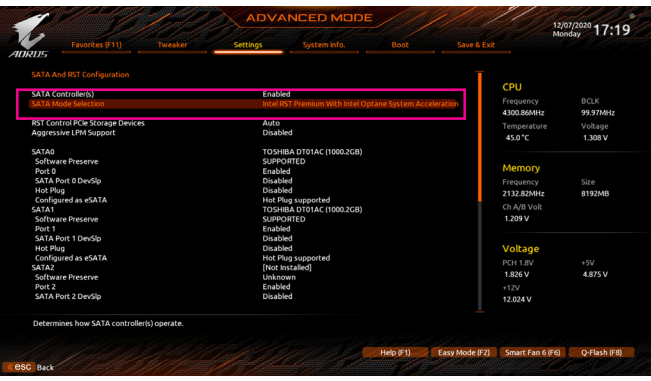

그림 1

# **C. UEFI RAID 구성**

#### 1단계:

시스템을 재부팅한 다음 BIOS 셋업으로 다시 들어갑니다. 그런 다음 **Settings\IO Ports\Intel(R) Rapid Storage Technology** 하위 메뉴로 들어갑니다 (그림 2).

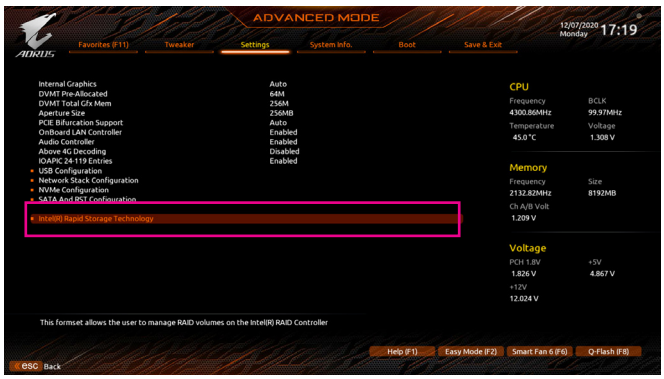

그림 2

이 절에서 설명한 BIOS 셋업 메뉴는 사용자 메인보드의 설정과 다를 수 있습니다. 실제 BIOS 설정 메뉴 옵션은 사용자 메인보드와 BIOS 버전에 따라 다릅니다.

2단계:

**Intel(R)RapidStorageTechnology**메뉴에서**CreateRAIDVolume**에있는<Enter>키를눌러서**CreateRAID Volume** 화면으로 들어갑니다. **Name** 항목에 1자에서 16자 (특수 문자는 사용할 수 없음) 사이의 볼륨 이름을 입력하고 <Enter> 키를 누릅니다. RAID 레벨을 선택합니다 (그림 3). RAID 0, RAID 1, RAID 10, RAID 5 등 네 개의 RAID 레벨이 지원됩니다 (사용할 수 있는 선택 항목은 설치 중인 하드 드라이브수에따라다릅니다).그런다음아래로화살표키를사용해서**SelectDisks**로이동합니다.

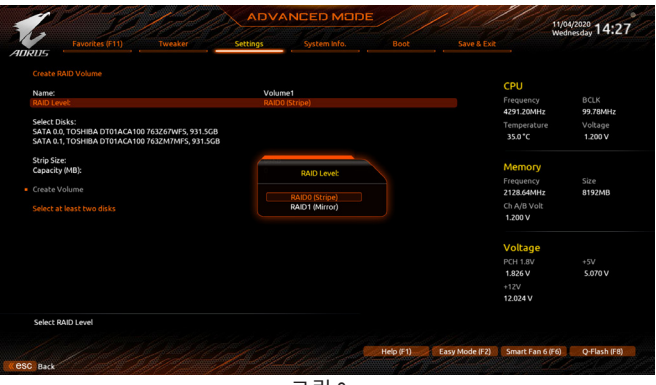

그림 3

3단계:

**Select Disks** 항목에서 RAID 배열에 포함시킬 하드 드라이브를 선택합니다. 선택한 하드 드라이브에서 <Space> 키를 누릅니다 (선택한 하드 드라이브는 "X"로 표시됩니다). 그런 다음 스트라이프블록크기를설정합니다(그림4).스트라이프블록크기는4 KB에서128 KB로설정할 수 있습니다. 스트라이프 블록 크기를 선택했으면 볼륨 용량을 설정합니다.

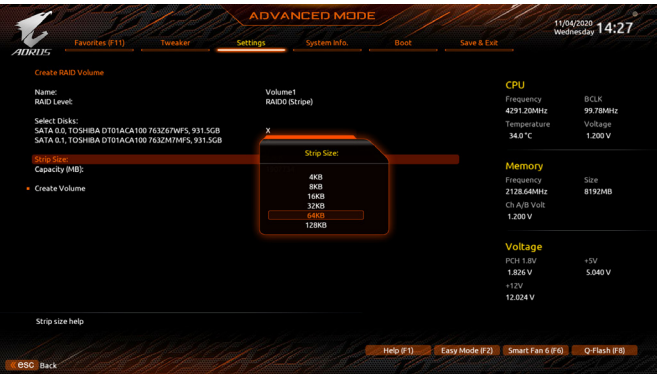

그림 4

4단계: 용량을 설정한 다음 **Create Volume**으로 이동해서 <Enter> 키를 눌러서 시작합니다. (그림 5)

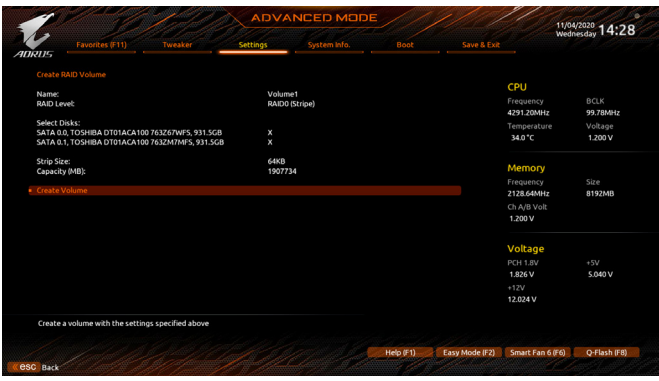

그림 5

작업이끝나면**Intel(R)RapidStorageTechnology**화면이도로나타납니다.**RAIDVolumes**아래에서새 RAID볼륨을확인할수있습니다.자세한내용을보려면볼륨에서<Enter>키를누르십시오. RAID 레벨 관련 정보, 스트라이프 블록 크기, 배열 이름, 배열 용량 등을 확인할 수 있습니다 (그림 6).

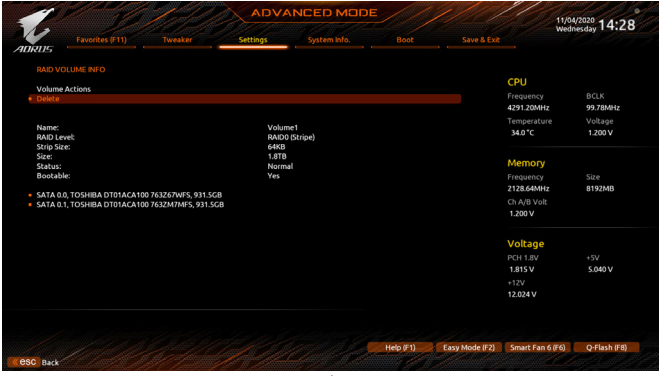

그림 6

# **RAID Volume 삭제**

RAID배열을삭제하려면볼륨에서<Enter>키를누르면**Intel(R) Rapid Storage Technology**화면에서 삭제됩니다. **RAID VOLUME INFO** 화면으로 들어간 다음 **Delete**에서 <Enter> 키를 누르면 **Delete** 화면으로 들어갈 수 있습니다. **Yes**에서 <Enter> 키를 누릅니다 (그림 7).

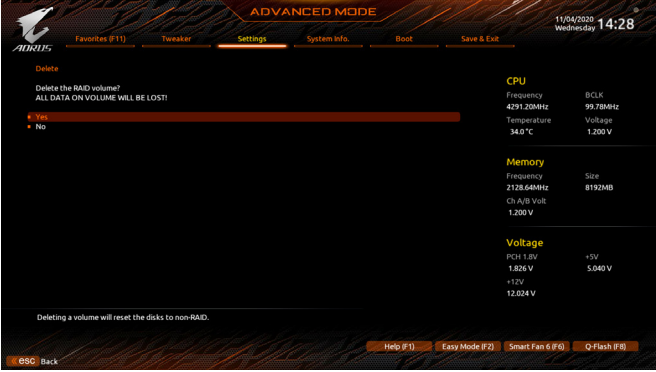

그림 7

# **3-2 RAID 드라이버 및 운영 체제 설치**

올바른 BIOS 설정이 완료되면 운영 체제를 설치할 준비가 된 것입니다.

일부 운영 체제에는 RAID 드라이버가 이미 포함되어 있기 때문에, Windows 설치 과정에서 별도의 RAID 드라이버를 설치할 필요가 없습니다. 운영 체제를 설치한 후 GIGABYTE APP Center에서 필요한 모든 드라이버를 설치하여 시스템 성능 및 호환성을 보장할 것을 권장합니다. 운영 체제 설치 중 RAID 드라이버를 추가하려면 다음 단계를 참조하십시오.

1단계:

GIGABYTE 웹사이트로 이동하고, 메인보드 모델의 웹페이지를 탐색하여**Support\Download\SATA RAID/AHCI** 페이지에 있는 **Intel SATA Preinstall driver** 파일을 다운로드하여 파일의 압축을 풀고 파일을 USB 썸 드라이브에 복사합니다.

2단계:

Windows 설치 디스크로 부팅하여 표준 OS 설치 단계를 실행합니다. 드라이버를 로드하라는 메시지가 표시되면 **Browse**를 선택합니다.

3단계:

그런 다음 USB 플래시 드라이브를 찾아 드라이버 위치를 선택합니다. **Intel(R) Chipset SATA/ PCIe RST Premium Controller** 를 선택하고 **Next** 를 클릭하여 드라이버를 로드한 다음 OS 설치를 계속합니다. (그림 1)

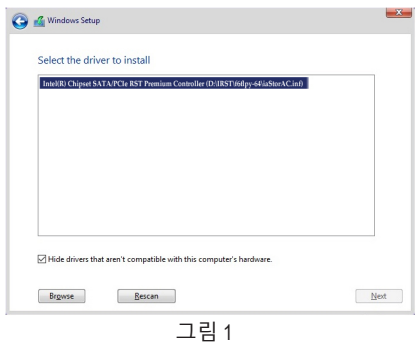

# **3-3 Intel ® Optane™ Memory and Storage Management 설치하기**

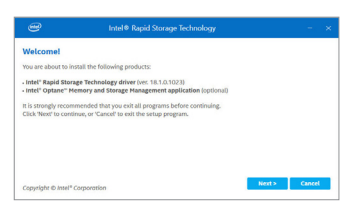

단계:

운영 체제를 시작한 후 인터넷이 제대로 연결되었는지, 그리고GIGABYTEAPPCenter가실행되는지확인하십시오. "Not Installed\New Drivers" 화면에서 **Intel Rapid Storage Technology driver** 을 선택하여 설치합니다. 화면 지시에 따라 계속합니다. 완료되면 시스템을 다시 시작합니다.

# **A. Intel ® Optane™ Memory 활성화하기**

# **A-1. 시스템 요구 사항**

- 1. Intel ® Optane™ 메모리
- 2. Optane™ 메모리는 가속을 위해 용량이 최소 16 GB로서 하드 드라이브/SSD와 같거나 이보다 작아야 합니다.
- 3. Optane™ 메모리는 기존 RAID 배열을 가속하는 데 사용할 수 없습니다. 가속된 하드 드라이브/ SSD는 RAID 배열에 포함시킬 수 없습니다.
- 4. 가속할 하드 드라이브/SSD는 SATA 하드 드라이브 또는 M.2 SATA SSD여야 합니다.
- 5. 가속할하드드라이브/SSD는시스템드라이브또는데이터드라이브일수있습니다.시스템 드라이브는GPT포맷을해야하고Windows 10 64-비트이상의버전이설치되어있어야합니다. 데이터 드라이브도 GPT 포맷을 해야 합니다.
- 6. Intel RST Premium With IntelOptane SystemAcceleration(Optane시스템가속포함Intel RST프리미엄) 모드에서 SATA 컨트롤러를 설정해야 합니다.

# **A-2. 설치 지침**

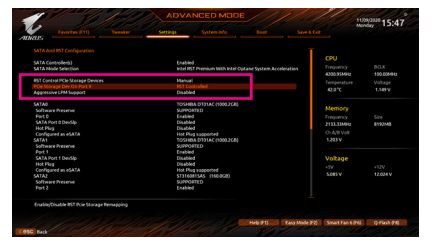

#### 1단계:

**Settings\IO Ports\SATA And RST Configuration** 순서로 이동하여 **RST Control PCIe Storage Devices**를 **Manual**로 설정합니다. 그런 다음 Optane™메모리를설치하는M.2커넥터에따라 해당 **PCIe Storage Dev on Port XX** 항목을 **RST Controlled**로 설정하십시오.

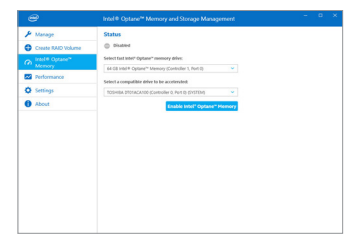

2단계:

운영 체제를 다시 시작한 후 시작 메뉴에서 **Intel ® Optane™ Memory and Storage Management** 애플리케이션을 실행합니다. 2개 이상의 Optane™메모리를설치할경우사용할메모리를 선택하십시오. 그런 다음 가속할 드라이브를 선택합니다. **Enable Intel ® Optane™ Memory**를 클릭합니다. Optane™ 메모리의 모든 데이터가 지워집니다. 계속하기 전에 반드시 데이터를 백업합니다. 화면 지시에 따라 계속합니다. 완료되면 시스템을 다시 시작합니다.

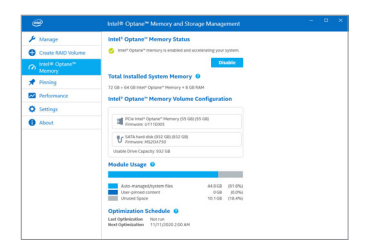

시작 메뉴에서 **Intel ® Optane™ Memory and StorageManagement**애플리케이션을실행하고 Intel ® Optane™ 메모리가 활성화되었는지

占三

4단계:

시스템 드라이브를 가속하려면 특정한 폴더, 파일 또는 애플리케이션을 선택하고 **Intel ® Optane™ Memory Pinning** 기능을 사용하여 가속할 수 있습니다. (사용 중인 Optane™ 메모리의 용량이 최소 32 GB여야 합니다.)

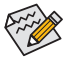

3단계:

확인하십시오.

- Optane™ 메모리는 M.2 PCIe SSD를 가속하는 데 사용할 수 없습니다.
- Optane™ 메모리가 2개 이상 설치된 경우 이들 중 하나만 선택하여 SATA 기반 부팅 드라이브를 가속할 수 있습니다. 나머지 메모리는 데이터 드라이브로 사용할 수 있습니다.
- Optane™ 메모리를 갑자기 제거하지 마십시오. 그럴 경우 운영 체제가 올바로 작동하지 않게 됩니다.
- Optane™메모리를변경/제거하려면먼저**Intel ®Optane™ Memory and StorageManagement** 애플리케이션을 사용하여 이를 비활성화해야 합니다.
- Optane™ 메모리를 활성화하면 BIOS를 업데이트하더라도 관련 BIOS 설정이 그대로 유지됩니다.
## **B. 배열 재구축하기**

재빌드는다른드라이브에서하드드라이브로데이터를복원하는과정입니다.재빌드는RAID 1, RAID 5 또는 RAID 10 배열과 같은 장애 허용 배열에만 적용됩니다. 아래 절차는 RAID 1 배열를 다시 빌드하는 오류 드라이브를 교체하기 위해 새 드라이브를 추가 했다고 가정합니다. (주의: 새 드라이브는 이전 드라이브보다 용량이 같거나 커야 합니다.)

컴퓨터를끄고고장난하드드라이브를새드라이브로교체합니다.시스템을다시시작하십시오.

운영 체제에 있는 동안 시작 메뉴에서 Intel ® Optane™ Memory and Storage Management 유틸리티를 실행합니다.

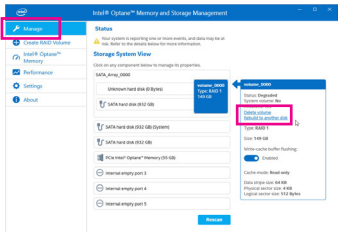

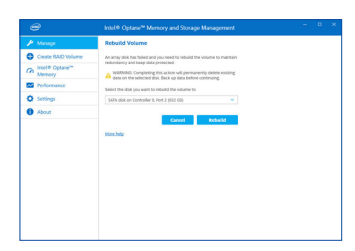

1단계:

**Manage**메뉴로가서**ManageVolume**에서**Rebuild to another disk**를 클릭합니다.

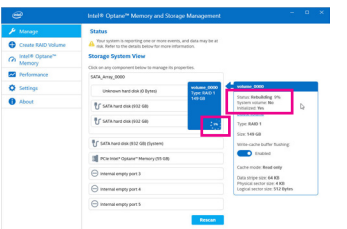

화면 오른쪽의 **Status** 항목에 재구축 진행 상황이 표시됩니다. RAID 1 볼륨의 재구축이 완료되면 **Status**가 **Normal**로 표시됩니다.

2단계: RAID를 재구축할 새 드라이브를 선택하고

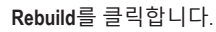

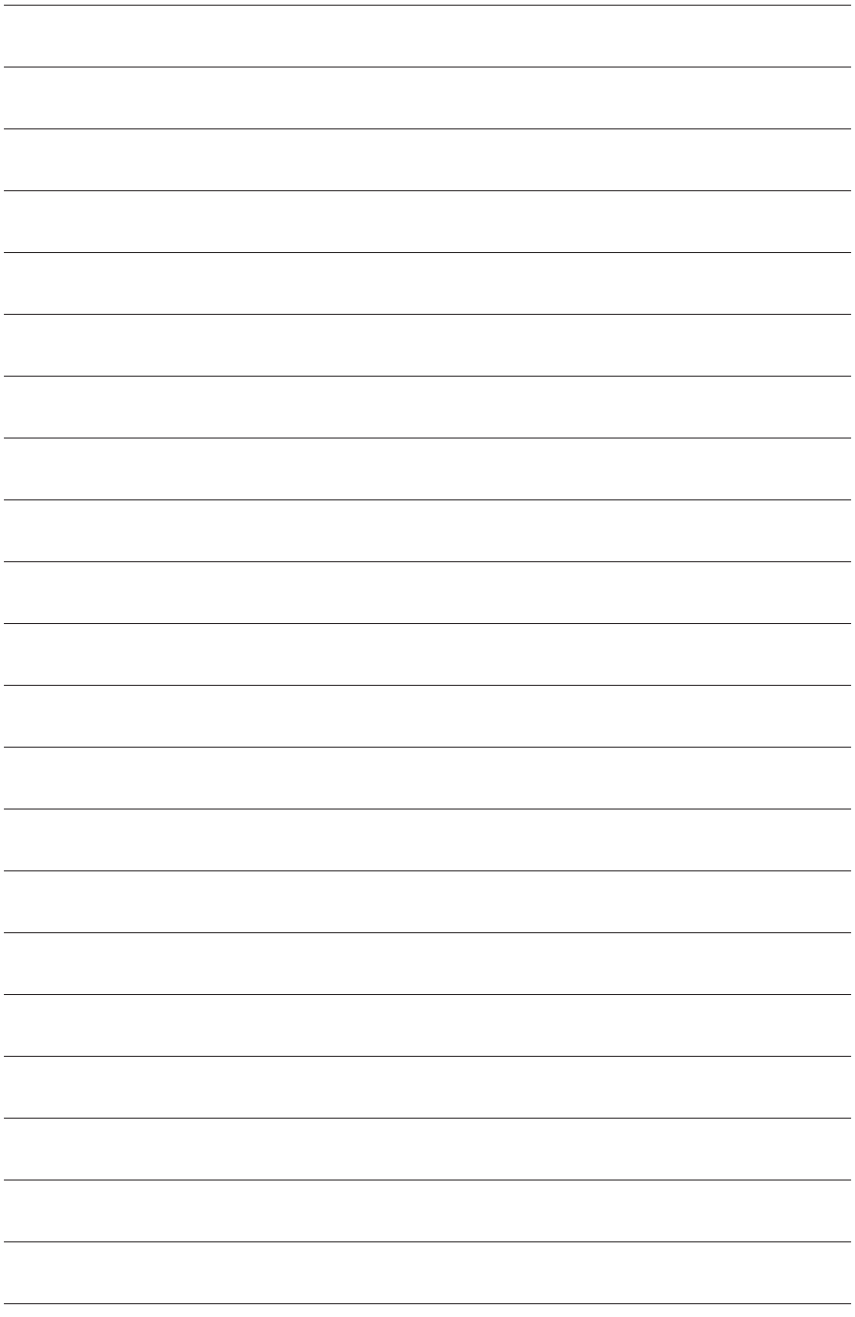

# **제 4 장 드라이버 설치**

운영 체제를 설치하면 APP Center 를 통해 드라이버 및 GIGABYTE 애플리케이션을 다운로드하 고 설치할지 묻는 대화 상자가 데스크톱의 우측 하단에 나타납니다 . **Install** 을 클릭하여 설치 를 진행합니다 . (BIOS 설정에서 , **Settings\IO Ports\APP Center Download & Install Configuration\ APP Center Download & Install** 이 **Enabled** 로 설정되었는지 확인하십시오 .)

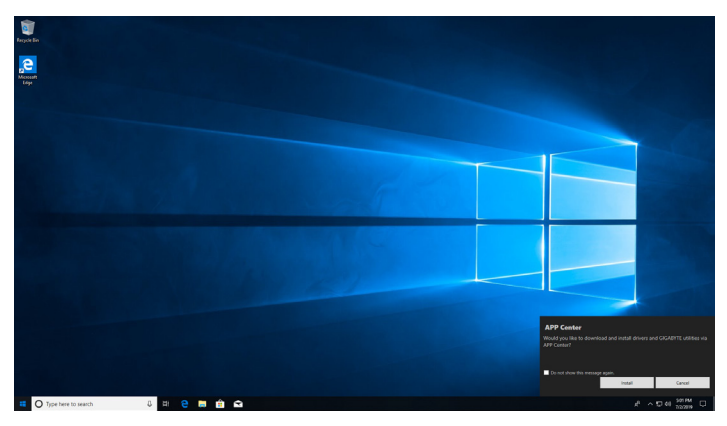

최종 사용자 사용권 계약 대화 상자가 나타나면 <Accept> 를 눌러서 APP Center 를 설치합니다 . APP Center 화면에서 설치려는 드라이버와 애플리케이션을 선택하고 **Install** 을 클릭합니다 .

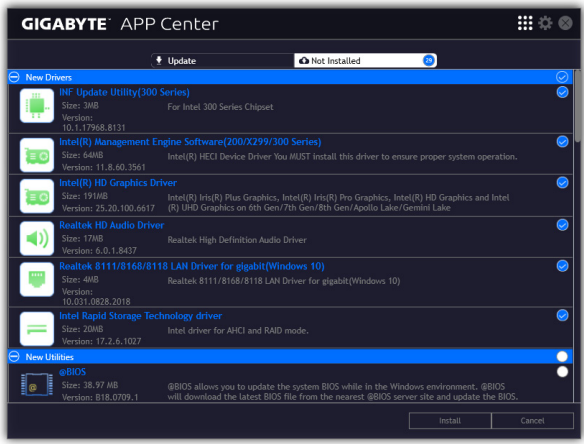

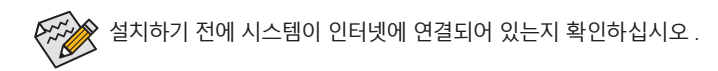

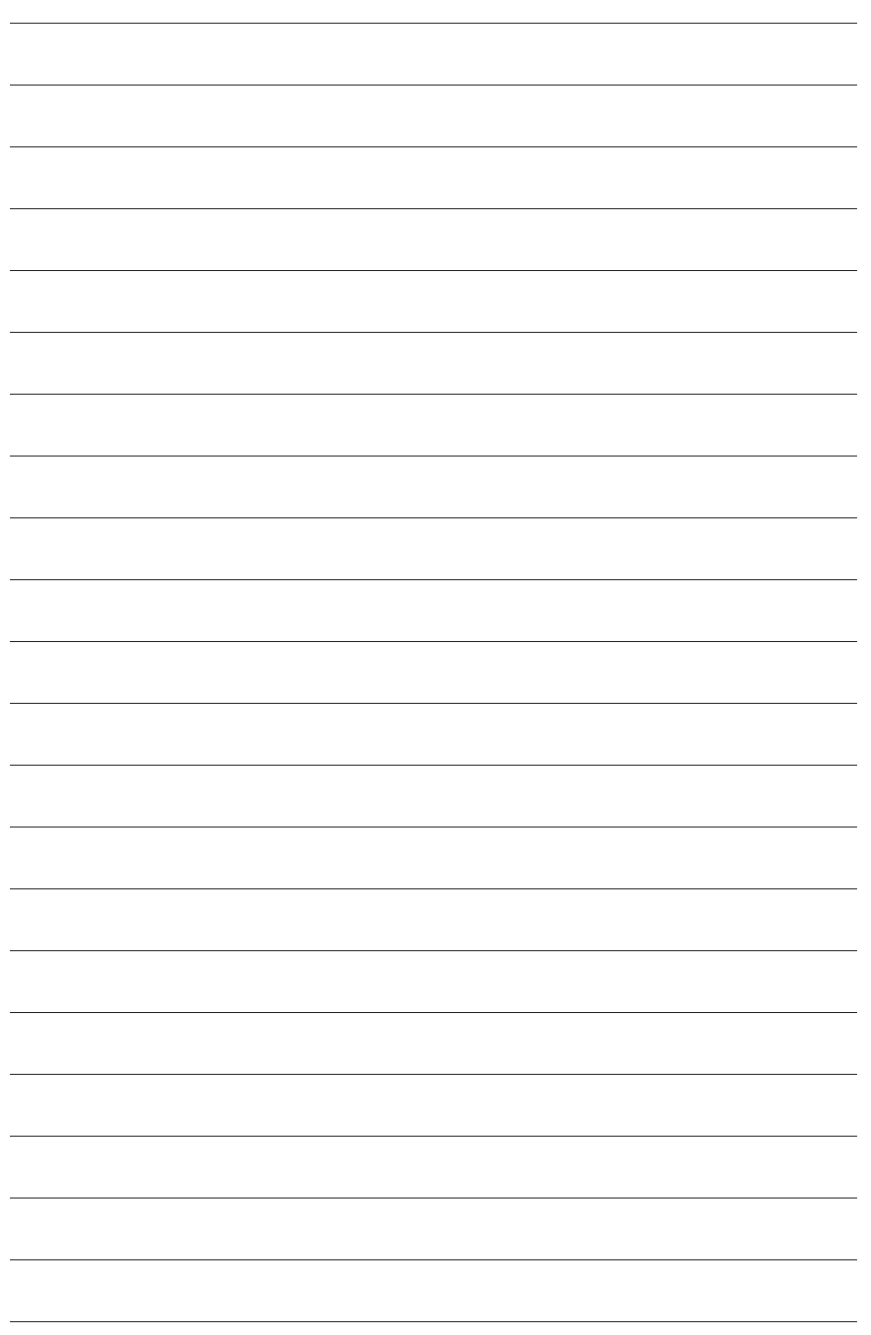

# **제5장 고유 기능**

# **5-1 BIOS 업데이트 유틸리티**

GIGABYTE메인보드는두개의고유의BIOS업데이트도구,즉Q-Flash™및@BIOS™를제공합니다. GIGABYTE Q-Flash 및 @BIOS는 사용하기가 쉬우며 MS-DOS 모드로 들어갈 필요 없이 BIOS를 업데이트할 수 있게 합니다. 또한 이 메인보드는 DualBIOS™ 디자인 기능이 있고 Q-Flash Plus를 지원하여 컴퓨터의 안전성 및 안정성이 향상됩니다.

#### **DualBIOS™ 정보?**

DualBIOS를지원하는메인보드에는메인BIOS와백업BIOS,두개의BIOS가탑재되어있습니다. 통상적으로 시스템은 주 BIOS로 작동합니다. 그러나 주 BIOS가 손상된 경우 다음 시스템 부팅 시 백업 BIOS로 부팅하여 정상적인 시스템 작동을 보장합니다.

#### **Q-Flash Plus 정보?**

시스템이 꺼져 있을 때(S5가 꺼진 상태) Q-Flash Plus를 이용해서 BIOS를 업데이트할 수 있습니다. 최신 BIOS를 USB 썸드라이브에 저장하고 전용 포트에 연결한 다음 Q-Flash Plus 버튼을 누르기만 하면 BIOS를 자동으로 플래시할 수 있습니다.

#### **Q-Flash™ 정보?**

Q-Flash를 사용하면 MS-DOS 또는 Windows와 같은 운영 체제로 먼저 들어가지 않고도 시스템 BIOS를 업데이트할 수 있습니다. BIOS에 내장된 Q-Flash 도구는 복잡한 BIOS 플래싱 과정을 수행해야 하는 골치 아픈 일에서 자유롭게 합니다.

#### **@BIOS™ 정보?**

@BIOS는 Windows 환경에 있으면서 시스템 BIOS를 업데이트할 수 있게 합니다. @BIOS는 가장 가까운 @BIOS 서버 사이트에서 최신 BIOS 파일을 다운로드하여 BIOS를 업데이트합니다.

## **5-1-1 Q-Flash Utility로 BIOS 업데이트**

#### **A. 시작하기 전에**

- 1. GIGABYTE 웹 사이트에서 사용자 메인보드 모델에 맞는 최신 압축 BIOS 업데이트 파일을 다운로드합니다.
- 2. 파일 압축을 풀고 새 BIOS 파일(예: Z590AORUSMASTER.F1)을 USB 플래시 드라이브 또는 하드 드라이브에 저장합니다. 주의: USB 플래시 드라이브 또는 하드 드라이브는 FAT32/16/12 파일 시스템을 사용해야 합니다.
- 3. 시스템을 다시 시작합니다. POST 중에 <End> 키를 눌러 Q-Flash로 들어갑니다. 주의: Q-Flash 에액세스하려면POST중에<End>키를누르거나BIOS설치에서**Q-Flash**아이콘을클릭(또는 <F8> 키 누르기)하면 됩니다. 그러나 BIOS 업데이트 파일이 RAID/AHCI 모드의 하드 드라이브 또는 독립 SATA 컨트롤러에 연결된 하드 드라이브에 저장되었다면 POST 중에 <End> 키를 눌러 Q-Flash에 액세스하십시오.

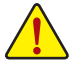

BIOS 플래싱은 잠재적으로 위험하므로 신중하게 수행하십시오. 부적절한 BIOS 플래싱은 시스템 고장을 일으킬 수 있습니다.

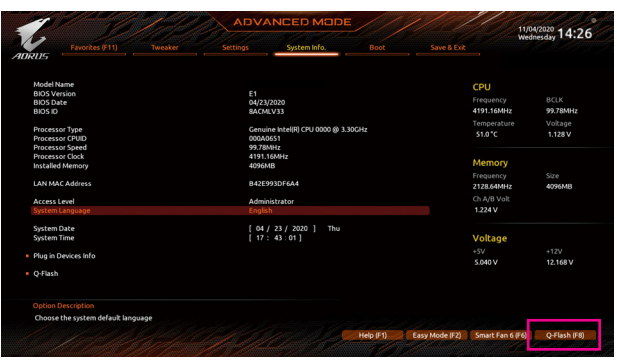

**Q-Flash (F8)** 버튼을 클릭하거나 시스템 정보 메뉴에서 Q-Flash 항목을 선택하면 Q-Flash에 액세스할 수 있습니다.

#### **B. BIOS 업데이트하기**

Q-Flash의 주 메뉴에서 키보드 또는 마우스를 사용하여 실행할 항목을 선택합니다. BIOS를 업데이트할 때는 BIOS 파일이 저장된 위치를 선택하십시오. 다음 절차에서는 사용자가 BIOS 파일을 USB 플래시 드라이브에 저장했다고 가정한 상태입니다.

1단계:

1. BIOS 파일이 들어 있는 USB 플래시 드라이브를 컴퓨터에 연결합니다. Q-Flash 메인 화면에서 **Update BIOS**를 선택합니다.

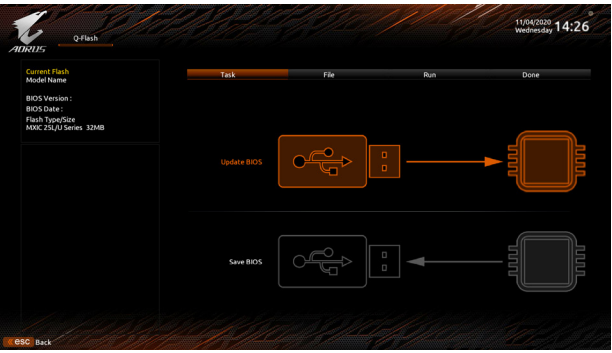

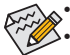

- **Save BIOS** 옵션을 사용하면 현재 BIOS 파일을 저장할 수 있습니다.
- Q-Flash는 FAT32/16/12 파일 시스템을 사용하는 USB 플래시 드라이브 또는 하드 드라이브만 지원합니다.
- BIOS업데이트파일이RAID/AHCI모드의하드드라이브또는독립SATA컨트롤러에 연결된 하드 드라이브에 저장되었다면 POST 중에 <End> 키를 눌러 Q-Flash에 액세스하십시오.

2. BIOS 업데이트 파일을 선택합니다.

**BIOS 업데이트 파일이 사용자 메인보드 모델에 맞는지 확인하십시오.**

2단계:

화면에 USB 플래시 드라이브에서 BIOS 파일을 읽어오고 있다는 표시가 나타납니다. **Fast** 또는 **Intact**를선택하여BIOS업데이트를시작하십시오.그러면화면에업데이트진행률이표시됩니다.

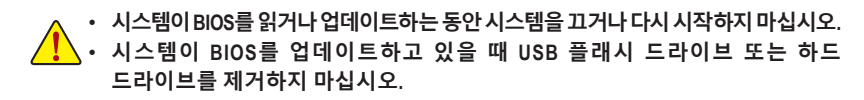

3단계:

업데이트 과정이 끝나면 시스템이 다시 시작됩니다.

4단계:

POST 중에 <Delete> 키를 눌러 BIOS 셋업으로 들어갑니다. **Save & Exit** 화면에서 **Load Optimized** Defaults를 선택하고 <Enter>를 눌러 BIOS 기본값을 로드합니다. BIOS 업데이트 후에는 시스템이 모든 주변 장치를 다시 검색하므로 BIOS 기본값을 다시 로드하는 것이 좋습니다.

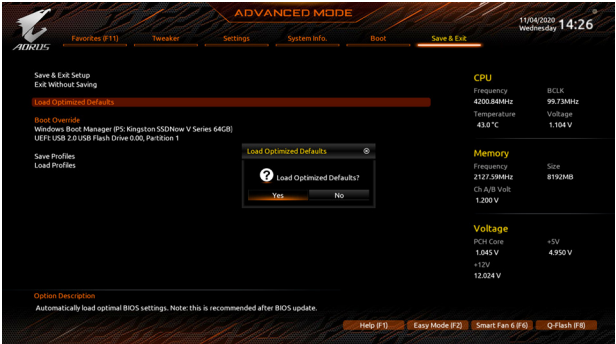

**Yes**를 선택하여 BIOS 기본값을 로드합니다.

5단계:

**Save & Exit Setup**을 선택하고 <Enter>를 누릅니다. 그리고 나서 **Yes**를 선택하여 CMOS에 설정을 저장하고 BIOS 설정을 종료합니다. 시스템이 다시 시작되면 절차가 완료됩니다.

# **5-1-2 @BIOS 유틸리티로 BIOS 업데이트**

## **A. 시작하기 전에**

- 1. Windows에서 응용 프로그램과 TSR (Terminate and Stay Resident) 프로그램을 모두 닫습니다. 이렇게하면BIOS업데이트를수행할때예기치 않은 장애를 방지하는 데 도움이 됩니다.
- 2. BIOS를 인터넷을 통해 업데이트하는 중이라면 인터넷 연결이 안정적인지 확인하고 인터넷 연결이 끊기지 않도록 유의하십시오(예를 들어, 정전을 피하고 인터넷을 끄지 않는 등). 그렇지 않으면 BIOS가 손상되거나 시스템을 시작하지 못할 수 있습니다.
- 3. GIGABYTE 제품 보증은 부적절한 BIOS 플래싱으로 인한 BIOS 손상이나 시스템 장애에는 적용되지 않습니다.

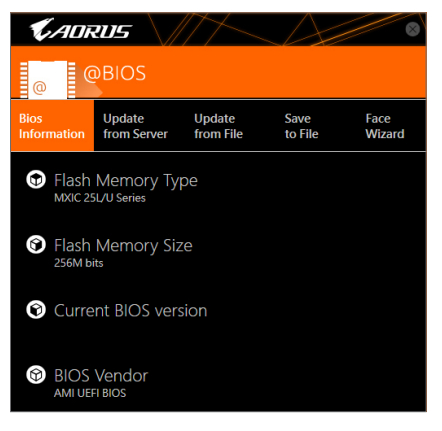

## **B. @BIOS 사용하기**

**1. 인터넷 업데이트 기능을 이용한 BIOS 업데이트:**

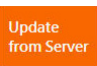

**Update from Server**를 클릭하여 사용자가 위치한 곳에서 가장 가까운 @BIOS 서버 사이트에서 메인보드 모델과 맞는 BIOS 파일을 다운로드합니다. 화면 안내에 따라 완료합니다.

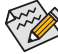

@BIOS 서버 사이트에 사용자 메인보드에 맞는 BIOS 업데이트 파일이 없는 경우 GIGABYTE 웹 사이트에서 BIOS 업데이트 파일을 수동으로 다운로드하고 아래의 " 인터넷업데이트기능을사용하지않고BIOS업데이트하기"의지시사항을따르십시오.

**2. 인터넷 업데이트 기능을 이용하지 않은 BIOS 업데이트:**

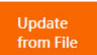

**Update from File**을 클릭한 후 인터넷 또는 기타 소스로부터 받은 BIOS 업데이트 파일을 저장할 위치를 선택합니다. 화면 안내에 따라 완료합니다.

**3. 현재의 BIOS 파일 저장:**

Save to File

**Save to File**을 클릭하여 현재 BIOS 파일을 저장합니다.

**4. 부트업 로고 변경:**

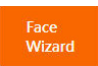

Face Wizard에서 **Upload new image**를 클릭하면 사용자 자신의 사진으로 부트업 이미지를 변경해서 맞춤형 부트업 화면을 만들 수 있습니다. **Backup current image**를 클릭하여 현재 부팅 로고를 저장합니다.

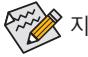

지원되는 이미지 형식에는 jpg, bmp, and gif가 포함되어 있습니다.

## **C. BIOS 업데이트 이후**

BIOS를 업데이트한 후 시스템을 다시 시작합니다.

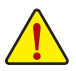

- BIOS 파일이 사용자 메인보드 모델에 맞는지 확인하십시오. 잘못된 BIOS 파일로
- BIOS를 업데이트하면 시스템이 부팅하지 않을 수 있습니다.
- BIOS 업데이트가 진행되는 동안 시스템이나 전원을 끄지 마십시오. 그럴 경우 BIOS 가 손상되거나 시스템을 시작하지 못할 수 있습니다.

# **5-1-3 Q-Flash Plus 사용**

## **A. 시작하기 전에**

- 1. GIGABYTE 웹 사이트에서 사용자 메인보드 모델에 맞는 최신 압축 BIOS 업데이트 파일을 다운로드합니다.
- 2. 다운로드한 BIOS 파일의 압축을 풀어 USB 플래시 드라이브에 저장한 후 이름을 **GIGABYTE. bin**으로 바꿉니다. 주의: USB 플래시 드라이브가 FAT32/16 파일 시스템을 사용해야 하며, USB 2.0 플래시 드라이브여야 합니다.
- 3. 전원 케이블을 12V 전원 커넥터(두 개인 경우 둘 중 어느 한 쪽에 연결)와 주 전원 커넥터에 연결합니다.
- 4. USB 플래시 드라이브를 후면 패널의 Q-Flash Plus 포트에 연결하기 전에 전원 공급 장치를 켜십시오.

## **B. Q-Flash Plus 사용**

Q-Flash Plus버튼을누르면시스템이Q-Flash Plus포트의USB플래시드라이브에들어있는BIOS 파일을자동으로검색해서일치시키게됩니다. BIOS일치및플래시과정이진행되는동안에는 뒤쪽 패널에 있는 QFLED와 Q-Flash Plus 버튼이 깜박거리게 됩니다. 6~8분 후 메인 BIOS 플래싱이 완료되면 LED가 더 이상 깜박이지 않습니다.

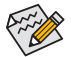

- BIOS 수동 선택 방법을 선택할 경우 우선 시스템을 꺼야 합니다(S5가 꺼진 상태).
- <u>,</u><br>◆ BIOS스위치와SB스위치가 있는 메인보드의 경우에는 이 버튼을 각 기본 설정으로 초기화하십시오. (BIOS 스위치의 기본값: 메인 BIOS로 부팅; SB 스위치의 기본값: Dual BIOS)
- DualBIOS™가 장착된 메인보드의 경우 기본 BIOS가 플래시되고 시스템이 다시 시작된 후에도 DualBIOS™ 기능에서 백업 BIOS를 계속 업데이트합니다. 완료되면 시스템이 메인 BIOS로 부팅됩니다.

# **5-2 APP Center**

GIGABYTE App Center에서 GIGABYTE 메인보드의 기능을 최대한 가져올 수 있도록 도와주는 다양한 GIGABYTE 애플리케이션에 쉽게 액세스할 수 있습니다<sup>(주의)</sup>. GIGABYTE App Center는 간단하고 통일된 사용자 인터페이스가 채택되어 사용자의 시스템에 설치된 모든 GIGABYTE 애플리케이션을쉽게시작하고관련된업데이트내용을확인하거나애플리케이션,드라이버, BIOS 등을 다운로드할 수 있도록 해줍니다.

#### **APP Center 실행하기**

바탕화면 모드에서 알림 영역에 있는 App Center 아이콘 國을 클릭해서 App Center 유틸리티 실행을시작합니다(그림1).메인메뉴에서는앱을선택하여실행하거나**LiveUpdate**를클릭하여 앱을 온라인으로 업데이트할 수 있습니다.

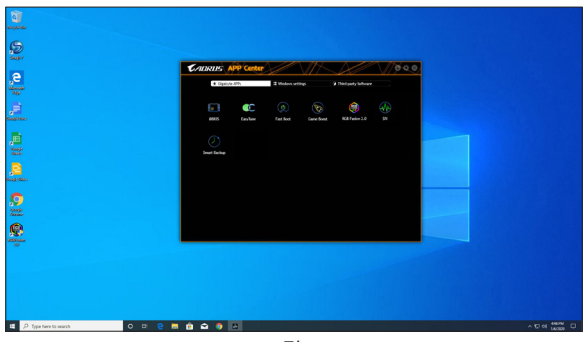

그림 1

App Center가 닫혀 있는 경우 다시 시작하려면 시작 메뉴에서 **Launch App Center**를 클릭하면 됩니다(그림 2).

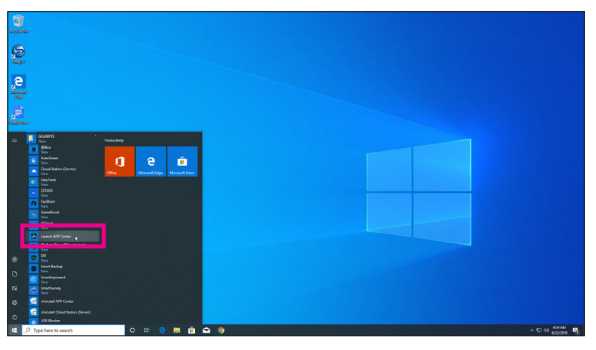

그림 2

(주의) APP Center에서 이용 가능한 애플리케이션은 메인보드 모델에 따라 다르게 나타날 수 있습니다.각애플리케이션의지원되는기능도메인보드사양에따라다를수있습니다.

## **5-2-1 EasyTune**

GIGABYTE의 EasyTune은 Windows 환경에서 시스템 설정 미세 조정 또는 오버클록/과전압을 설정할 수 있는 사용하기 쉬운 간단한 인터페이스 입니다.

## **EasyTune 인터페이스**

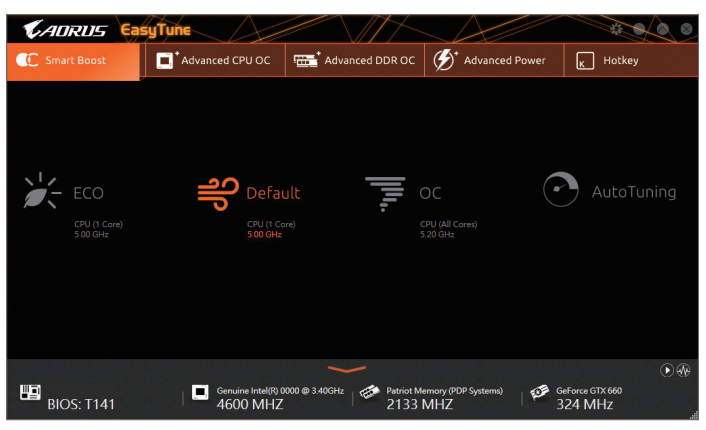

#### **탭 정보**

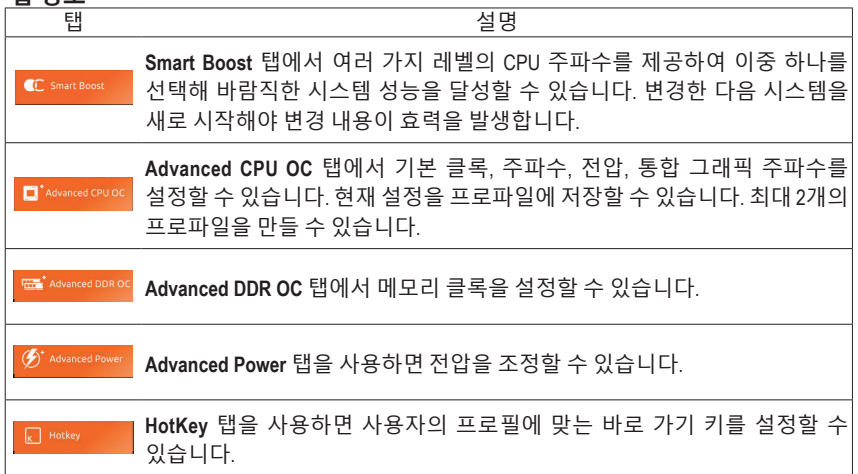

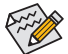

EasyTune에서 이용 가능한 기능은 메인보드 모델 및 CPU에 따라 다양하게 나타날 수 있습니다. 회색으로 된 항목은 구성할 수 없거나 지원하지 않는 기능입니다.

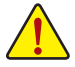

오버클록/과전압을 잘못 수행하면 CPU, 칩셋, 메모리와 같은 하드웨어 구성품이 손상되고수명을단축할수있습니다.오버클록/과전압을수행하기전에EasyTune의각 기능의사용법을잘이해하고있는지확인하십시오.그렇지않으면시스템불안정이나 다른 예기치 않은 결과가 일어날 수 있습니다.

## **5-2-2 Fast Boot**

간단한 GIGABYTE Fast Boot 인터페이스를 통해 운영 체제에서 직접 **Fast Boot** 또는 **Next Boot After AC Power Loss**을 활성화하거나 변경할 수 있습니다.

**Fast Boot 인터페이스**

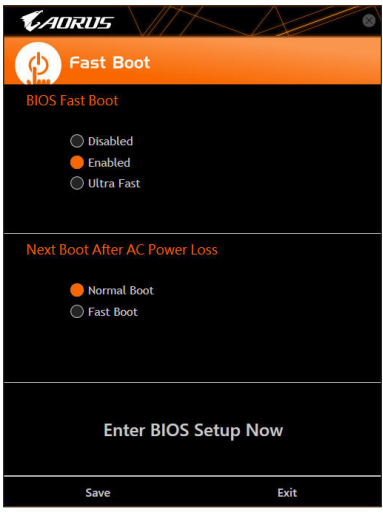

**Fast Boot 사용**

• **BIOS Fast Boot:**

이 옵션은 BIOS 셋업에서 **Fast Boot** 옵션(주의) 과 동일합니다. 이는 빠른 부팅 기능을 활성화하거나 비활성화하여 OS 부팅 시간을 단축할 수 있습니다.

• **Next Boot After AC Power Loss:** 이 옵션은 BIOS 셋업에서 **Next Boot After AC Power Loss** 옵션 (주의) 과 동일합니다. 이는 AC 정전에서 회복되면 시스템 부팅 모드를 선택할 수 있습니다. (이 모드는 **BIOS Fast Boot**가 **Enabled** 또는 **Ultra Fast**로 설정된 경우에만 구성할 수 있습니다.)

설정을 구성하고 난 뒤에는 **Save**를 클릭하여 저장하고 **Exit**를 클릭합니다. 다음 부팅 시 설정이 적용됩니다. **Enter BIOS Setup Now** 버튼을 클릭하면 시스템이 다시 시작되고 BIOS 셋업으로 즉시 들어갑니다.

<sup>(</sup>주의) 이 기능에 대한 자세한 내용은 제2장 "BIOS 셋업"을 참조하십시오.

## **5-2-3 Game Boost**

이앱을사용하면애플리케이션을유연하게관리하여시스템리소스와메모리사용량에여유를 마련하여 게이밍 성능을 최적화할 수 있습니다.

#### **Game Boost 인터페이스**

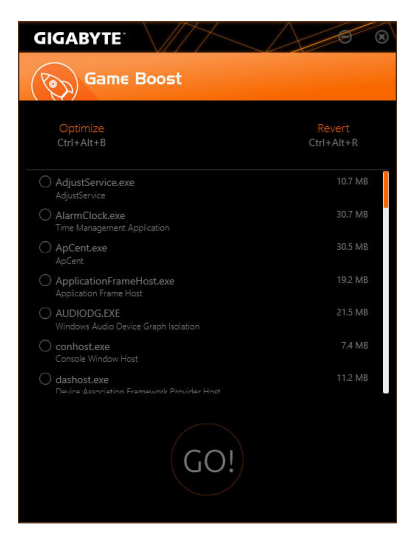

#### **Game Boost 사용**

일시 중단하고자 하는 애플리케이션을 선택하고 **Go**를 클릭하여 시스템을 게이밍에 맞춰 최적화합니다. 시스템을 종전 상태로 되돌리려면 **Revert**를 클릭합니다. 또한, 다음과 같은 두 가지 바로 가기 키가 제공됩니다.

- **Optimize(Ctrl+Alt+B):** 자동으로 게이밍 플랫폼과 게이밍 성능을 최적화합니다.
- **Revert(Ctrl+Alt+R):** 컴퓨터를 게이밍 시작 전 상태로 되돌립니다.

## **5-2-4 RGB Fusion**

이 애플리케이션을 사용하면 Windows 환경에 있는 동안 선택 장치의 조명 모드 ㈜의 1)를 사용하기로 설정하거나 지정할 수 있습니다.

## **RGB Fusion 인터페이스**

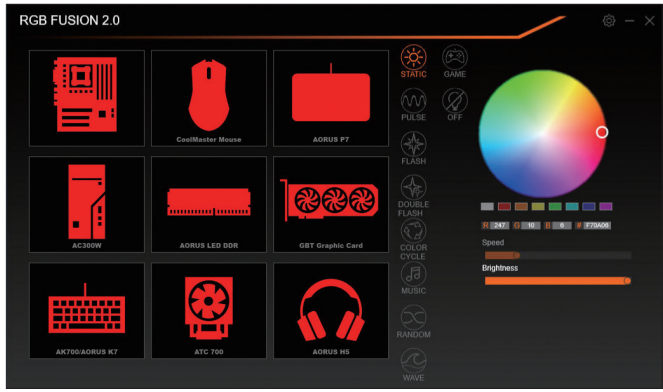

#### **RGB Fusion 사용**

- **상단 오른쪽 모서리에 있는 아이콘:** 컴퓨터를 휴대형 장치에 설지된 GIGABYTE RGB Fusion 앱에 연결할 수 있습니다. (주의 2)
- 원하는장치의아이콘을클릭하고화면의오른쪽영역에서LED색깔/조명동작을선택합니다.

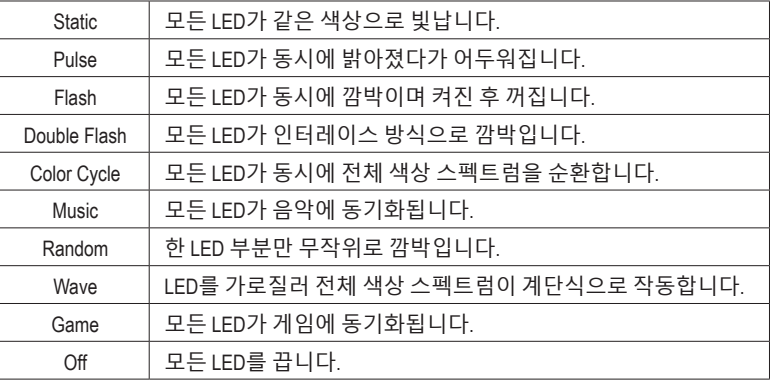

(주의 1) RGB Fusion이 LED 조명 기능을 탑재한 장치를 자동으로 검색하여 목록에 표시합니다. (주의 2) App Store 또는 Google Play에서 **GIGABYTE RGB Fusion** 앱을 다운로드하십시오.

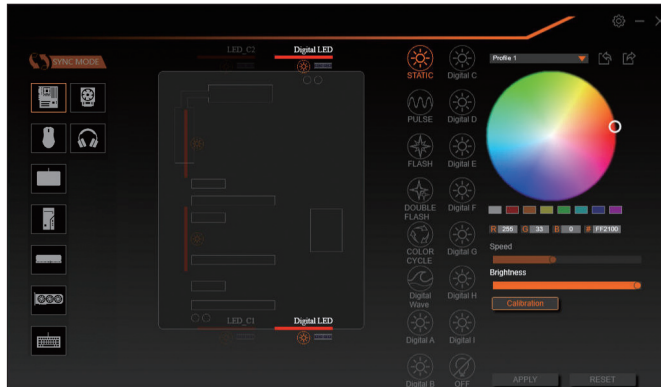

• 메인 보드의 LED와 디지털 LED 스트립을 제어하기 위한 옵션. 추가로 설정하려면 메인 보드 아이콘을 클릭합니다. (주의)

원하는 영역을 클릭하고 화면의 오른쪽 영역에서 LED 색깔/조명 동작을 선택합니다.

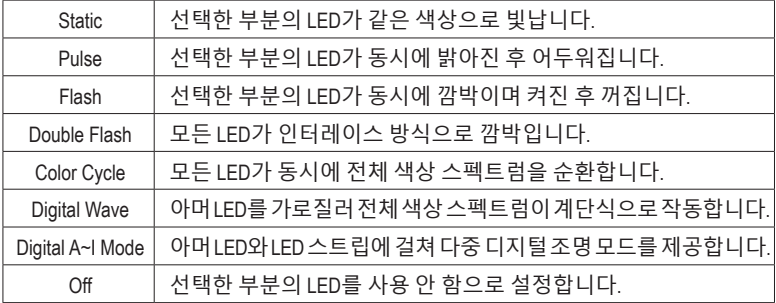

(주의) 이용 가능한 Regions(부분)/Modes(모드)/Colors(색상) 등은 메인보드에 따라 각기 다를 수 있습니다.

## **5-2-5 Smart Backup**

Smart Backup 기능을 사용하면 매시간 파티션을 이미지 파일로 백업할 수 있습니다. 필요한 경우 이 이미지 파일을 사용하여 시스템을 복원할 수 있습니다.

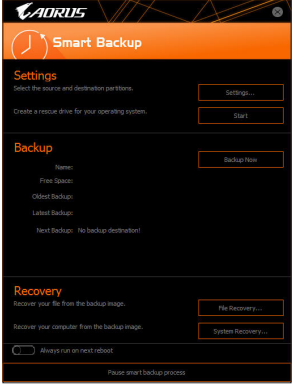

#### Smart Backup 메인 메뉴:

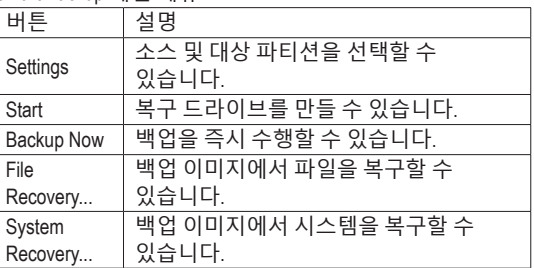

• Smart Backup은 NTFS 파일 시스템만 지원합니다.

• Smart Backup을 처음 사용할 때에는 **Settings**에서 대상 파티션을 선택해야 합니다.

- **Backup Now** 버튼은 Windows에 로그인한 다음 10분 후에 이용할 수 있습니다.
- **Always runonnextreboot**확인란을선택하면시스템재부팅 후 Smart Backup을 자동으로 사용하기로 설정됩니다.

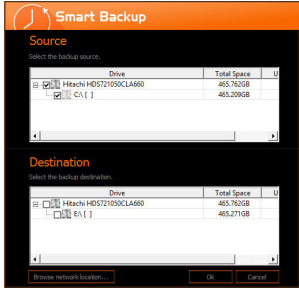

#### **백업 만들기:**

주 메뉴에서 **Settings** 버튼을 클릭합니다. **Settings** 대화 상자에서 소스 파티션과 대상 파티션을 선택하고 **OK**를 클릭합니다. 최초 백업이 10분 후에 시작되고 정기 백업이 매시간수행됩니다.주의:기본으로시스템드라이브의모든 파티션이백업소스로선택됩니다.백업대상은백업소스와 동일한 파티션에 있으면 안 됩니다.

#### **네트워크 위치에 백업 저장하기:**

네트워크위치에백업을저장하려면 **Browse network location** 을 선택합니다. 사용자의 컴퓨터와 백업을 저장하려는 컴퓨터가 동일한 도메인에 있는지 확인하십시오. 백업을 저장하려는 네트워크 위치를 선택하고 사용자 이름과 암호를 입력합니다. 화면 안내에 따라 완료합니다.

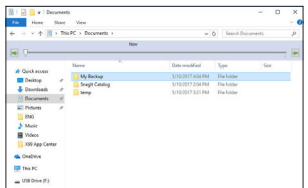

#### **파일 복구하기:**

주 메뉴에서 **File Recovery** 버튼을 클릭합니다. 팝업 창의 상단에 있는 시간 슬라이더를 사용하여 이전 백업 시간을 선택합니다. 오른쪽 창에 백업 대상(**My Backup** 폴더 안에 있음)에 백업된 파티션이 표시됩니다. 원하는 파일을 찾아 이를 복사합니다.

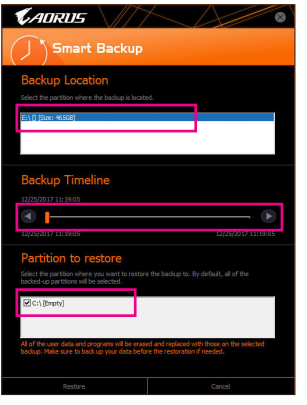

## **Smart Backup으로 시스템 복구:**

단계:

- 1. 주 메뉴에서 **System Recovery** 버튼을 클릭합니다.
- 2. 백업이 저장된 위치를 선택합니다.
- 3. 시간 슬라이더를 사용하여 시점을 선택합니다.
- 4. 선택한 시점에서 만들어진 파티션 백업을 선택하고 **Restore**를 클릭합니다.
- 5. 복원을진행하기위해시스템을즉시다시시작할지아니면 나중에 시작할지 확인합니다. "Yes"를 선택하면 시스템이 다시시작되면서Windows복구환경이만들어집니다.화면 지시에 따라 시스템을 복구합니다.

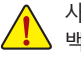

사용자의 모든 파일 및 프로그램이 삭제되고 선택한 백업의 파일 및 프로그램으로 교체됩니다. 필요한 경우 복원하기 전에 데이터 사본을 만드십시오.

## **5-2-6 System Information Viewer**

GIGABYTE시스템정보뷰어에서운영체제의팬속도를모니터링하고조정할수있습니다.또한 데스크톱에 대한 하드웨어 모니터 정보를 표시하여 언제라도 시스템 상태를 볼 수 있습니다.

**System Information Viewer 인터페이스**

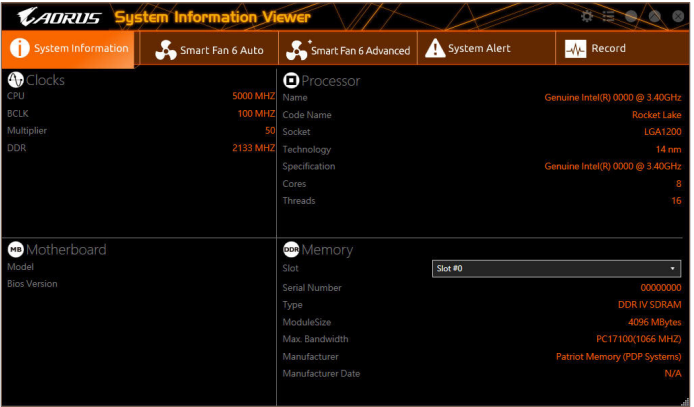

#### **탭 정보**

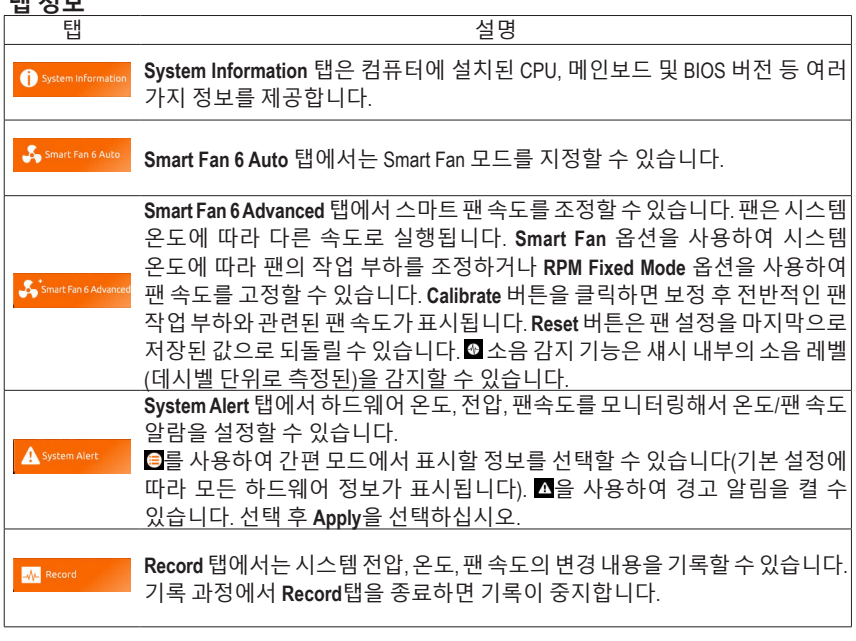

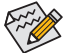

• 속도 조절 기능을 하려면 팬 속도 조절이 되는 팬을 사용해야 합니다.

• 소음 감지 기능을 사용하려면 메인보드에 소음 감지 헤더가 있어야 합니다.

# **제6장 부록**

# **6-1 오디오 입력 및 출력 구성**

포함된 메인보드 드라이버를 설치한 후 인터넷이 제대로 연결되었는지 확인합니다. 시스템이 Microsoft Store에서 오디오 드라이버를 자동으로 설치합니다. 오디오 드라이버가 설치된 후 시스템을 다시 시작합니다.

# **6-1-1 2/4/5.1/7.1채널 오디오 구성**

메인보드는 뒷면 패널에 2/4/5.1/7.1-채널 오디오를 지원하는 5개의 오디오 잭을 제공합니다. 오른쪽 그림은 기본 오디오 잭 지정을 나타냅니다.

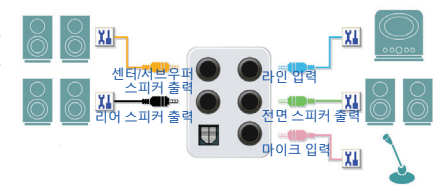

4/5.1/7.1 채널 오디오를 구성하려면 Line in(라인 입력) 또는 Mic in(마이크 입력) 잭을 오디오 드라이버를 통해 출력되는 사이드 스피커로 다시 설정해야 합니다.

#### **A. 스피커 구성하기**

1단계:

시작 메뉴로 가서 **Realtek Audio Console**을 클릭합니다. 스피커 연결은 1장 "하드웨어 설치" 의 "후면 패널 커넥터"를 참조하십시오.

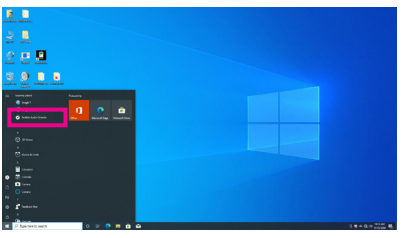

#### 2단계:

오디오 장치를 오디오 잭에 연결합니다. **Which device did you plut in ?** 대화 상자가 나타납니다. 연결하는 장치 종류에 따라 장치를 선택합니다. **OK**를 클릭하십시오.

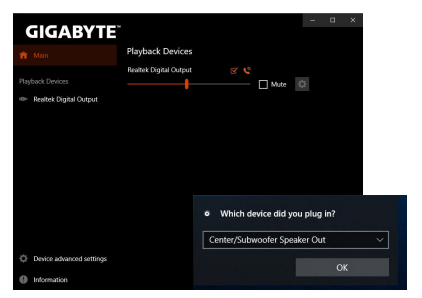

3단계:

**Speakers** 화면에서 **Speaker Configuration** 탭을 클릭합니다. **Speaker Configuration** 목록에서 설치하려는 스피커 구성 유형에 따라 **Stereo**, **Quadraphonic**, **5.1 Speaker**, 또는 **7.1 Speaker**를 선택합니다. 그러면 스피커 설정이 완료됩니다.

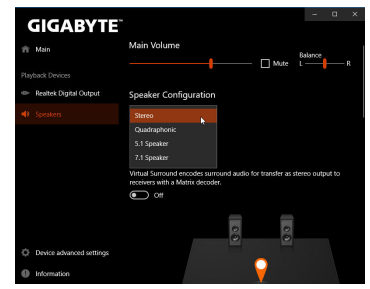

## **B. 음향 효과 구성하기**

**Speakers** 탭에서 오디오 환경을 구성할 수 있습니다.

## **C. 스마트 헤드폰 앰프 활성화하기**

스마트 헤드폰 앰프 기능은 이어버드 또는 고급 헤드폰과 같이 머리에 착용한 오디오 장치의 임피던스를 자동으로 감지하여 이에 최적화된 오디오 성능을 제공합니다. 이 기능을 활성화하려면 머리에 착용한 오디오 장치를 전면 패널의 라인 출력 잭에 연결한 후 **Speaker** 페이지로 이동하십시오. **Smart Headphone Amp** 기능을 활성화합니다. 아래의 **Headphone Power** 목록에서 헤드폰 볼륨의 레벨을 수동으로 설정하여 볼륨이 너무 높아지거나 낮아지지 않도록 제한할 수 있습니다.

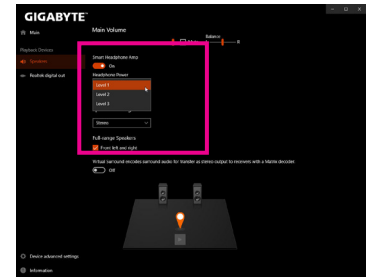

## **\* 헤드폰 구성하기**

헤드폰을 후면 또는 전면 패널의 라인 출력 잭에 연결할 경우 기본 재생 장치가 올바로 구성되었는지 확인하십시오.

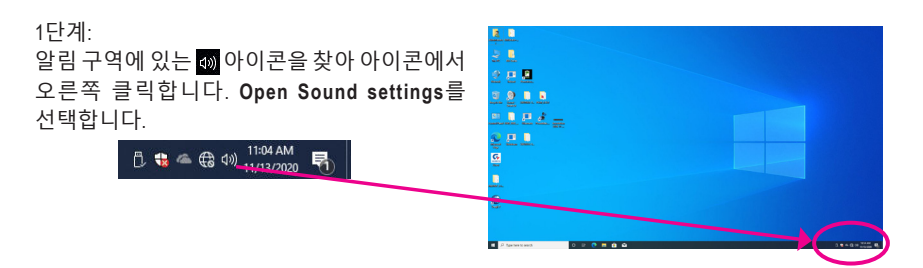

# 2단계:

**Sound Control Panel**을 선택합니다.

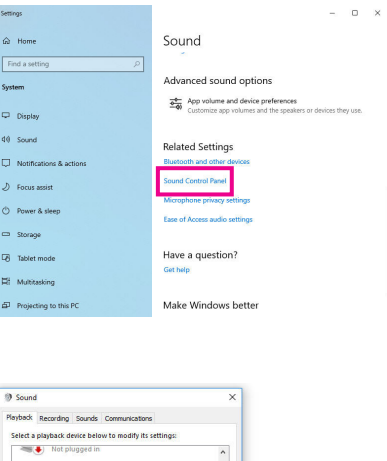

3단계:

**Playback** 탭에서 헤드폰이 기본 재생 장치로 설정되었는지 확인하십시오. 후면 패널의 라인 출력잭에연결된장치의경우**Speakers**를오른쪽 클릭하고 **Set as Default Device**를 설정하고, 전면 패널의 라인 출력 잭에 연결된 장치의 경우 **RealtekHDAudio 2nd output**을오른쪽클릭합니다.

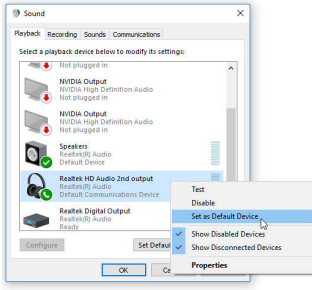

# **6-1-2 S/PDIF 출력 구성**

S/PDIF 출력 잭은 최상의 오디오 품질을 얻을 수 있도록 외부 디코더에 오디오 신호를 송신할 수 있습니다.

## **1. S/PDIF 출력 케이블 연결하기:**

S/PDIF 디지털 오디오 신호를 전송하려면 S/PDIF 광케이블을 외부 디코더에 연결하십시오.

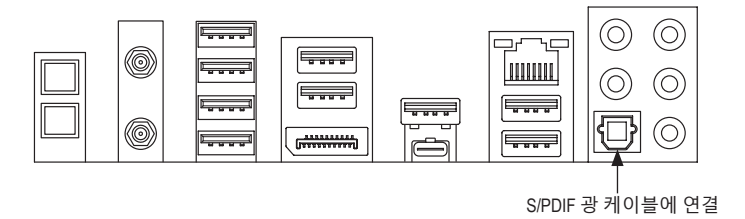

#### **2. S/PDIF 출력 구성하기:**

**Realtek Digital Output** 화면의 **Default Format** 영역에서샘플레이트와비트깊이를선택합니다.

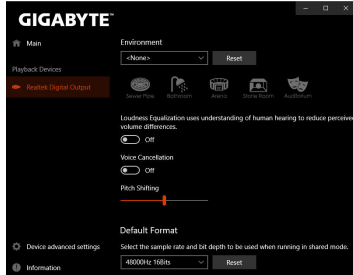

## **6-1-3 Stereo Mix**

다음 절차는 스테레오 믹스(컴퓨터의 사운드를 녹음하려 할 때 필요할 수 있는) 활성화 방법을 설명합니다.

1단계:

알림 구역에 있는 아이콘을 찾아 아이콘에서 오른쪽 클릭합니다. **Open Sound settings**를 선택합니다.

見

 $11:04 AM$ 

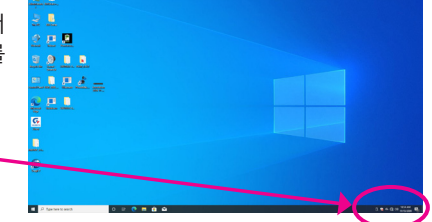

2단계: **Sound Control Panel**을 선택합니다.

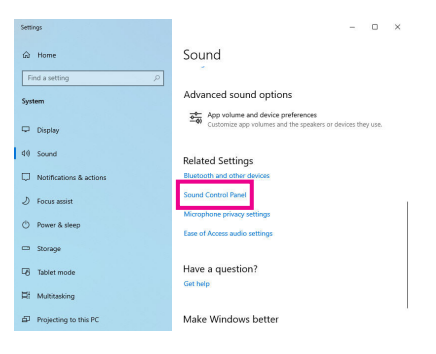

#### 3단계:

**Recording** 탭에서 **Stereo Mix** 항목을 마우스 오른쪽버튼으로클릭하고**Enable**을선택합니다. 그리고 나서 이를 기본 장치로 설정합니다. (**Stereo Mix**가 표시되지 않는 경우, 빈 공간을 마우스오른쪽버튼으로클릭하고**ShowDisabled Devices**를 선택하십시오.)

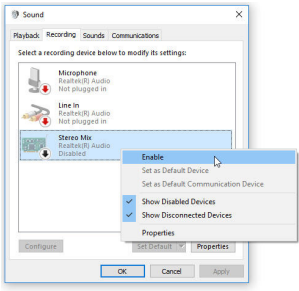

#### 4단계:

이제 **HD Audio Manager**에 액세스하여 **Stereo Mix** 를구성하고**VoiceRecorder**를사용하여사운드를 녹음할 수 있습니다.

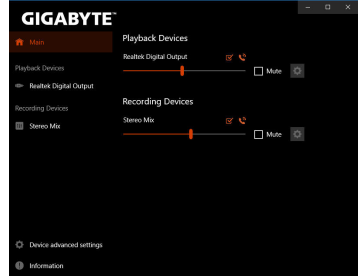

## **6-1-4 Voice Recorder 사용**

오디오 입력 장치를 설정하고 나서 **Voice Recorder**를열려면시작메뉴로이동하여**Voice Recorder**를 검색합니다.

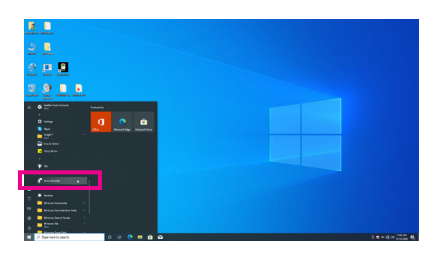

## **A. 오디오 녹음**

- 1. 녹음을 시작하려면 **Record** 아이콘 을 클릭합니다.
- 2. 녹음을 중지하려면 **Stop recording** 아이콘 을 클릭합니다.

## **B. 녹음된 사운드 재생하기**

녹음한 파일은 Documents>Sound Recordings(문서>사운드 녹음)에 저장됩니다. Voice Recorder는 오디오를 MPEG-4(.m4a) 형식으로 녹음합니다. 녹음한 내용은 이 오디오 파일 형식을 지원하는 디지털 미디어 플레이어 프로그램으로 재생하면 됩니다.

## **6-1-5 DTS:X® Ultra**

그 동안 듣지 못했던 것들을 들을 수 있습니다! DTS:X® Ultra 기술은 헤드폰과 스피커에서 게임, 영화, AR 및 VR 경험을 향상시키기 위해 설계되었습니다. 이 기술은 상부, 주위 및 가까운 곳의 사운드를 렌더링하여 게임 플레이를 새로운 수준으로 높여주는 고급 오디오 솔루션을 제공합니다. 이제 Microsoft Spatial 사운드를 지원할 수 있습니다. 주요 기능:

**• 현실감 있는 3D 오디오** 헤드폰및스피커를통해현실감있는3D오디오를제공하는최신DTS공간오디오렌더링. **• 현실감 있는 PC 사운드**

DTS:X 디코딩 기술은 실제 세계에서 사운드가 자연스럽게 발생하는 곳에 사운드를 배치합니다.

**• 의도한 대로 사운드를 들을 수 있습니다.** 스피커 및 헤드폰 튜닝으로 설계된 그대로 오디오 경험을 살립니다.

## **A. DTS:X Ultra 사용**

1단계:

포함된 메인보드 드라이버를 설치한 후 인터넷이 제대로 연결되었는지 확인합니다. 시스템이 Microsoft Store에서 DTS:X Ultra를 자동으로 설치합니다. 이 프로그램이 설치된 후 시스템을 다시 시작합니다.

2단계:

오디오 장치를 연결하고 시작 메뉴에서 **DTS:X Ultra**를 선택합니다. **Content Mode** 주 메뉴에서는 음악, 비디오 및 영화를 포함한 컨텐츠 모드를 선택하거나 전략, RPG 및 슈터를 포함하여 다양한 게임 장르에 맞춰 특정하게 조정된 사운드 모드를 선택할 수 있습니다. **Custom Audio** 오디오에서는 나중에 사용할 목적으로 개인 취향에 따라 사용자 지정 오디오 프로필을 만들 수 있습니다.

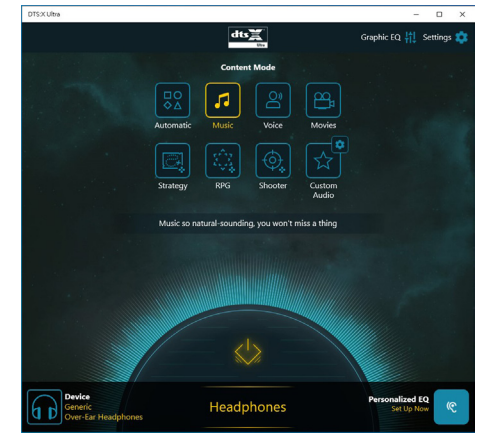

## **B. DTS Sound Unbound 사용**

## **DTS Sound Unbound 설치하기**

1단계:

헤드폰을 전면 패널 라인 출력 잭에 연결하고 인터넷 연결이 제대로 작동하는지 확인합니다. 알림 구역에 있는 아이콘을 찾아 아이콘에서 오른쪽 클릭합니다. **Spatial Sound**를 클릭한 후 **DTS Sound Unbound**를 선택합니다.

2단계:

시스템이 Microsoft Store에 연결됩니다. DTS Sound Unbound 애플리케이션이 나타나면, **Install**을 클릭하고 화면 지침에 따라 설치를 계속 진행합니다. 3단계:

DTS Sound Unbound애플리케이션이설치되면 **Launch**를클릭합니다. **End User LicenseAgreement** 에 동의하고 시스템을 다시 시작하십시오.

4단계:

시작 메뉴에서 **DTS Sound Unbound**를 선택합니다. DTS Sound Unbound에서 DTS 헤드폰:X 및 DTS:X 기능을 사용할 수 있습니다.

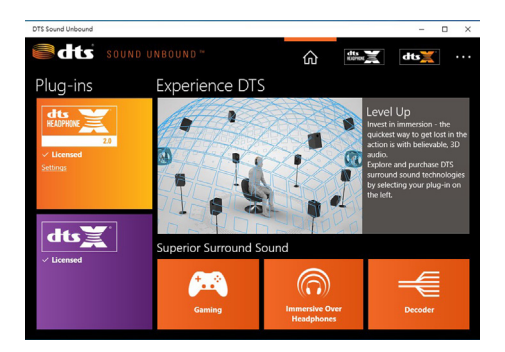

# **6-2 문제 해결**

## **6-2-1 자주 묻는 질문(FAQ)**

이 메인보드에 대한 더 많은 FAQ를 읽어보려면 GIGABYTE 웹사이트의 **Support\FAQ** 페이지를 참조하십시오.

- 질문: 왜 컴퓨터를 종료한 후에도 키보드/광 마우스 불이 계속 켜져 있습니까?
- 답변: 일부 메인보드는 컴퓨터를 종료한 후에도 소량의 대기 전원을 공급하기 때문에 불이 계속 켜져 있는 것입니다.
- 질문: CMOS 값은 어떻게 삭제합니까?
- 답변: Clear CMOS 버튼이 있는 메인보드의 경우, 이 버튼을 눌러 CMOS 값을 지우십시오.(이렇게 하기 전 에 컴퓨터를 끄고 전원 코드를 뽑으십시오.) Clear CMOS jumper (CMOS 점퍼 삭제)가 있는 메인보드 에 대해서는 제 1장에서 CMOS 값을 삭제하기 위해 점퍼를 단락시키는 방법을 참조하십시오. 보 드에 점퍼/버튼이 없으면 제 1장에서 메인보드 배터리에 관한 지침을 참조하십시오. 배터리 홀더 에서 배터리를 일시적으로 제거하여 CMOS에 대한 전원 공급을 차단하면 약 1분 후 CMOS 값이 삭 제됩니다.
- 질문: 왜 스피커를 최대 볼륨까지 높였는데도 여전히 사운드가 약합니까?
- 답변: 스피커가 내장 증폭기를 갖추고 있는지 확인하십시오. 내장 증폭기가 없다면 전원/증폭기가 있는 스피커를 사용해 보십시오.

# **6-2-2 문제 해결 절차**

시스템을 시작하는 동안 문제가 발생하면 아래 문제 해결 절차에 따라 문제를 해결하십시오.

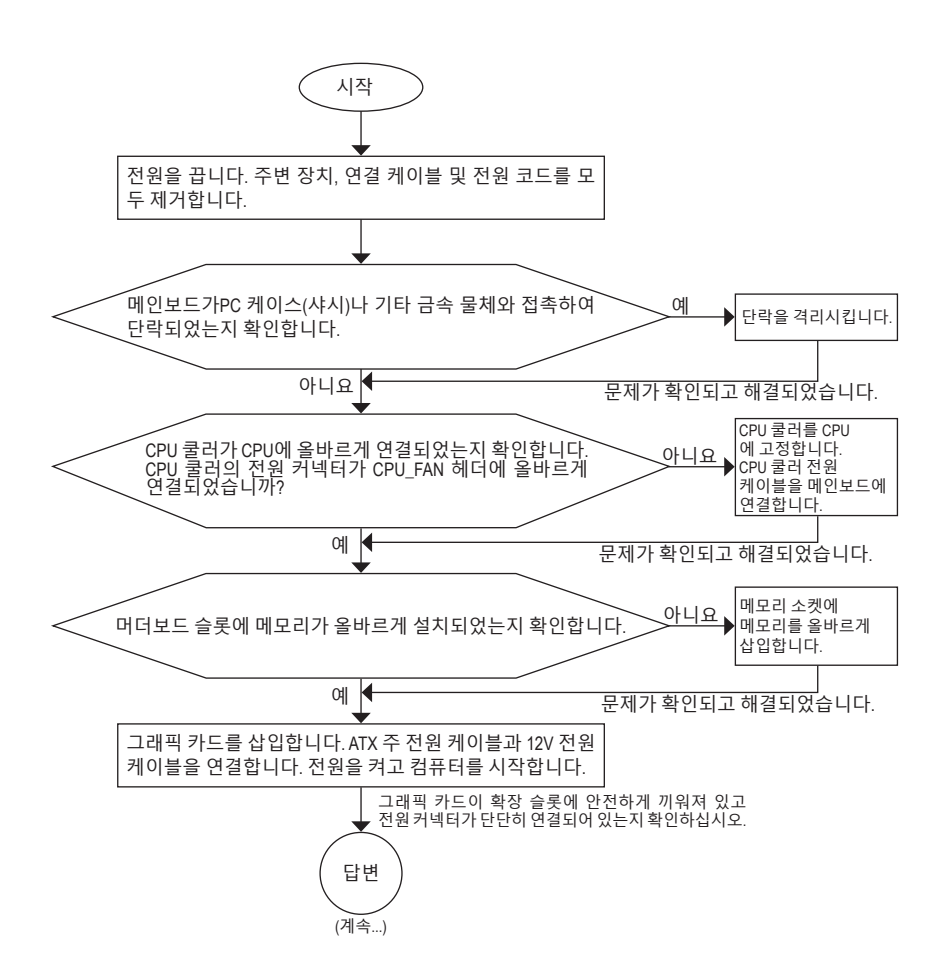

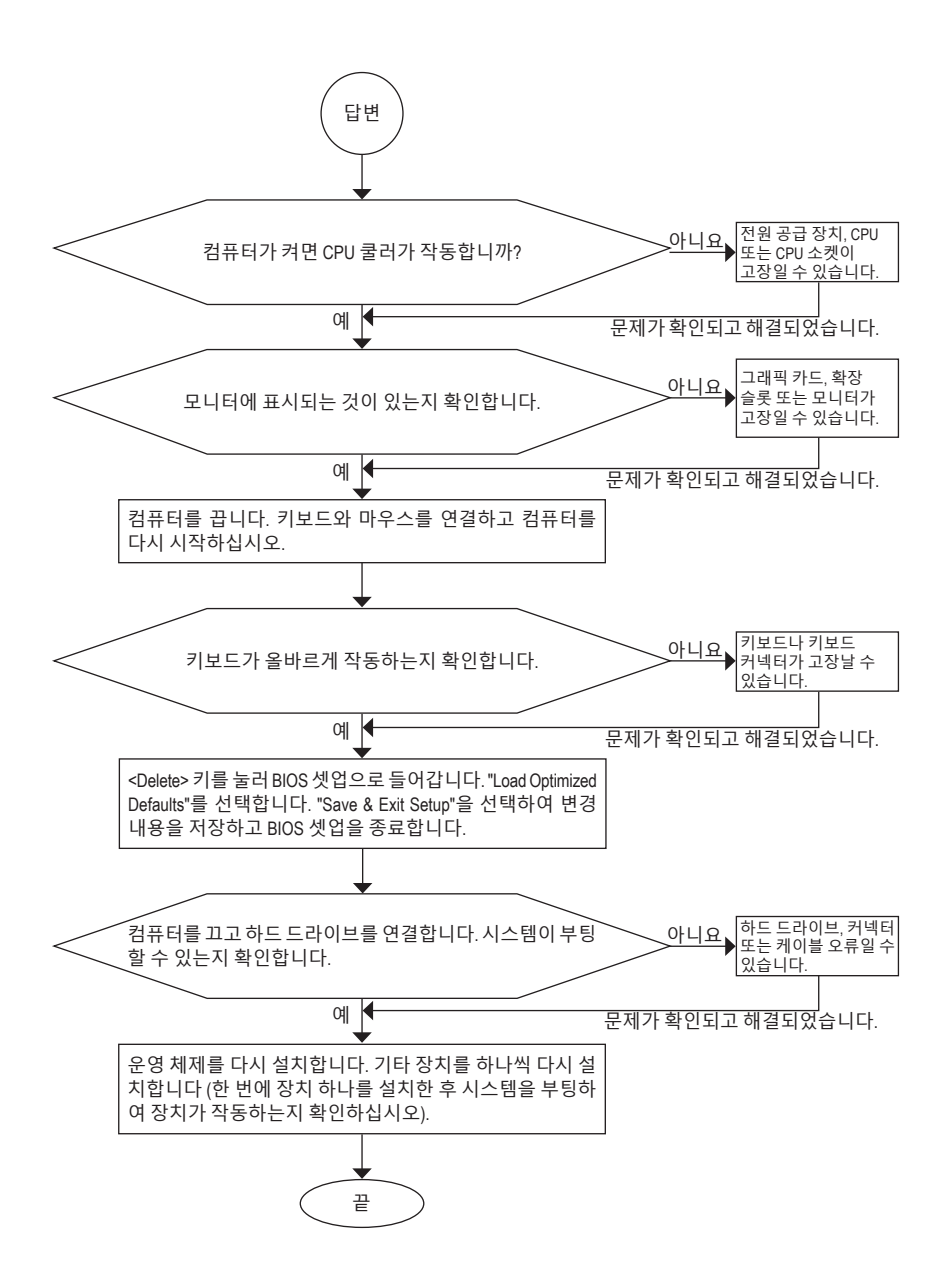

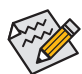

위의 절차를 통해 문제를 해결할 수 없다면 구매처나 지역 판매점에 도움을 요청하십시오. 또는 **Support\Technical Support**페이지로 이동해서 질문을 제출할 수 있습니다. 당사 고객 서비스 직원이 가능한 한 빨리 연락을 드릴 것입니다.

# **6-3 디버그 LED 코드**

# **일반 부팅**

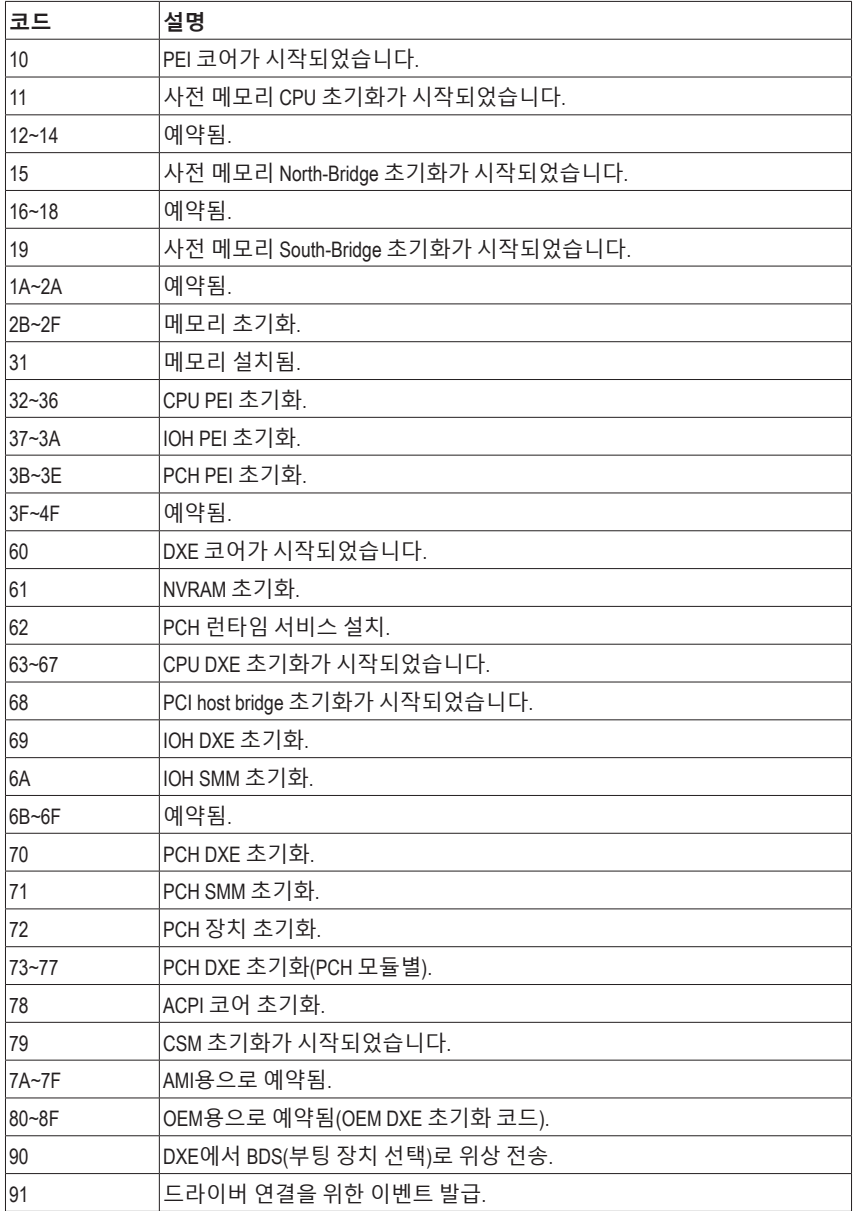

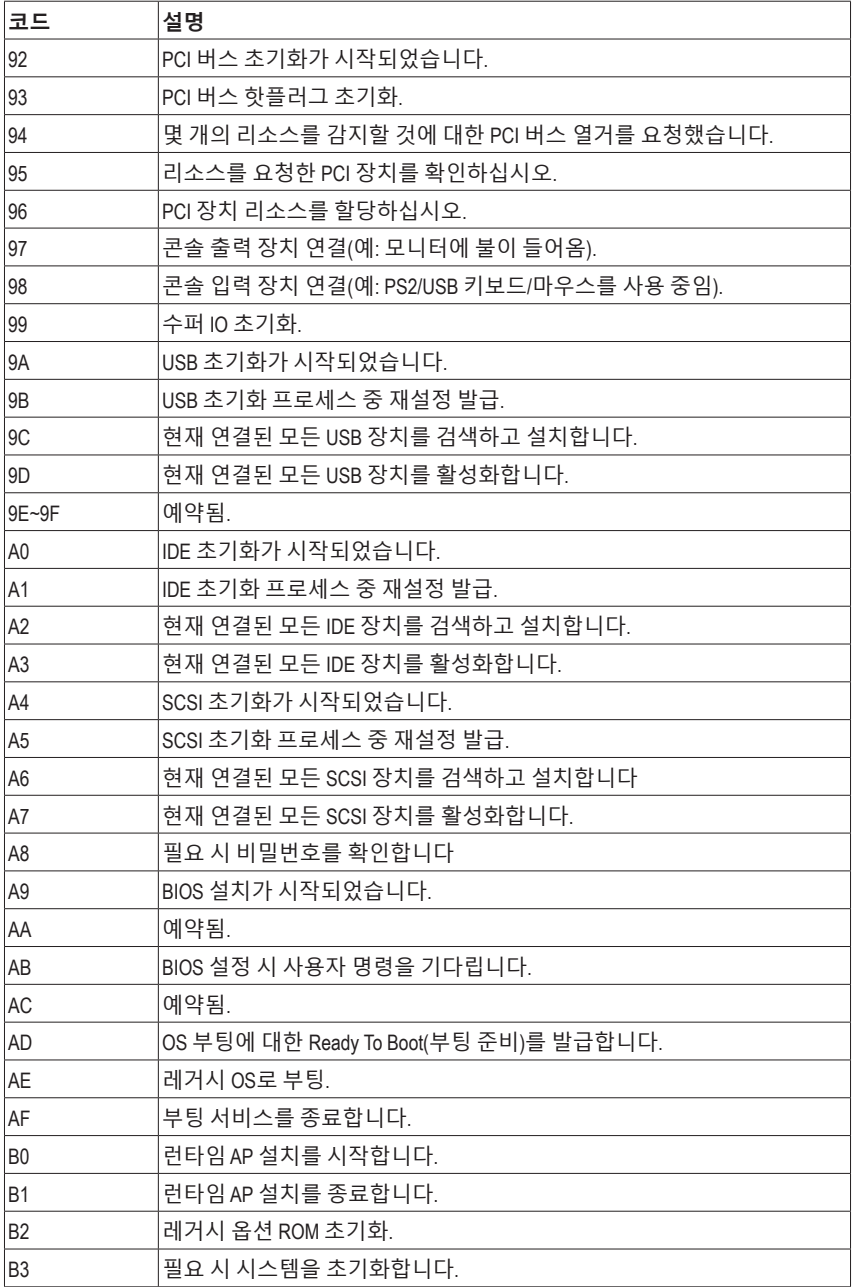

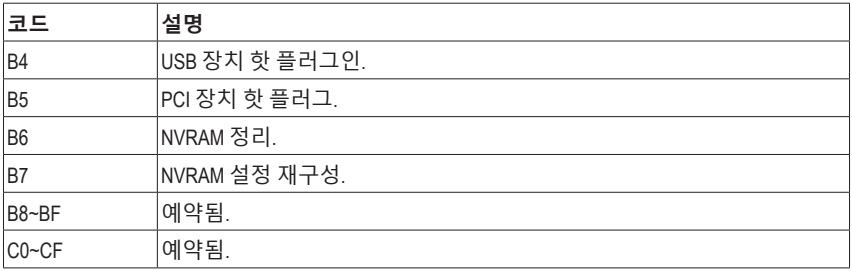

## **S3 Resume**

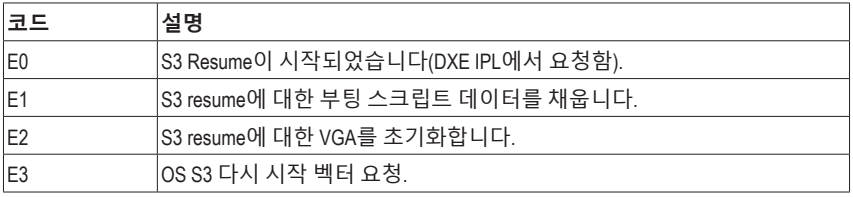

# **복구**

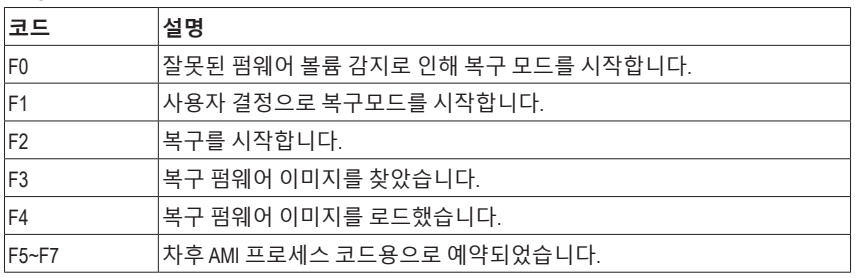

## **오류**

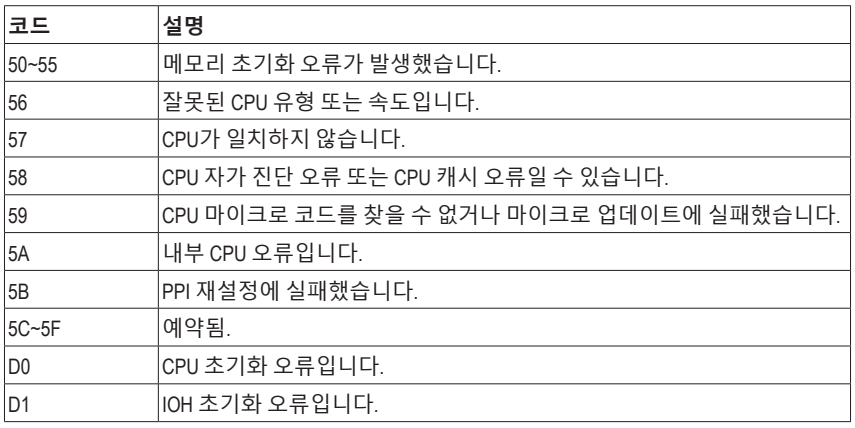

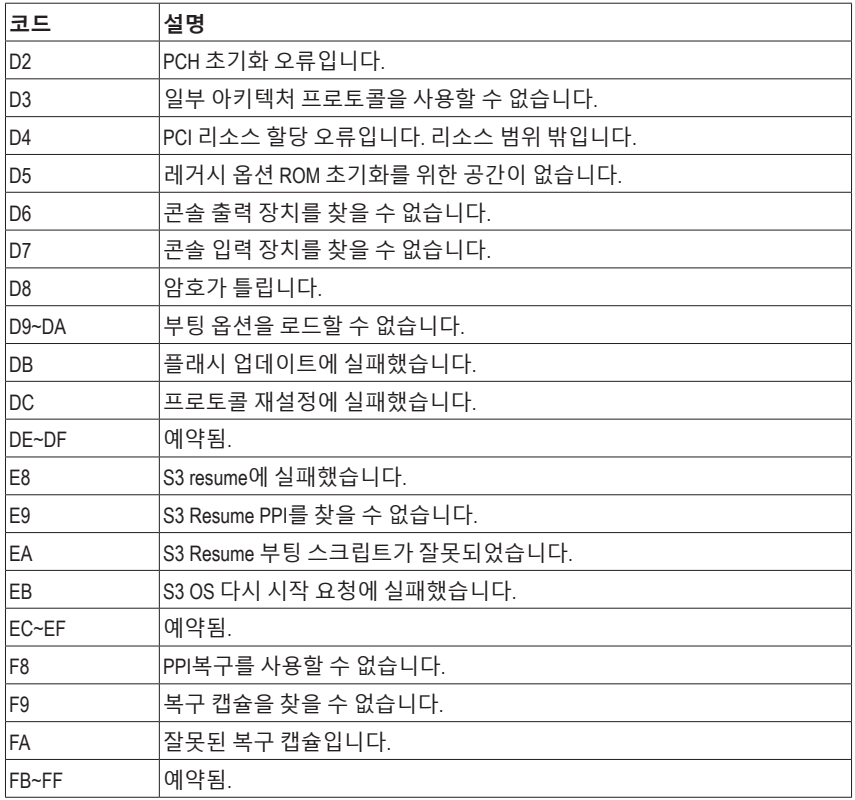

# **Regulatory Notices**

#### **United States of America, Federal Communications Commission Statement**

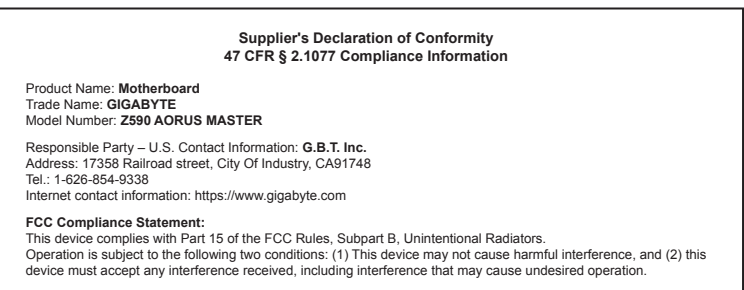

The FCC with its action in ET Docket 96-8 has adopted a safety standard for human exposure to radio frequency (RF) electromagnetic energy emitted by FCC certified equipment. The Intel PRO/Wireless 5000 LAN products meet the Human Exposure limits found in OET Bulletin 65, 2001, and ANSI/IEEE C95.1, 1992. Proper operation of this radio according to the instructions found in this manual will result in exposure substantially below the FCC's recommended limits.

The following safety precautions should be observed:

- Do not touch or move antenna while the unit is transmitting or receiving.
- Do not hold any component containing the radio such that the antenna is very close or touching any exposed parts of the body, especially the face or eyes, while transmitting.
- Do not operate the radio or attempt to transmit data unless the antenna is connected; if not, the radio may be damaged.
- Use in specific environments:
	- The use of wireless devices in hazardous locations is limited by the constraints posed by the safety directors of such environments.
	- The use of wireless devices on airplanes is governed by the Federal Aviation Administration (FAA).
	- The use of wireless devices in hospitals is restricted to the limits set forth by each hospital.

#### **Antenna use:**

In order to comply with FCC RF exposure limits, low gain integrated antennas should be located at a minimum distance of 7.9 inches (20 cm) or more from the body of all persons.

#### **Explosive Device Proximity Warning**

Warning: Do not operate a portable transmitter (such as a wireless network device) near unshielded blasting caps or in an explosive environment unless the device has been modified to be qualified for such use.

#### **Antenna Warning**

The wireless adapter is not designed for use with high-gain antennas.

#### **Use On Aircraft Caution**

Caution: Regulations of the FCC and FAA prohibit airborne operation of radio-frequency wireless devices because their signals could interfere with critical aircraft instruments.

#### **Other Wireless Devices**

Safety Notices for Other Devices in the Wireless Network: Refer to the documentation supplied with wireless Ethernet adapters or other devices in the wireless network.

#### **Canada, Canada-Industry Notice:**

This device complies with Industry Canada license-exempt RSS standard(s). Operation is subject to the following two conditions:

(1) this device may not cause interference, and

(2) this device must accept any interference, including interference that may cause undesired operation of the device.

Cet appareil est conforme aux normes Canada d'Industrie de RSS permis-exempt. L'utilisation est assujetti aux deux conditions suivantes: (1) le dispositif ne doit pas produire de brouillage préjudiciable, et

(2) ce dispositif doit accepter tout brouillage reçu, y compris un brouillage

susceptible de provoquer un fonctionnement indésirable.

**Caution:** When using IEEE 802.11a wireless LAN, this product is restricted to indoor use due to its operation in the 5.15-to 5.25-GHz frequency range. Industry Canada requires this product to be used indoors for the frequency range of 5.15 GHz to 5.25 GHz to reduce the potential for harmful interference to co-channel mobile satellite systems. High power radar is allocated as the primary user of the 5.25-to 5.35-GHz and 5.65 to 5.85-GHz bands. These radar stations can cause interference with and/or

damage to this device. The maximum allowed antenna gain for use with this device is 6dBi in order tocomply with the E.I.R.P limit for the 5.25-to 5.35 and 5.725 to 5.85 GHz frequency range in point-to-point operation. To comply with RF exposure requirements all antennas should be located at a minimum distance of 20cm, or the minimum separation distance allowed by the module approval, from the body of all persons.

**Attention:** l'utilisation d'un réseau sans fil IEEE802.11a est restreinte à une utilisation en intérieur à cause du fonctionnement dansla bande de fréquence 5.15-5.25 GHz. Industry Canada requiert que ce produit soit utilisé à l'intérieur des bâtiments pour la bande de fréquence 5.15-5.25 GHz afin de réduire les possibilités d'interférences nuisibles aux canaux co-existants des systèmes de transmission satellites. Les radars de puissances ont fait l'objet d'une allocation primaire de fréquences dans les bandes 5.25-5.35 GHz et 5.65-5.85 GHz. Ces stations radar peuvent créer des interférences avec ce produit et/ou lui être nuisible. Le gain d'antenne maximum permissible pour une utilisation avec ce produit est de 6 dBi afin d'être conforme aux limites de puissance isotropique rayonnée équivalente (P.I.R.E.) applicable dans les bandes 5.25-5.35 GHz et 5.725-5.85 GHz en fonctionnement point-à-point. Pour se conformer aux conditions d'exposition de RF toutes les antennes devraient être localisées à une distance minimum de 20 cm, ou la distance de séparation minimum permise par l'approbation du module, du corps de toutes les personnes.

Under Industry Canada regulations, this radio transmitter may only operate using an antenna of a type and maximum (or lesser) gain approved for the transmitter by Industry Canada. To reduce potential radio interference to other users, the antenna type and its gain should be chosen so that the equivalent isotropically radiated power (e.i.r.p.) is not more than that necessary for successful communication.

Conformément à la réglementation d'Industrie Canada, le présent émetteur radio peut fonctionner avec une antenne d'un type et d'un gain maximal (ou inférieur) approuvé pour l'émetteur par Industrie Canada. Dans le but de réduire les risques de brouillage radio électrique à l'intention des autres utilisateurs, il faut choisir le type d'antenne et son gain de sorte que la puissance isotrope rayonnée équivalente (p.i.r.e.) ne dépasse pas l'intensité nécessaire à l'établissement d'une communication satisfaisante.

#### **European Union (EU) CE Declaration of Conformity**

This device complies with the following directives: Electromagnetic Compatibility Directive 2014/30/EU, Low-voltage Directive 2014/35/EU, Radio Equipment Directive 2014/53/EU, ErP Directive 2009/125/EC, RoHS directive (recast) 2011/65/EU & the 2015/863 Statement.

This product has been tested and found to comply with all essential requirements of the Directives.

#### **European Union (EU) RoHS (recast) Directive 2011/65/EU & the**

**European Commission Delegated Directive (EU) 2015/863 Statement** GIGABYTE products have not intended to add and safe from hazardous substances (Cd, Pb, Hg, Cr+6, PBDE, PBB, DEHP, BBP, DBP and DIBP). The parts and components have been carefully selected to meet RoHS requirement. Moreover, we at GIGABYTE are continuing our efforts to develop products that do not use internationally banned toxic chemicals.

#### **European Union (EU) Community Waste Electrical & Electronic Equipment (WEEE) Directive Statement**

GIGABYTE will fulfill the national laws as interpreted from the 2012/19/ EU WEEE (Waste Electrical and Electronic Equipment) (recast) directive. The WEEE Directive specifies the treatment, collection, recycling and disposal of electric and electronic devices and their components. Under the Directive, used equipment must be marked, collected separately, and disposed of properly.

#### **WEEE Symbol Statement**

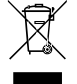

The symbol shown below is on the product or on its packaging, which indicates that this product must not be disposed of with other waste. Instead, the device should be taken to the waste collection centers for activation of the treatment, collection, recycling and disposal procedure.

For more information about where you can drop off your waste equipment for recycling, please contact your local government office, your household waste disposal service or where you purchased the product for details of environmentally safe recycling.

#### **Battery Information**

European Union—Disposal and recycling information GIGABYTE Recycling Program (available in some regions)

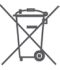

This symbol indicates that this product and/or battery should not be disposed of with household waste. You must use the public collection system to return, recycle, or treat them in compliance with the local regulations.

#### **End of Life Directives-Recycling**

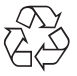

The symbol shown below is on the product or on its packaging, which indicates that this product must not be disposed of with other waste. Instead, the device should be taken to the waste collection centers for activation of the treatment, collection, recycling and disposal procedure.

**Déclaration de Conformité aux Directives de l'Union européenne (UE)** Cet appareil portant la marque CE est conforme aux directives de l'UÉ suivantes: directive Compatibilité Electromagnétique 2014/30/UE, directive Basse Tension 2014/35/UE, directive équipements radioélectriques 2014/53/UE, la directive RoHS II 2011/65/UE & la déclaration 2015/863. La conformité à ces directives est évaluée sur la base des normes européennes harmonisées applicables.

#### **European Union (EU) CE-Konformitätserklärung**

Dieses Produkte mit CE-Kennzeichnung erfüllen folgenden EU-Richtlinien: EMV-Richtlinie 2014/30/EU, Niederspannungsrichtlinie 2014/35/EU, Funkanlagen Richtlinie 2014/53/EU, RoHS-Richtlinie 2011/65/EU erfüllt und die 2015/863 Erklärung.

Die Konformität mit diesen Richtlinien wird unter Verwendung der entsprechenden Standards zurEuropäischen Normierung beurteilt.

#### **CE declaração de conformidade**

Este produto com a marcação CE estão em conformidade com das seguintes Diretivas UE: Diretiva Baixa Tensão 2014/35/EU; Diretiva CEM 2014/30/EU; Diretiva RSP 2011/65/UE e a declaração 2015/863. A conformidade com estas diretivas é verificada utilizando as normas europeias harmonizadas.

#### **CE Declaración de conformidad**

Este producto que llevan la marca CE cumplen con las siguientes Directivas de la Unión Europea: Directiva EMC 2014/30/EU, Directiva de bajo voltaje 2014/35/EU, Directiva de equipamentos de rádio 2014/53/EU, Directiva RoHS 2011/65/EU y la Declaración 2015/863.

El cumplimiento de estas directivas se evalúa mediante las normas europeas armonizadas.

#### **CE Dichiarazione di conformità**

I prodotti con il marchio CE sono conformi con una o più delle seguenti Direttive UE, come applicabile: Direttiva EMC 2014/30/UE, Direttiva sulla bassa tensione 2014/35/UE, Direttiva di apparecchiature radio 2014/53/ UE, Direttiva RoHS 2011/65/EU e Dichiarazione 2015/863.

La conformità con tali direttive viene valutata utilizzando gli Standard europei armonizzati applicabili.

#### **Deklaracja zgodności UE Unii Europejskiej**

Urządzenie jest zgodne z następującymi dyrektywami: Dyrektywa kompatybilności elektromagnetycznej 2014/30/UE, Dyrektywa niskonapięciowej 2014/35/UE, Dyrektywa urządzeń radiowych 2014/53/ UE, Dyrektywa RoHS 2011/65/UE i dyrektywa2015/863.

Niniejsze urządzenie zostało poddane testom i stwierdzono jego zgodność z wymaganiami dyrektywy.

#### **ES Prohlášení o shodě**

Toto zařízení splňuje požadavky Směrnice o Elektromagnetické kompatibilitě 2014/30/EU, Směrnice o Nízkém napětí 2014/35/EU, Směrnice o rádiových zařízeních 2014/53/EU, Směrnice RoHS 2011/65/ EU a 2015/863.

Tento produkt byl testován a bylo shledáno, že splňuje všechny základní požadavky směrnic.

#### **EK megfelelőségi nyilatkozata**

A termék megfelelnek az alábbi irányelvek és szabványok követelményeinek, azok a kiállításidőpontjában érvényes, aktuális változatában: EMC irányelv 2014/30/EU, Kisfeszültségű villamos berendezésekre vonatkozó irányelv 2014/35/EU, rádióberendezések irányelv 2014/53/EU, RoHS irányelv 2011/65/EU és 2015/863.

#### **Δήλωση συμμόρφωσης ΕΕ**

Είναι σε συμμόρφωση με τις διατάξεις των παρακάτω Οδηγιών της Ευρωπαϊκής Κοινότητας: Οδηγία 2014/30/ΕΕ σχετικά με την ηλεκτρομαγνητική συμβατότητα, Οοδηγία χαμηλή τάση 2014/35/EU, Οδηγία 2014/53/ΕΕ σε ραδιοεξοπλισμό, Οδηγία RoHS 2011/65/ΕΕ και 2015/863.

Η συμμόρφωση με αυτές τις οδηγίες αξιολογείται χρησιμοποιώντας τα ισχύοντα εναρμονισμένα ευρωπαϊκά πρότυπα.

#### **European Community Radio Equipment Directive Compliance Statement:**

This equipment complies with all the requirements and other relevant provisions of Radio Equipment Directive 2014/53/EU. This equipment is suitable for home and office use in all the European Community Member States and EFTA Member States. The low band 5.15 -5.35 GHz is for indoor use only. AT | BE | BG | CH | CY | CZ | DE DK | EE | EL | ES | FI | FR | HR  $\epsilon$ HU IE IS IT LI LT LU LV | MT | NL | PL | PT | RO | SE  $sI$   $SK$   $TR$   $UK$ Wireless module manufacturer: Intel® Corporation SAS Wireless module model name: AX210NGW

#### **NCC Wireless Statements / 無線設備警告聲明:**

低功率電波輻射性電機管理辦法

- 第十二條: 經型式認證合格之低功率射頻電機,非經許可,公司、商號或使用者均不得擅自變更頻率、加大功率或變更原 設計之特性及功能。
- 第十四條: 低功率射頻電機之使用不得影響飛航安全及干擾合法通信;經發現有干擾現象時,應立即停用,並改善至無干 擾時方得繼續使用。前項合法通信,指依電信法規定作業之無線電通信。低功率射頻電機須忍受合法通信或工 業、科學及醫療用電波輻射性電機設備之干擾。

在 5.25-5.35 秭赫頻帶內操作之無線資訊傳輸設備,限於室內使用。

#### **Korea KCC NCC Wireless Statement:**

5,25GHz - 5,35 GHz 대역을 사용하는 무선 장치는 실내에서만 사용하도록 제한됩니다。

#### **Japan Wireless Statement:**

5.15 GHz 帯 ~ 5.35 GHz 帯: 屋内のみの使用。

#### **Wireless module approvals:**

Wireless module manufacturer: Intel® Corporation Wireless module model name: AX210NGW

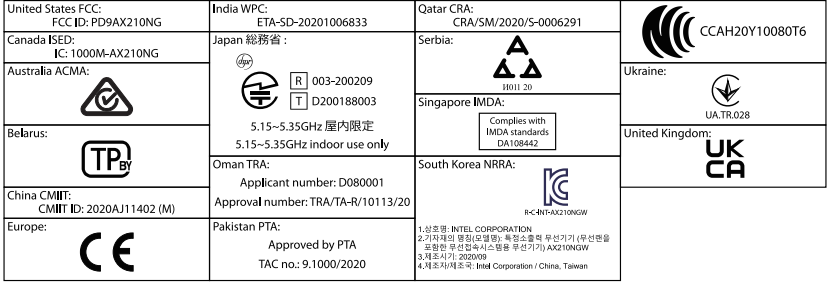

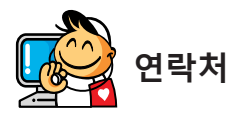

**GIGA-BYTE TECHNOLOGY CO., LTD.** 주소: No.6, Baoqiang Rd., Xindian Dist., New Taipei City 231 전화: +886-2-8912-4000, 팩스: +886-2-8912-4005 기술 및 기타 지원(판매/마케팅): https://esupport.gigabyte.com 웹 주소(영어): https://www.gigabyte.com 웹 주소(중국어): https://www.gigabyte.com/tw

#### • **GIGABYTE eSupport**

기술적인내용을포함한각종질문(판매/마케팅)을문의하려면,다음주소로문의하십시오: https://esupport.gigabyte.com

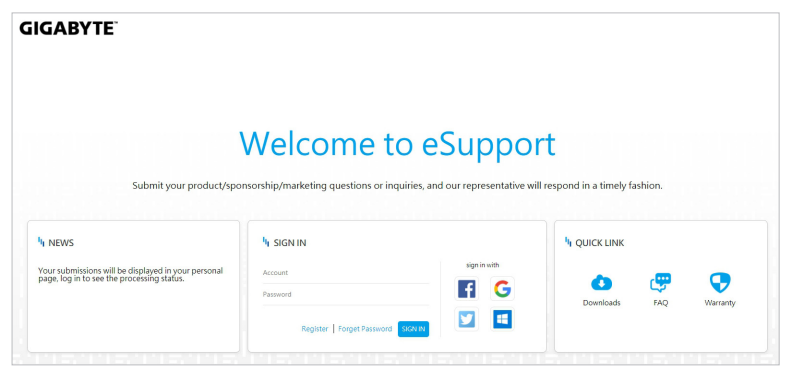